# Samsung **GALAXY Note** Edge

# SMARTPHONE

# User Manual

Please read this manual before operating your device and keep it for future reference.

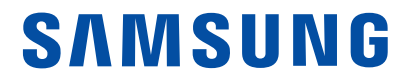

# Legal Notices

**WARNING!** This product contains chemicals known to the State of California to cause cancer, birth defects, or other reproductive harm. For more information, please call 1-800-SAMSUNG (726-7864).

# Intellectual Property

All Intellectual Property, as defined below, owned by or which is otherwise the property of Samsung or its respective suppliers relating to the SAMSUNG Phone, including but not limited to, accessories, parts, or software relating there to (the "Phone System"), is proprietary to Samsung and protected under federal laws, state laws, and international treaty provisions. Intellectual Property includes, but is not limited to, inventions (patentable or unpatentable), patents, trade secrets, copyrights, software, computer programs, and related documentation and other works of authorship. You may not infringe or otherwise violate the rights secured by the Intellectual Property. Moreover, you agree that you will not (and will not attempt to) modify, prepare derivative works of, reverse engineer, decompile, disassemble, or otherwise attempt to create source code from the software. No title to or ownership in the Intellectual Property is transferred to you. All applicable rights of the Intellectual Property shall remain with SAMSUNG and its suppliers.

### Open Source Software

Some software components of this product incorporate source code covered under GNU General Public License (GPL), GNU Lesser General Public License (LGPL), OpenSSL License, BSD License and other open source licenses. To obtain the source code covered under the open source licenses, please visit: [opensource.samsung.com](http://opensource.samsung.com)

# Disclaimer of Warranties; Exclusion of Liability

EXCEPT AS SET FORTH IN THE EXPRESS WARRANTY CONTAINED ON THE WARRANTY PAGE ENCLOSED WITH THE PRODUCT, THE PURCHASER TAKES THE PRODUCT "AS IS", AND SAMSUNG MAKES NO EXPRESS OR IMPLIED WARRANTY OF ANY KIND WHATSOEVER WITH RESPECT TO THE PRODUCT, INCLUDING BUT NOT LIMITED TO THE MERCHANTABILITY OF THE PRODUCT OR ITS FITNESS FOR ANY PARTICULAR PURPOSE OR USE; THE DESIGN, CONDITION OR QUALITY OF THE PRODUCT; THE PERFORMANCE OF THE PRODUCT; THE WORKMANSHIP OF THE PRODUCT OR THE COMPONENTS CONTAINED THEREIN; OR COMPLIANCE OF THE PRODUCT WITH THE REQUIREMENTS OF ANY LAW, RULE, SPECIFICATION OR CONTRACT PERTAINING THERETO. NOTHING CONTAINED IN THE INSTRUCTION MANUAL SHALL BE CONSTRUED TO CREATE AN EXPRESS OR IMPLIED WARRANTY OF ANY KIND WHATSOEVER WITH RESPECT TO THE PRODUCT. IN ADDITION, SAMSUNG SHALL NOT BE LIABLE FOR ANY DAMAGES OF ANY KIND RESULTING FROM THE PURCHASE OR USE OF THE PRODUCT OR ARISING FROM THE BREACH OF THE EXPRESS WARRANTY, INCLUDING INCIDENTAL, SPECIAL OR CONSEQUENTIAL DAMAGES, OR LOSS OF ANTICIPATED PROFITS OR BENEFITS.

#### Modification of Software

SAMSUNG IS NOT LIABLE FOR PERFORMANCE ISSUES OR INCOMPATIBILITIES CAUSED BY YOUR EDITING OF REGISTRY SETTINGS, OR YOUR MODIFICATION OF OPERATING SYSTEM SOFTWARE.

USING CUSTOM OPERATING SYSTEM SOFTWARE MAY CAUSE YOUR DEVICE AND APPLICATIONS TO WORK IMPROPERLY. YOUR CARRIER MAY NOT PERMIT USERS TO DOWNLOAD CERTAIN SOFTWARE, SUCH AS CUSTOM OS.

## Samsung KNOX

Samsung KNOX™ is Samsung's security platform and is a mark for a Samsung device tested for security with enterprise use in mind. Additional licensing fee may be required. For more information about KNOX, please refer to: [samsung.com/us/knox](http://www.samsung.com/us/knox) [041516]

# Samsung Electronics America (SEA), Inc.

#### Address:

85 Challenger Road Ridgefield Park, New Jersey 07660

Phone: 1-800-SAMSUNG (726-7864)

#### Internet Address:

#### [samsung.com](http://www.samsung.com)

©2016 Samsung Electronics America, Inc. Samsung, Samsung Galaxy, Multi Window, S Pen, S Health, S Voice, and Samsung Milk Music are all trademarks of Samsung Electronics Co., Ltd.

Other marks are the property of their respective owners.

Note: Screen images are simulated. Appearance of device may vary.

#### Do you have questions about your Samsung Mobile Device?

For 24 hour information and assistance, we offer a new FAQ/ARS System (Automated Response System) at: [samsung.com/us/support](http://www.samsung.com/us/support)

The actual available capacity of the internal memory is less than the specified capacity because the operating system and default applications occupy part of the memory. The available capacity may change when you upgrade the device.

#### Legal Information

Important legal information can be accessed in writing on the mobile device or at [samsung.com](http://www.samsung.com)

#### READ THIS INFORMATION BEFORE USING YOUR MOBILE DEVICE.

Samsung Limited Warranty - This product is covered under the applicable Samsung Limited Warranty INCLUDING ITS DISPUTE RESOLUTION PROCEDURE and your right to opt out of arbitration within 30 calendar days of the first consumer purchase. You may opt out by either sending an email to optout@sea.samsung.com with the subject line "Arbitration Opt-Out" or by calling 1-800-SAMSUNG (726-7864). For more detailed procedures, please refer to the "Dispute Resolution Procedures and Arbitration and Opt-Out" section of the Limited Warranty.

Full written terms and detailed information about the warranty and obtaining service are available on the device at: Settings > About device > Legal information > Samsung legal or you may access the online version of the Health/Safety and Warranty guide for your device at:

#### English

[samsung.com/us/Legal/Phone-HSGuide](http://www.samsung.com/us/Legal/Phone_HSGuide) 

#### Spanish

[samsung.com/us/Legal/Phone-HSGuide-SP](http://www.samsung.com/us/Legal/Phone_HSGuide_SP) 

The online version of the **End User License** Agreement (EULA) for your device can be found online at:

[samsung.com/us/Legal/SamsungLegal-EULA4](http://www.samsung.com/us/Legal/SamsungLegal-EULA4)

# **Table of Contents**

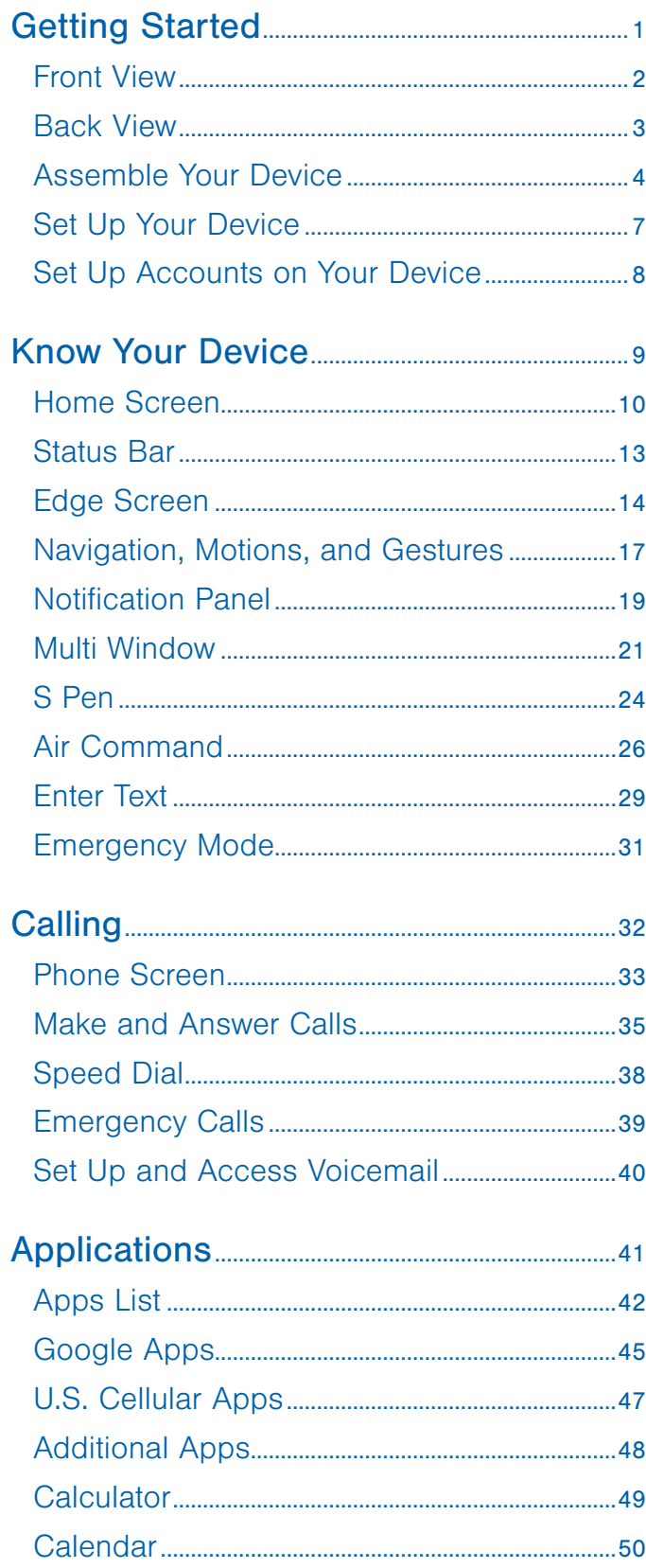

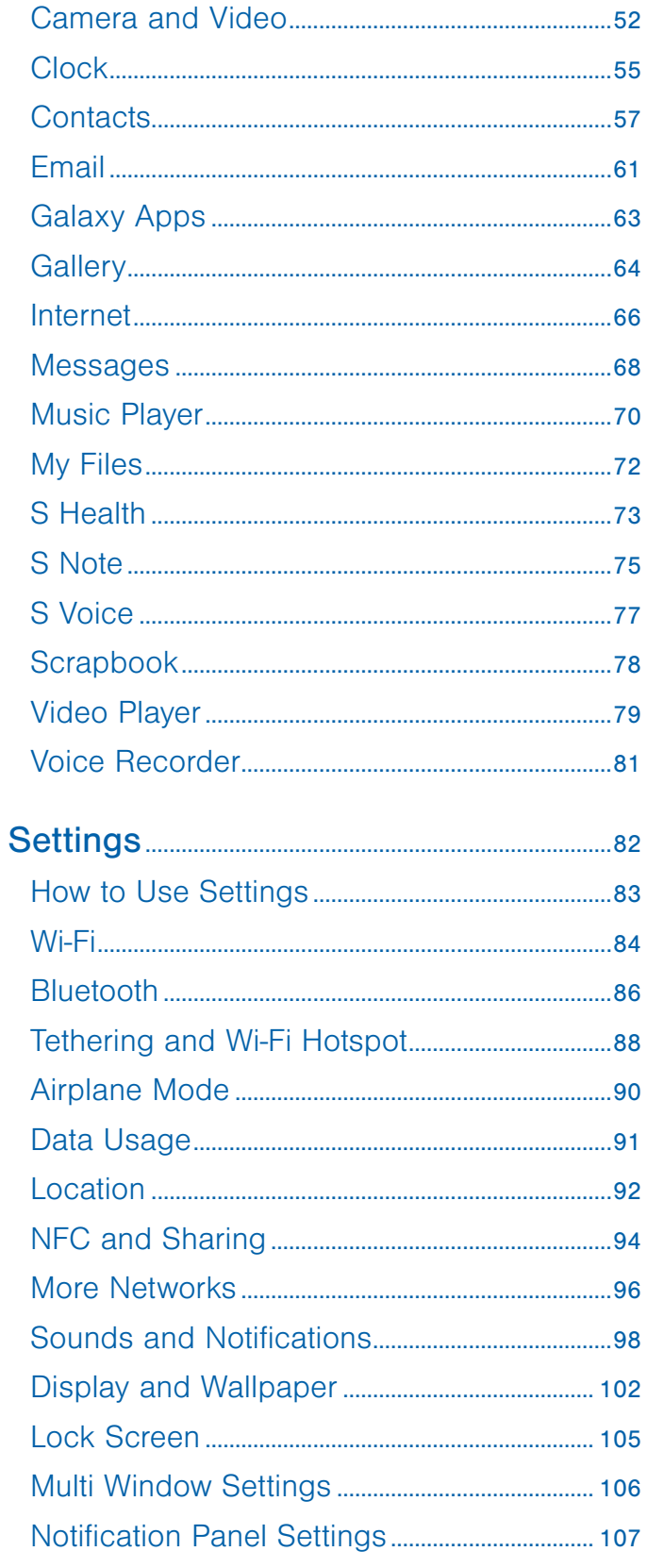

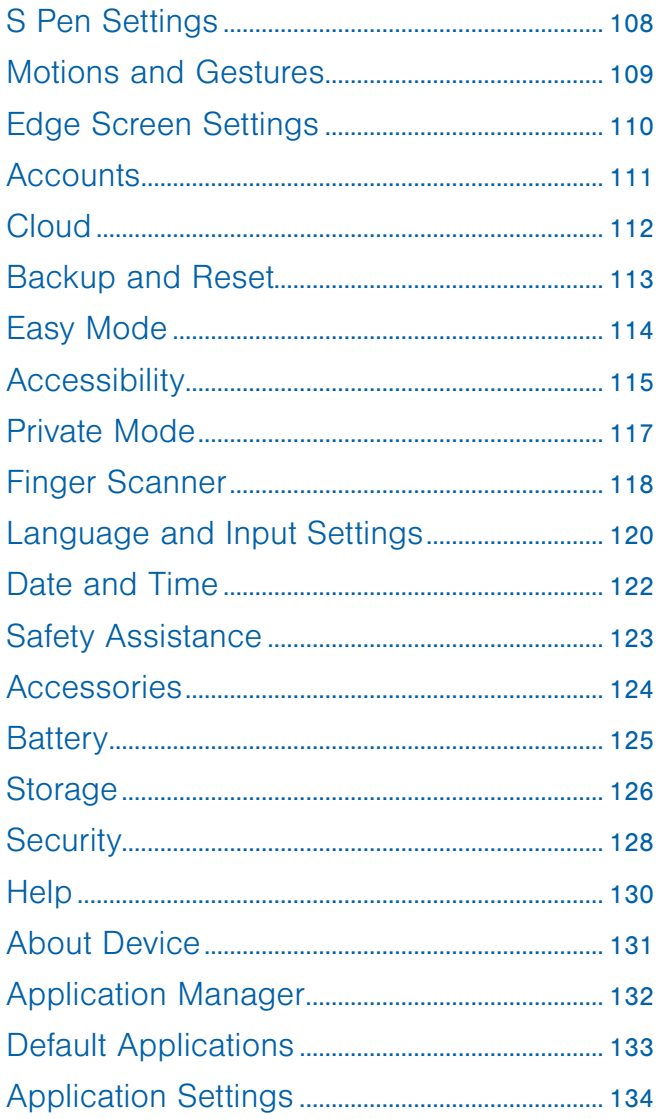

# <span id="page-5-0"></span>Getting Started

Learn about your mobile device hardware, assembly procedures, and how to get started using your new device.

# <span id="page-6-0"></span>Front View

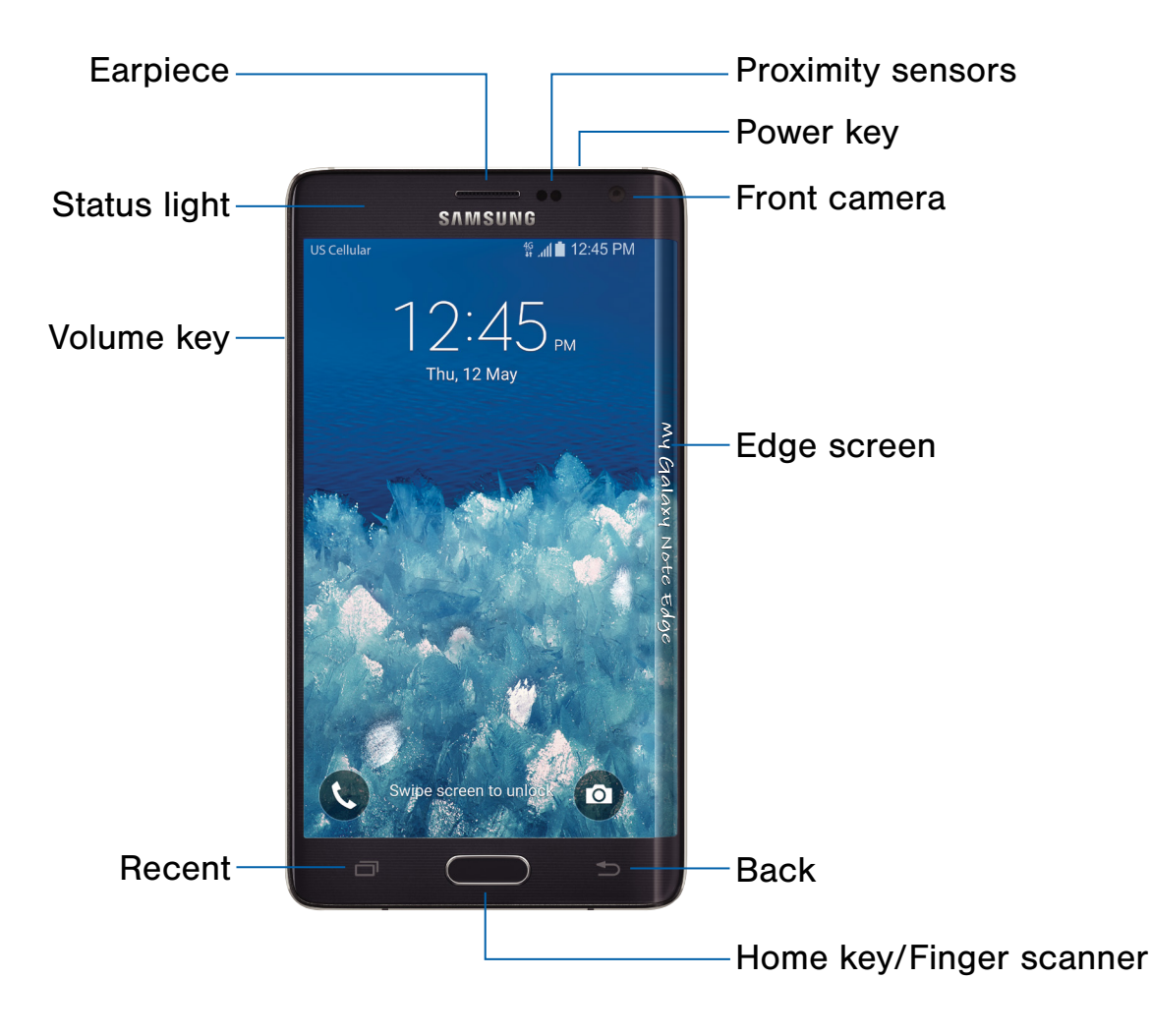

- Proximity sensors: Detect the presence of objects near the device.
- Power key: Press and hold to turn the device on or off, restart it, or for quick access to Airplane and Emergency modes. Press to lock or wake up the screen.
- Front camera: Take self-portraits and record videos of yourself.
- Edge screen: Provides quick access to frequently used apps, alerts, notifications, and device functionality all with the swipe of a thumb.
- Back: Return to the previous screen, or to close a dialog box, menu, or keyboard. Touch and hold for Multi window™.
- Home key/Finger scanner: Return to the Home screen. Activate the Fingerprint security feature.
- Recent: Tap to display recent apps, or touch and hold for Home screen options.
- Volume key: Press to adjust the volume of your device's sounds and audio.
- Status light: Display a light when the battery is charging or fully charged, when a notification arrives, or when recording voice.
- **Earpiece:** Listen to a call.

# <span id="page-7-0"></span>Back View

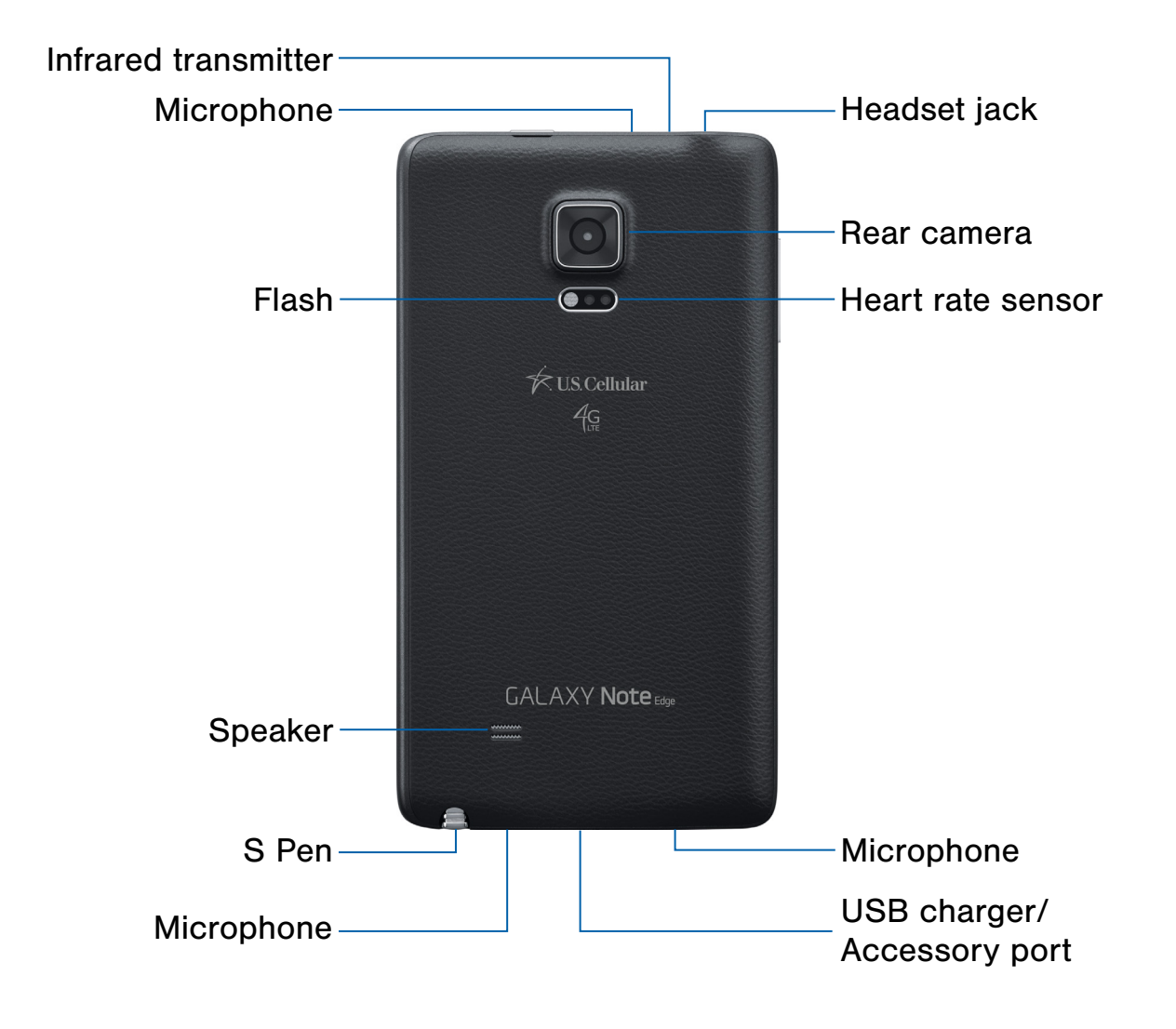

- Headset jack: Connect an optional headset (not included).
- Rear camera: Take pictures and record videos.
- Heart rate sensor: Measure your heart rate using your fingertip when using the S Health™ app. For more information, see [S Health.](#page-77-1)
- Microphone: Record audio and detect voice commands.
- USB charger/Accessory port: Connect the USB charger (included), and other optional accessories (not included).
- **S Pen:** Access a variety of powerful functions on your device with this versatile stylus.
- **Speaker: Play music and other sounds.**
- Flash: Illuminate subjects in low-light environments when taking a photo or recording video.
- Infrared transmitter: Controls external devices using infrared light.

# <span id="page-8-0"></span>Assemble Your Device

# This section helps you to assemble your device.

# Remove the Back Cover

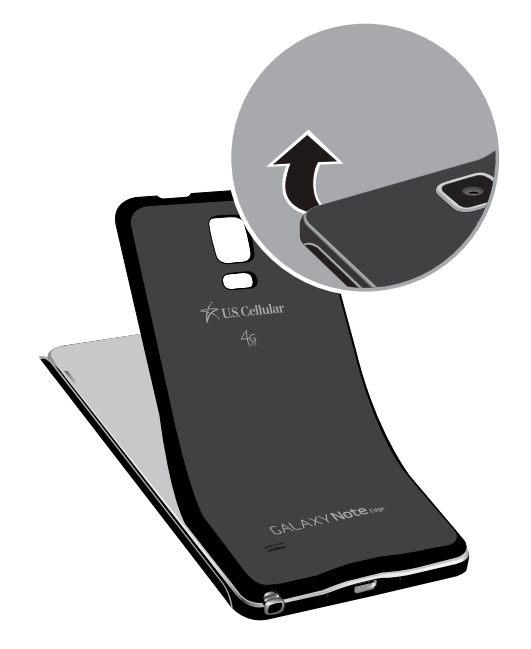

- 1. Remove the back cover using the slot on the top of your phone.
- 2. Lift the cover up from the phone.

**Warning:** Do not bend or twist the back cover excessively. Doing so may damage the cover.

# Install the SIM Card

When you subscribe to a cellular network, you are provided with a plug-in SIM card. During activation, your SIM card is loaded with your subscription details, such as your Personal Identification Number (PIN), available optional services, and other features.

Warning: Please be careful when handling the SIM card to avoid damaging it. Keep all SIM cards out of reach of small children.

- ▶ Carefully slide the SIM card into the SIM card slot until the card locks into place.
	- Make sure that the card's gold contacts face down into the device and that the card is positioned as shown.

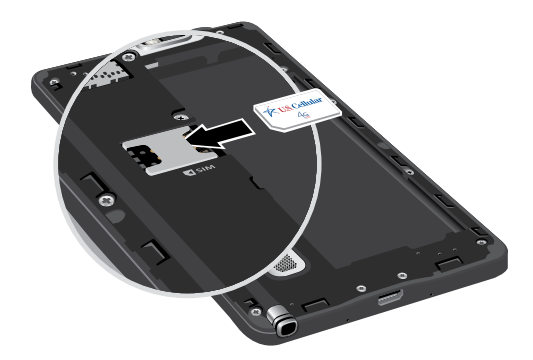

**Caution:** If the SIM card is not inserted correctly, the device cannot detect it. Reorient the SIM card and place it back into the slot if it is not detected.

# Install a Memory Card

You can install an optional microSD™ or microSDHC™ memory card (not included) to add more memory space to your device.

Note: A memory card can be installed at any time; it is not necessary to install it prior to using the device.

 $\triangleright$  With the gold contacts facing down, carefully slide the memory card into the slot, pushing gently until it clicks into place.

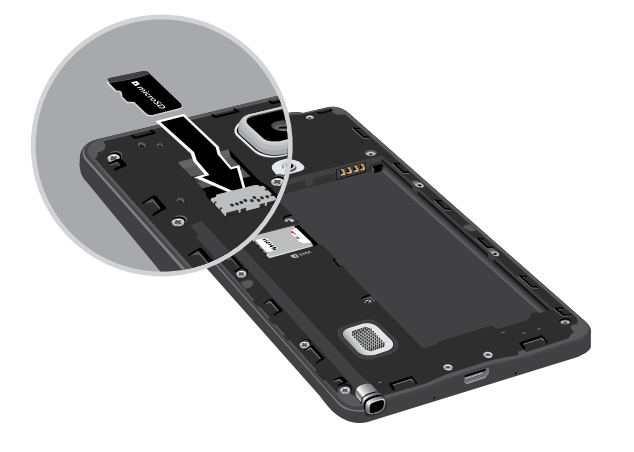

**Caution:** If the memory card is not inserted correctly, the device cannot detect it. Reorient the memory card and place it back into the slot if it is not detected.

# Install the Battery

To install the battery:

1. Insert the battery into the opening on the back of the device, making sure the connectors align.

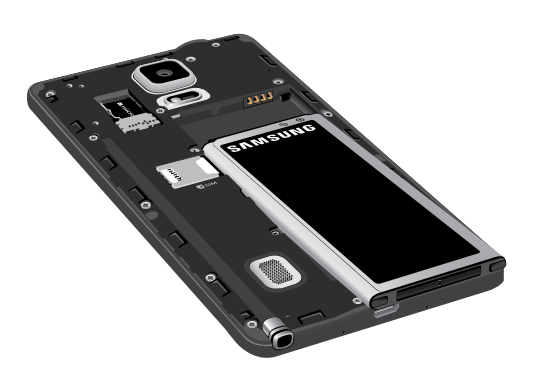

2. Gently press down to secure the battery.

# Replace the Back Cover

To replace the back cover:

1. Place the battery cover onto the back of the phone and press down.

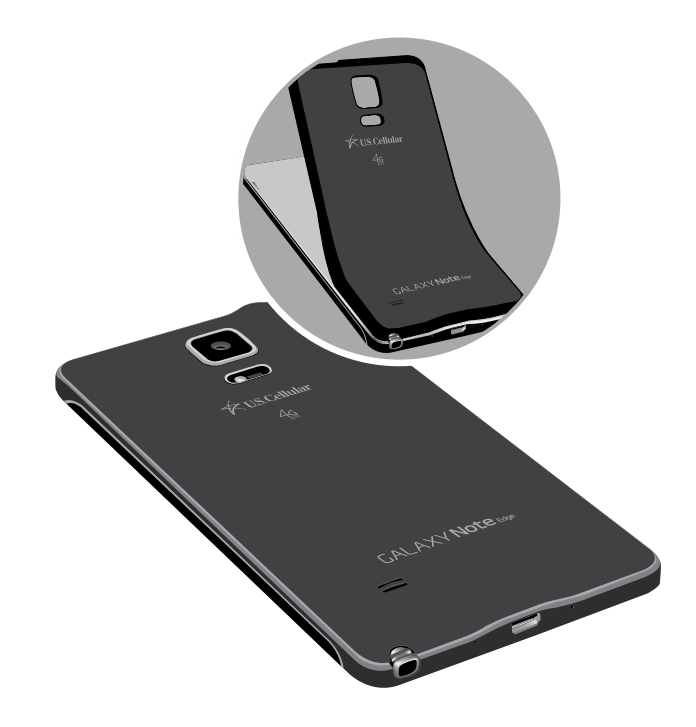

2. Press along the edge of the back cover until you have a secure seal.

# Charge the Battery

Your device is powered by a rechargeable, standard Li-Ion battery. A USB charger (charging head and USB cable) is included with the device for charging the battery from any standard outlet.

The battery comes partially charged. A fully discharged battery requires up to four hours of charge time. You can use the device while charging.

Note: It is recommended you fully charge the battery before using your device for the first time.

Note: For fastest charging times, use the Samsung Adaptive Fast Charger that came with your device. This charger provides faster charging only when connected to devices that support Adaptive Fast Charging.

**Caution:** Use only charging devices and batteries approved by Samsung. Samsung accessories are designed for your device to maximize battery life. Using other accessories may invalidate your warranty and may cause damage.

1. Insert the USB cable into the USB charger/ Accessory port.

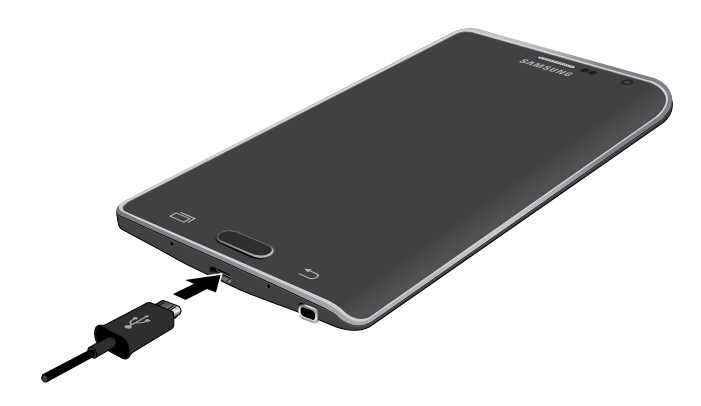

- 2. Connect the USB cable to the charging head, and then plug the charging head into a standard outlet.
- 3. Unplug the charging head from the outlet and remove the USB cable from the device when charging is complete.

**Caution:** Failure to unplug the wall charger before you remove the battery, can cause damage to the device.

#### When to Charge the Battery

When the battery is low and only a few minutes of operation remain, the device sounds a warning tone at regular intervals.

In this condition, your device conserves its remaining battery power by dimming the screen.

When the battery level becomes too low, the device automatically turns off.

For a quick check of your battery level:

color  $(\lceil \rceil)$  indicates a full charge. ► View the battery charge indicator located in the top right corner of your device's display. A solid

You can also choose to display a percentage value. Viewing a percentage value can provide a better idea of the remaining charge on the battery. For more information, see [Battery.](#page-129-1)

# <span id="page-11-0"></span>Set Up Your Device

# Turn Your Device On or Off

The instructions below explain how to turn your device on or off.

#### Turn the Device On

To turn the device on:

 $\blacktriangleright$  Press and hold the **Power** key until the device vibrates and turns on.

#### Turn the Device Off

To turn the device off:

- 1. Press and hold the Power key until the Device options menu is displayed.
- 2. Tap  $\bullet$  Power off, and confirm if prompted.

### Reset the Device

If your device stops responding to taps or finger gestures and you are unable to turn it off, you can reset your device.

 $\triangleright$  Press and hold the **Power** key and the Volume down key at the same time for more than seven seconds.

### Initial Set Up

The first time you turn your device on, a Welcome screen is displayed. It guides you through the basics of setting up your device.

Follow the prompts to choose a default language, connect to a Wi-Fi® network, set up accounts, choose location services, learn about your device's features, and more.

### Secure Your Device

Use your device's screen lock features to secure your device.

#### Lock the Device

By default, the device locks automatically when the screen times out.

To lock the device:

▶ Press the Power key.

#### Unlock the Device

The default Screen lock on your device is Swipe.

Note: To choose a more secure screen lock, see [Set a Screen Lock](#page-109-1).

To unlock the device:

▶ Press the Power key or Home key, and then drag your finger across the screen.

# <span id="page-12-0"></span>Set Up Accounts on Your Device

### Samsung Account

Create a Samsung account for access to Samsung content and apps on your device. When you turn on your device for the first time, set up your existing Samsung account or create a new Samsung account.

 $-$  or  $-$ 

To create a new Samsung account or set up your Samsung account on your device at any time, use Accounts settings. For more information, see [Accounts](#page-115-1).

- 1. From a Home screen, tap  $\boxplus$  Apps > **Settings > Accounts.**
- 2. Tap  $\div$  Add account > Samsung account.

### Google Account

Your new device uses your Google™ Account to fully utilize its Android™ features, including Gmail™, Google Hangouts™, and the Google Play™ store.

When you turn on your device for the first time, set up your existing Google Account or create a new Google Account.

– or –

To create a new Google Account or set up your Google Account on your device at any time, use Accounts settings. For more information, see [Accounts](#page-115-1).

- 1. From a Home screen, tap  $\boxplus$  Apps > Settings > Accounts.
- 2. Tap  $\div$  Add account > Google.

# <span id="page-13-0"></span>Know Your Device

Learn some of the key features of your mobile device, including the screens and icons, as well as how to navigate the device and enter text using the keyboard.

**Warning: Please note that a touch screen** responds best to a light touch from the pad of your finger or a capacitive stylus. Using excessive force or a metallic object when pressing on the touch screen may damage the tempered glass surface and void the warranty.

# <span id="page-14-0"></span>Home Screen

# The Home screen is the starting point for using your device.

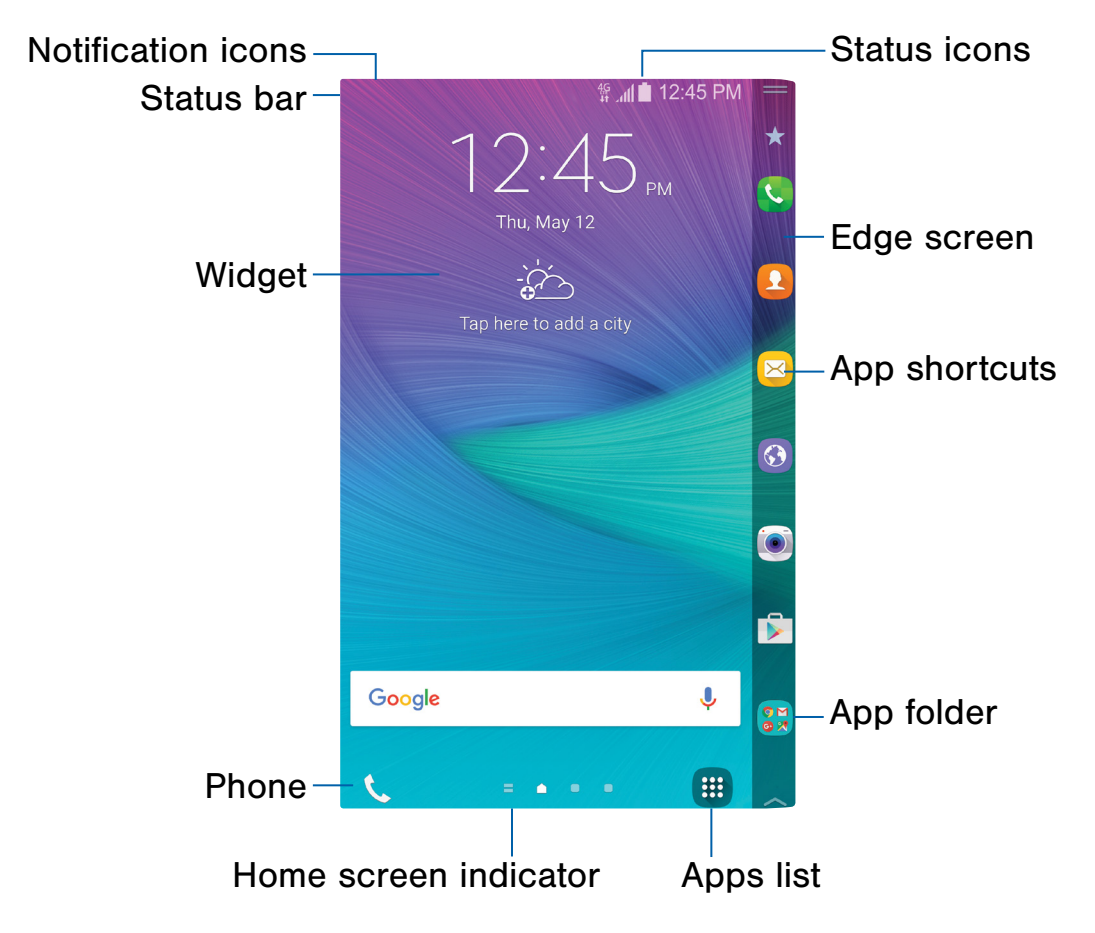

- Status icons: Displays information about the device, such as the network signal strength, battery level, and the time.
- Edge screen: Display area along the edge of your phone. For more information, see [Edge Screen Settings.](#page-114-1)
- App shortcuts: Launches your favorite applications.
- App folder: Groups multiple apps into a folder.
- Apps list: Allows quick access to all of your applications.
- Home screen indicator: Indicates which Home screen is currently visible.
- **Phone:** Shortcut to the phone keypad and related functions.
- Widget: Runs as a simple application extension (not a shortcut) on a Home screen.
- **Status bar:** Displays device status icons (right) and notification icons (left).
- Notification icons: Displays new messages and emails, available software updates, and more.

Customize your Home screen by adding application shortcuts, widgets, folders, and using wallpapers.

To access Home screen manager:

► From a Home screen, pinch the screen.

– or –

Touch and hold an empty space on the screen.

## Manage Home Screens

Your device comes with multiple Home screens to hold app shortcuts and widgets. You can add, remove, change the order of screens, as well as choose a different main Home screen.

- 1. From a Home screen, pinch the screen.
- 2. Use these options to manage screens:
	- Add a screen: Swipe to the end of the screens, and then tap  $+$  Add.
	- Remove a screen: Touch and hold a screen, and then drag it to  $\overline{m}$  Remove.
	- Set a screen as the main Home screen: Tap **Main Home screen** at the top of a screen. This screen is displayed when you press the Home key.
	- Change the order of screens: Touch and hold a screen, and then drag it to a new position.
	- Flipboard Briefing: Swipe to the left of the screens to find the Flipboard Briefing screen.
	- Home screen settings: Tap an option to customize:
		- Transition effect: Select a transition to use when swiping between screens.
		- Flipboard Briefing: Tap the checkbox to enable or disable this feature.

#### **Wallpapers**

Change the look of the Home and Lock screens with wallpaper. You can display a favorite picture or choose from preloaded wallpapers.

- 1. From a Home screen, pinch the screen.
- 2. Tap Wallpapers to customize.

For more information, see [Wallpaper.](#page-106-1)

To access Wallpaper settings:

► From a Home screen, tap **Apps** > **8** Settings > Display and wallpaper.

## **Widgets**

Widgets are simple application extensions that run on a Home screen. There are many kinds of widgets, including links to a specific contact, Internet bookmarks, Gmail and email accounts, and many others.

#### Add a Widget to a Home Screen

You can add a widget to a Home screen.

- 1. From a Home screen, pinch the screen.
- 2. Tap Widgets.
- 3. Touch and hold a widget, drag it to a Home screen, and release it.

#### Remove a Widget

You can remove a widget that you added to a Home screen.

- 1. From a Home screen, touch and hold a widget to release it.
- 2. Drag the widget to  $\overline{m}$  Remove and release it.

Note: Removing a widget does not delete the widget, it just removes the widget from the Home screen.

# App Shortcuts

You can use app shortcuts to launch an app from any Home screen.

### Add a Shortcut to a Home Screen

You can add a shortcut to a Home screen.

- 1. From a Home screen, tap  $\boxplus$  Apps.
- 2. Touch and hold an app shortcut, drag it to a Home screen, and then release it.

#### Remove a Shortcut

You can remove a shortcut that you added to a Home screen.

- 1. Touch and hold an app shortcut to release it.
- 2. Drag the app shortcut to  $\overline{m}$  Remove and release it.

Note: Removing a shortcut does not delete the app, it just removes the shortcut from the Home screen.

### Folders

Place folders on a Home screen to organize items.

#### Create a Folder

You can create an app folder on a Home screen.

- 1. From a Home screen, touch and hold an app shortcut and drag it onto  $\bullet$  Create folder.
- 2. Release the app shortcut to create the folder.
	- Enter folder name: Enter a name for the folder.
	- <sup>9</sup> Palette: Change the color.
	- **Add application**: Place more apps in the folder. Tap apps to select them, and then tap Done.
- 3. Tap anywhere outside of the folder to close it.
	- To add more apps, touch and hold an app shortcut and drag it to the folder.

#### Remove a Folder from a Home Screen

You can remove a folder that you added to a Home screen.

- 1. Touch and hold the folder until it detaches.
- 2. Drag the folder to  $\overline{m}$  Remove and release it.

# <span id="page-17-0"></span>Status Bar

The Status bar at the top of the Home screen provides device information (such as network status, battery charge, and time) on the right side and notification alerts on the left.

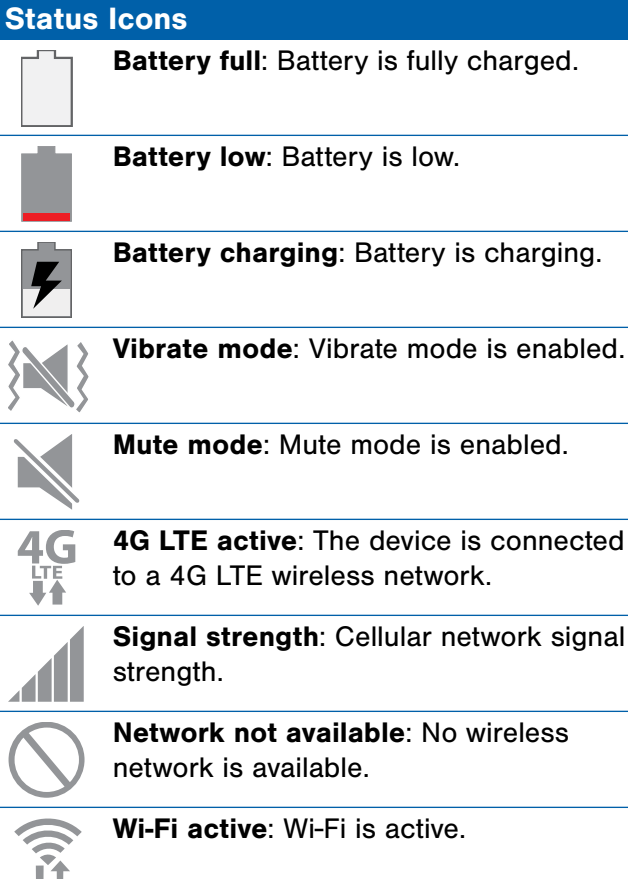

Wi-Fi available: A Wi-Fi network is available.

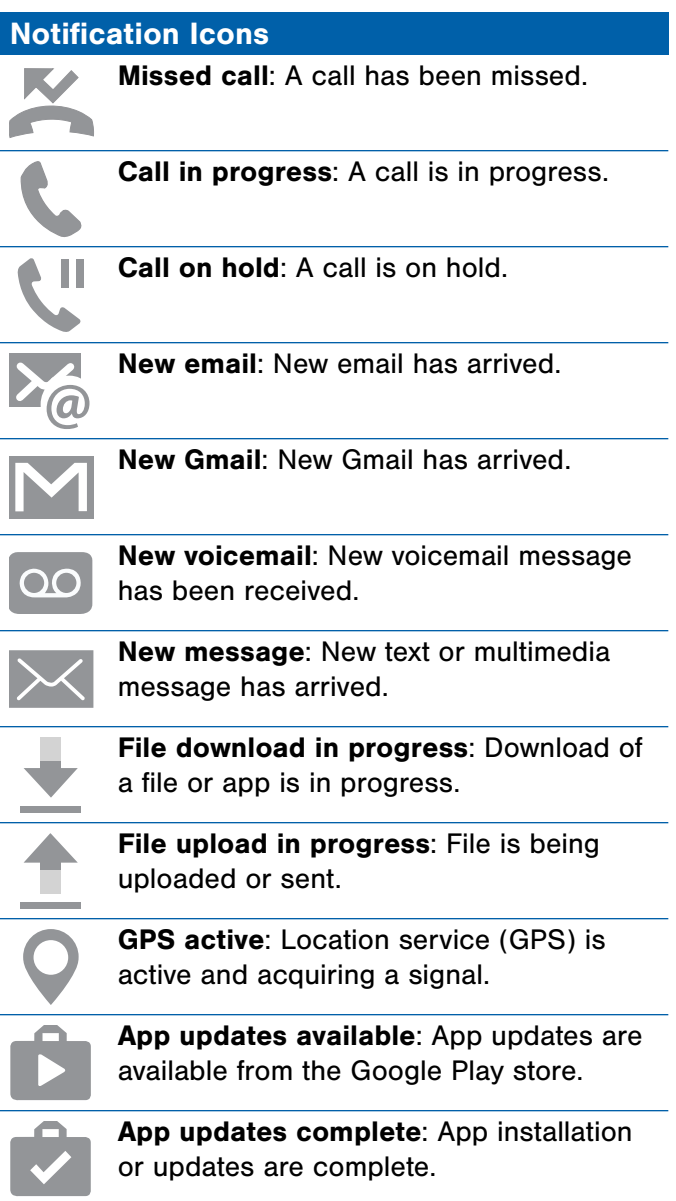

# <span id="page-18-0"></span>Edge Screen

The Edge screen provides a variety of useful tools for notifications, information feeds, and timekeeping.

### Basic Gestures

The Edge screen responds to basic gestures as follows:

- Swipe right or left to switch between panels.
- Swipe down to view the Quick Tools.
- Swipe up to access settings (only when the screen is unlocked).

## Customize App Shortcuts

You can choose the apps you want to display in the Edge screen.

- ▶ On the Edge screen, tap the Favorite Apps icon to edit the apps that appear on the tray:
	- To remove an app from the Edge screen, drag it off of the tray.
	- To add an app to the Edge screen, drag it to the tray.
	- To relocate an app, drag it to a new location.

### Quick Tools

You can quickly use preset tools on your Edge screen without disrupting your activity on the main screen.

- 1. Swipe down from the top of the Edge screen.
- 2. Select from the following tools:
	- **Figure** Ruler: Use your Edge screen as a ruler. Tap cm to change from centimeters to inches.
	- $\ddot{\odot}$  Stopwatch: Count down with the Edge screen. Tap Start to begin the countdown. Tap Stop to end the time, or Lap to keep the record and immediately start a new record.
	- $\overline{\times}$  Timer: Use your Edge screen as a timer. Tap the plus and minus signs to set the length of time. Tap Start to begin the timer.
	- $\frac{1}{2}$ . Flashlight: Use your camera flash as a flashlight. Tap on to use the flashlight. Tap off when you are done.
	- **U** Voice recorder: User your Edge screen as a voice recorder. Use the Record, Cancel, Stop, and Pause options to edit your recording. Recordings are saved to the Audio file.
- 3. Swipe up from the bottom of the screen to close the quick tools.

# Edge Screen Settings

Configure the Edge screen panels to provide convenient functions that are the most useful to you.

- $\blacktriangleright$  From a Home screen, tap  $\boxplus$  Apps > Settings > Edge screen.
	- or –

Swipe upward on the Edge screen, and then tap **Settings.** 

#### <span id="page-19-0"></span>Manage Panels

- 1. Swipe upward on the Edge screen and then tap **Settings.**
- 2. Tap Manage panels.
- 3. Check the box above the widgets you want to add to your Edge screen. Tap  $\blacktriangleright$  **Download** to add more panels.
- 4. To uninstall a downloaded panel, tap **More options > Uninstall.**
- 5. To change the order of panels, tap **More options > Reorder.** 
	- Touch and hold, then drag panels to change the order. When finished, tap Reorder.

#### Add Wallpaper to the Edge Screen

- 1. Swipe upward on the Edge screen, and then tap Settings.
- 2. Tap Express me  $>$  Create new for the following options:
	- Tap Images to choose an image from the Gallery.
	- Tap **Handwriting** to use the S Pen and draw an image or message.
	- Tap Text to type a message on your wallpaper.
	- Tap Effect to add an effect to the wallpaper.

– or –

Tap More options > Import to import images.

#### Information Stream

The Information stream feature displays feeds that you select on the Edge screen.

To view the Information stream:

 $\triangleright$  When the main screen is turned off, quickly swipe your finger along the Edge screen in one direction, and then back in the opposite direction.

To configure the Information stream:

- 1. Swipe upward on the Edge screen, and then tap **Settings.**
- 2. Tap Information stream.
- 3. Tap On/Off to activate the Information stream feature.
- 4. Tap the checkbox on each feed that you want to appear on the Edge screen.
- 5. To edit a feed,  $tan \frac{1}{2}$  Settings (if available).

**Note:** To activate available feeds, go to the Manage panels section. For more information, see [Manage Panels](#page-19-0).

#### Configure Night Clock

Night clock turns your device into a clock when the screen is turned off. To use this feature, set a daily start and end time (up to 12 hours), and turn Night clock on.

- 1. Swipe upward on the Edge screen, and then tap **Settings.**
- 2. Tap Night clock.
- 3. Tap On/Off to activate Night clock.
- 4. Drag Start to set the daily start time.
- 5. Drag End to set the daily end time.

#### Change Edge Screen Text

- 1. Swipe upward on the Edge screen and then tap Settings.
- 2. Tap Edge screen text.
- 3. Type the text you want to appear on the Edge screen.
- 4. Tap OK to save.

#### Change Edge Screen Timeout

You can change how long the Edge screen appears before it times out.

- 1. Swipe upward on the Edge screen and then tap Settings.
- 2. Tap Edge screen timeout.
- 3. Tap a time interval to select it.

#### Show Notifications on the Edge Screen

Notifications received on your phone can be set to appear on the Edge screen.

- 1. Swipe upward on the Edge screen and then tap Settings.
- 2. Tap Notifications to enable or disable this feature. A checkmark indicates that notifications will appear on the Edge screen.

#### Change Where the Edge Screen Appears

You can choose to have the Edge screen appear on the left side of the screen instead of the curved edge on the right.

- 1. Swipe upward on the Edge screen, and then tap Settings.
- 2. Tap Use Edge screen on left.
- 3. Tap the On/Off to enable this feature.

# <span id="page-21-0"></span>Navigation, Motions, and Gestures

Learn the basics for how to navigate through your device.

# Touchscreen Navigation

Use the following motions and gestures on your touchscreen to navigate the device.

#### Tap

Lightly tap items to select or launch them.

- Tap the keyboard to enter characters or text.
- Tap an item to select it.
- Tap an app shortcut to launch the application.

#### Touch and Hold

Touch and hold items on the screen to activate them.

- Touch and hold a widget on a Home screen to move it.
- Touch and hold a field to display a pop-up menu of options.

#### Swipe

Lightly drag your finger vertically or horizontally across the screen.

- Swipe the screen to unlock the device.
- Swipe the screen to scroll through the Home screens or menu options.

#### Drag

Touch and hold an item, and then move it to a new location.

- Drag an app shortcut to add it to a Home screen.
- Drag a widget to place it in a new location on a Home screen.

#### Pinch and Spread

Pinch the screen using your thumb and forefinger or spread by moving your fingers apart.

- Pinch the screen to zoom out while viewing a picture or a web page.
- Spread your fingers on the screen to zoom in while viewing a picture or a web page.

### Motions and Gestures

Control your device by making specific gestures with your hand above the device's screen.

For details, see [Motions and Gestures.](#page-113-1)

To access the Motions and Gestures settings:

 $\blacktriangleright$  From a Home screen, tap  $\boxplus$  Apps > Settings > Motions and gestures.

# Common Options

The device uses basic command options to perform common actions.

- More options: Tap to view more menu options for a screen. This often allows you to select items to delete or share.
- Delete: Tap to select items to delete.
- Share: Tap to select items to share, and then choose a sharing method.
- **Edit:** Tap to customize the screen.
- On/Off button: Tap to turn the option on (ON) or  $off (OF)$ .
- $\bullet$  Checkbox: Tap to enable or select. When enabled, a checkmark is displayed. You can often tap a checkbox at the top of the screen to select all.
- $\bullet$   $\blacktriangleright$  Menu: Tap to view available options for the field.

# <span id="page-23-0"></span>Notification Panel

Notification icons on the Status bar display calendar events, device status, and more. For details, open the Notification panel.

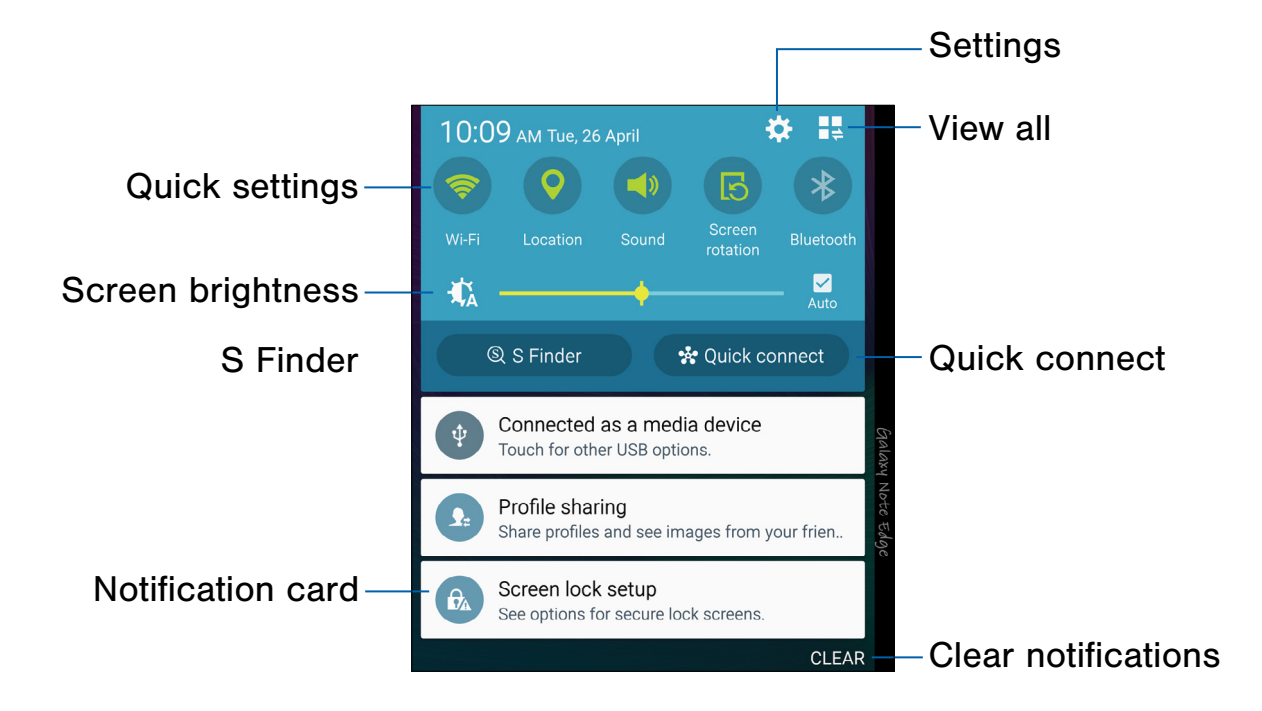

- Settings: Display the Settings screen.
- View all: See all available Quick settings.
- Quick connect: Search for nearby devices to connect with quickly and easily.
- Clear notifications: Clear all notifications.
- Notification card: View details about a notification.
- S Finder: Search your device for apps, contacts, messages, email, files, settings, and more.
- **Screen brightness: Adjust screen brightness.**
- Quick settings: Quickly enable or disable a feature.

# View the Notification Panel

- 1. Swipe down on the Status bar to display the Notification panel.
- 2. Scroll down the list to see notification details.
	- Tap an item to open it.
	- To clear a single notification, drag the notification left or right. Tap Clear to clear all notifications.
- 3. To close the Notification panel, swipe upward from the bottom of the screen or tap  $\blacktriangleright$  **Back**.

# Quick Settings

In addition to notifications, the Notification panel also provides quick access to device functions such as Wi-Fi, allowing you to quickly turn them on or off.

To view additional Quick settings:

- ► Swipe left or right across the visible icons.
	- $-$  or  $-$

 $\mathsf{Tap} \equiv \mathsf{View}$  all.

# Notification Panel Settings

To customize the Notification panel, see [Notification Panel Settings.](#page-111-1)

# S Finder

Search your device for apps, contacts, messages, email, files, settings, and more.

- 1. Swipe down on the Status bar to display the Notification panel.
- 2. Tap S Finder.
- 3. Tap the **Search** bar and type what you are searching for.
	- You can narrow the search by tapping Filter and using preset search options. Items that match your search appears below.
- 4. Tap items to open them.

## Quick Connect

Search for nearby devices automatically to connect to them quickly and easily.

- 1. Drag the Status bar down to display the Notification panel.
- 2. Tap Quick connect. Your device automatically scans for compatible devices.
	- You may be asked to set device visibility. Tap Always visible or Only when Quick connect turned on.
	- Tap Refresh to manually scan.
- 3. Tap a device from a list and follow the prompts.

#### Customize Your Quick Connect

- 1. Swipe down on the Status bar to display the Notification panel.
- 2. Tap Quick connect.
- 3. Tap More  $>$  Set device visibility, and choose an option.

# <span id="page-25-0"></span>Multi Window

# Multitask by using multiple applications at the same time.

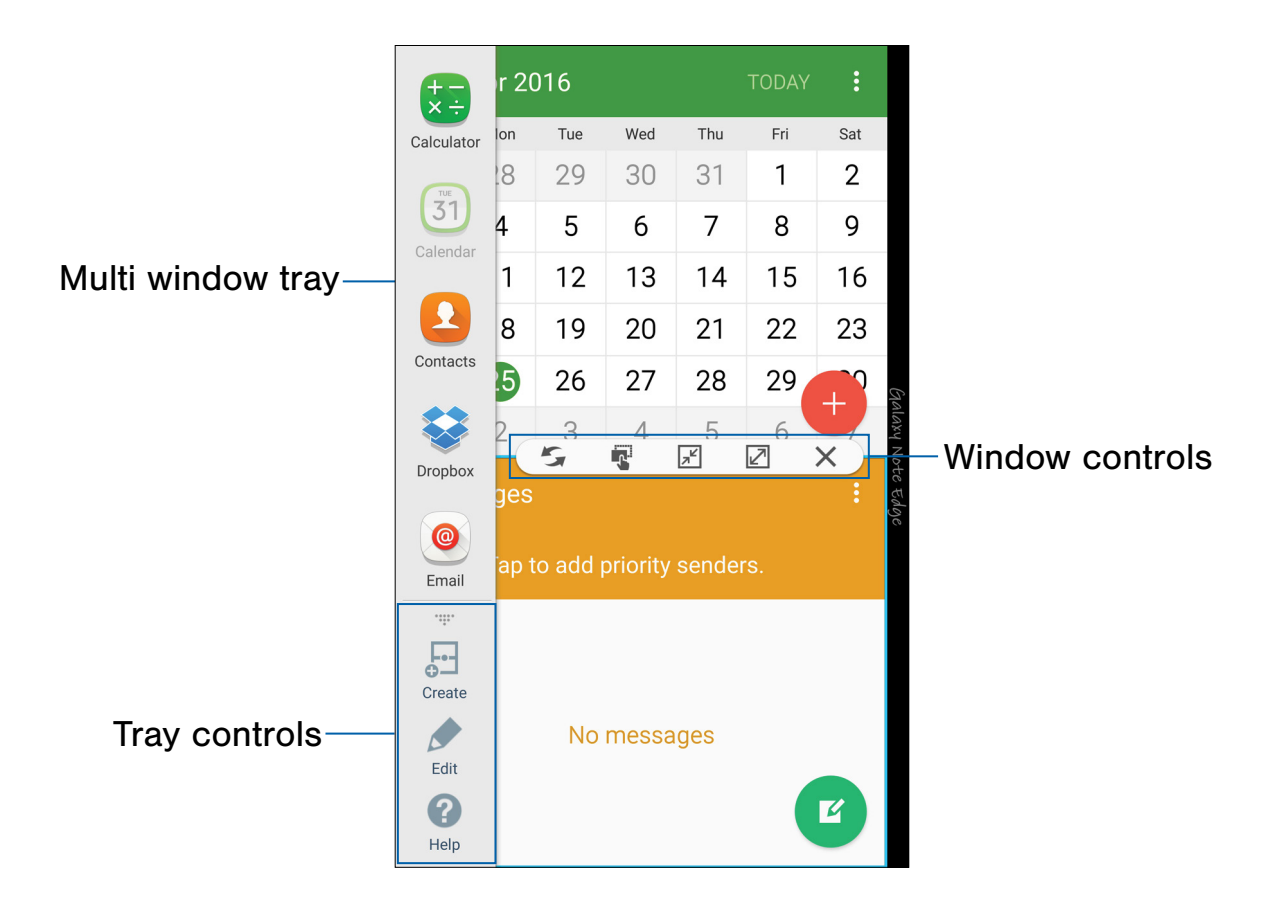

# Activate Multi Window

Apps that support Multi window display together on a split screen. You can switch between the apps, adjust the size of their display on the screen, and copy information from one app to the other.

#### Note: Multi window is not available for all apps.

- 1. From a Home screen,  $tan \#$  Apps > Settings > Multi window.
- 2. Tap On/Off to activate.
- 3. Tap an option to activate it:
	- Open in split screen view: Automatically view content in Multi window when you open files from My Files or Video player, or attachments from email.
	- Pop-up view shortcut: Swipe down diagonally from the corner of a window to put it in pop-up view.

Note: You can also activate Multi window from the Notification panel.

# Use Multi Window

After enabling Multi window, you can use it to run multiple apps at the same time.

Note: Only apps located on the Multi window tray can be used together. Additional Multi window apps are available from the Google Play store.

The apps display together on a split screen. You can switch between the apps, adjust the size of their display on the screen, and copy information from one app to the other.

 $\blacktriangleright$  Touch and hold  $\blacktriangleright$  Back to display the Multi window tray, and then drag apps to the windows.

You can also launch recently used apps directly into Multi window view:

- 1. Tap  $\Box$  Recent.
	- Recently used apps that support Multi window have a  $\mathbf{F}$  Multi window icon in their title bar.
- 2. Tap  $\Box$  Multi window in the title bar to launch an application in split screen view.
	- Other recently used apps that support Multi window display below the launched app.
- 3. Tap an app icon to add it to the split screen view.

**Note:** Only applications that support Multi window have the Multi window icon.

# Window Controls

Select an app window, and then tap **Window controls** in the middle of the window border.

#### Control Buttons

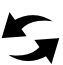

Switch windows: Switch locations between  $\blacktriangleright$  Multi window apps.

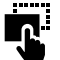

Drag and drop content: Move items between the app windows. Drag an item to share from one window to another. Not all applications support this feature.

Minimize window: Collapse the selected ⊿⊻ window.

Maximize window: Open the selected app window in full screen view.

Close app: Close the selected window.

# Customize Multi Window

You can customize Multi window to suit your preferences.

#### Create a Window Group

If you use certain apps together in Multi window often, you can create a window group to quickly display the two apps in Multi window.

The window group is stored in the Multi window tray, so you can choose it any time to display the two apps.

- 1. Touch and hold  $\bigcirc$  **Back** to display the tray, and then drag apps to the windows.
- 2. Scroll to the bottom of the Multi window tray, and then tap  $\ldots$ : Tray controls >  $\Box$  Create.

#### Change the Order of Apps in the Multi Window Tray

- 1. Touch and hold  $\bigcirc$  **Back** to display the Multi window tray.
- 2. Touch and hold an app, drag it to a new position in the tray, and then drop it.

#### Choose Apps to Display in the Multi Window Tray

You can choose the apps you want to display in the Multi window tray.

- 1. Touch and hold  $\blacktriangleright$  **Back** to display the Multi window tray.
- 2. Tap  $\ldots$ : Tray controls >  $\blacktriangleright$  Edit for options:
	- To remove an app from the tray, tap and drag it off of the tray and place it in the storage area.
	- To add an app to the tray, tap and drag it from the storage area to the tray.
	- To relocate an app, tap and drag it to a new location.

# Multi Window Settings

To customize Multi window:

 $\triangleright$  From a Home screen, tap  $\boxplus$  Apps > Settings > Multi window.

For more information, see [Multi Window Settings.](#page-110-1)

# <span id="page-28-0"></span>S Pen

The S Pen is a stylus that assists you in performing different functions.

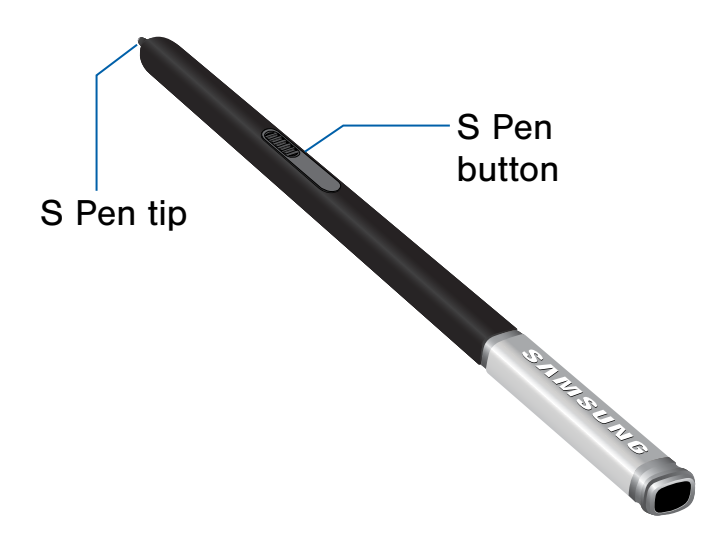

# Remove S Pen

The S Pen stores inside your device for convenient access.

▶ Slide the S Pen from your device using the notch on the end of the S Pen.

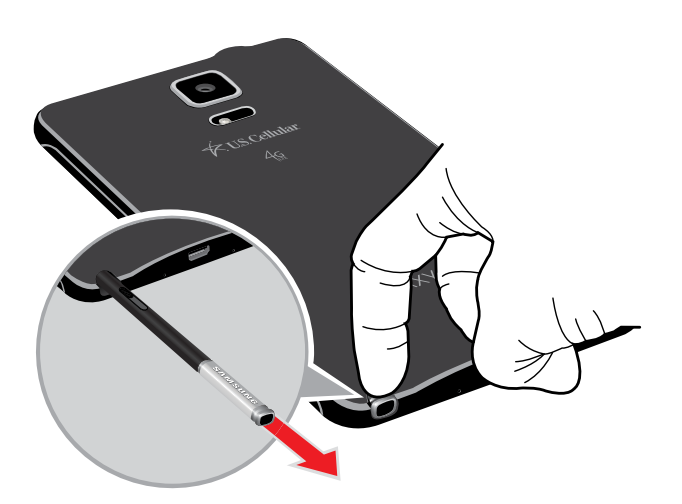

**Caution:** When you insert the S Pen into the slot, insert the S Pen's tip first. Failure to do so can cause the S Pen to become stuck. Forcefully detaching the S Pen from the slot may cause damage to the S Pen and your device.

# Air View

Hover the S Pen over the screen to preview content, or view information about an item on the screen. For example:

- Hover over an email in a list to preview the message before opening it.
- Hover over a photo album to preview the contents or see a picture enlarged.
- Hover over the timeline during video playback to preview and navigate to specific scenes.
- Hover over an icon or screen button to view the item's name or description.

Note: The preview function is only available when the S Pen's onscreen pointer is a solid color.

# Direct Pen Input

When filling out a form field in an app (like Name or Number in Contacts), you can open a Handwriting window to allow you to write an entry with the S Pen rather than type.

To use the Handwriting window:

- 1. When filling out a form field, hover the S Pen over the field until the  $\bullet$  Handwriting icon appears.
- 2. Tap  $\mathbb{D}$  Handwriting. The Handwriting window appears.
- 3. Use the space provided in the window to write an entry by hand using the S Pen. While writing, your entries will be converted into text.
	- To edit the converted text, use the Space, Delete, and Enter icons. To change the position of the cursor, drag the pointer below the cursor to the desired position for editing.
	- In Messages, tap **Drawing mode** to draw an image and attach it to your message.
- 4. When finished, tap Done.

# Configure S Pen Settings

To configure S Pen settings, including options for sounds and for tracking S Pen when it is not stored in your device:

 $\blacktriangleright$  From a Home screen, tap  $\boxplus$  Apps > **Settings.** 

# Replace the S Pen Tip

You can replace the tip of the S Pen.

To replace the tip:

1. Use tweezers to pull out the S Pen tip.

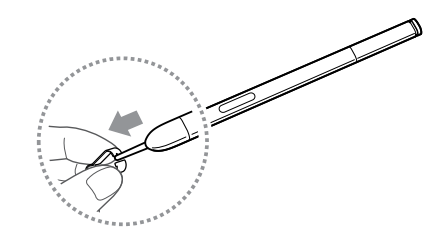

2. Insert the new pen tip on the top of the S Pen and press until it clicks in place.

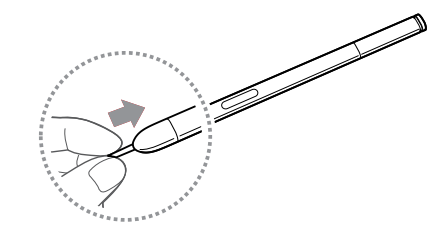

# <span id="page-30-0"></span>Air Command

Air command allows you to quickly activate frequently-used applications or perform actions.

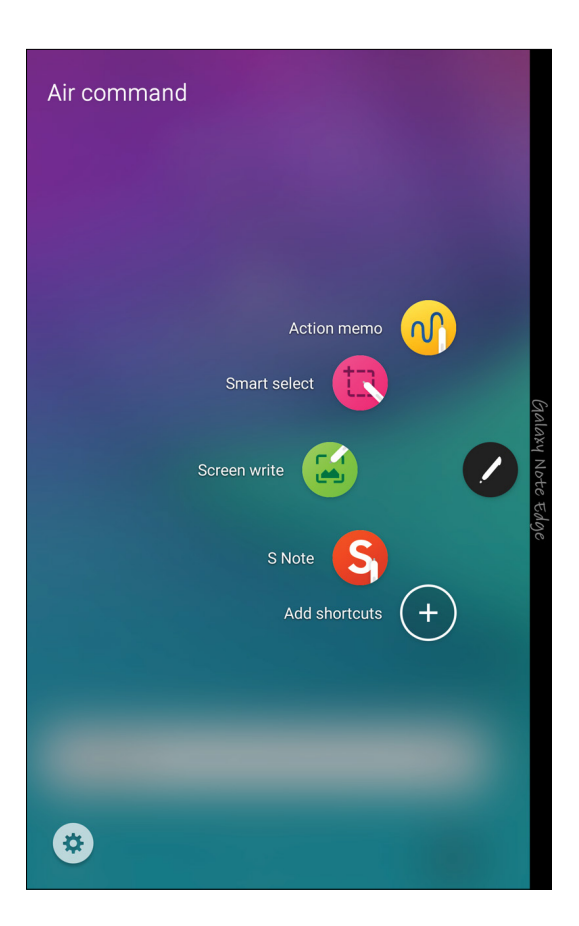

To launch the Air command menu:

▶ Remove the S Pen from the S Pen slot.

– or –

Hold the S Pen near the screen so that the pointer appears, and then press the S Pen button once.

– or –

Tap **Air command.** 

- ► To use Air Command, tap an option:
	- Action memo: Launch an Action memo and link it to actions. Action memos are saved in the S Note app.
	- Smart select: Draw around an area of the screen to collect it in the Scrapbook app.
	- **Screen write: Capture screenshots and write** or draw on them.
	- S Note: Tap to open the S Note app. For more information, see **S Note**.
	- Add shortcuts: Add up to three apps and functions to the Air command menu.
	- $\bullet$   $(\circledast)$  Settings: Customize your Air command by adding apps and functions, and changing how it appears.

### Action Memo

An Action memo is a special type of note that can turn your written text into actions on your device.

For example, if someone tells you the name of a restaurant, you can launch a new memo, write the name of the restaurant, and then have the memo locate it on a map.

Note: While active, an Action memo stays on the screen for as long as you are using it, even if you press the **Home** key. You must tap **Save** in order to close the memo.

#### Create an Action Memo

To create an Action memo:

1. Tap **Air command >**  $\mathbb{Q}$  Action memo.

 $-$  or  $-$ 

Press and hold the S Pen button and tap the screen two times with the pen.

- 2. Write your action memo, these editing tools are available:
	- List: Tap to view all Action memos saved in the S Note app.
	- Pen: Tap to change the pen color.
	- Eraser: Use the pen to erase part of the memo, or tap Clear all to erase all content.
- 3. Tap  $\textless 3$  Share, and then choose a sharing method to share the action memo.
- 4. Tap More for additional options:
	- Link to action: Turn written text into actions.
	- Minimize: Minimize the action memo by making a small thumbnail on the main Home screen.
	- Pin to Home screen: Pin the Action memo to the Home screen.
	- Set reminder: Set a time to remind you about the action memo.
	- Edit as S Note file: Open the action memo in the S Note app.
	- Change background color: Change the color of the action memo.
	- Discard: Close the current Action memo without saving it.
- 5. When you are finished, tap Save.

Note: Action memos are saved in the S S Note app.

#### Link an Action Memo

Turn text into actions. For example, you can write a phone number, and then save it to Contacts.

To link a memo to an action:

- 1. Tap **Air command >**  $\circledA$  **Action memo.**
- 2. Write on the memo.
- 3. Tap More > Link to action and select an action to perform.
- 4. Draw around the content you want to use for the action. The selected content is boxed and highlighted.
- 5. On the menu bar that appears, tap the action you want to take. Options include Phone, Contacts, Messages, Email, Internet, and More.

#### Screen Off Memo

You can write quick memos without turning your device on.

Note: The screen off memo setting must be enabled. For more information, see [S Pen Settings](#page-112-1).

To create a screen off memo:

- 1. Detach the S Pen while the screen is off.
- 2. Write on the screen.
	- Tap Save to save your memo to the S Note app.
	- Tap Delete to discard the memo.

# Smart Select

The Smart select feature provides a capture tool to select content on a screen. You can then add it to your Scrapbook app or share it with your contacts.

To launch the Smart select tool:

- 1. Tap  $\bigcirc$  Air command >  $\bigcirc$  Smart select.
- 2. Tap a shape at the top of the screen, and then drag a box with the S Pen to select content. The following options appear:
	- Write: Add notes to the screen using the S Pen.
	- Share: Choose a sharing method to share your content.
	- Save in Scrapbook: Save the content in the Scrapbook app.
	- Save in Gallery: Save the content to the Gallery app.

# Screen Write

Screen write allows you to capture a screen shot and then write notes on the screen shot.

To use Screen Write:

- 1. Tap  $\bullet$  Air command >  $\bullet$  Screen write.
- 2. The current screen is captured, and a pen tool appears. The following editing tools are provided:
	- **Pen:** Draw on the screen shot. Press the Pen icon a second time to change the pen tip, size, color, and to save presets.
	- Eraser: Erase the writing or drawings on the screen shot. Tap the **Eraser** icon a second time to change the size of the eraser area and to see the Erase all option.
	- Undo: Tap to undo the last action.
	- Redo: Tap to redo the last action that was undone.
- 3. When you are finished writing, tap an option:
	- Share: Choose a sharing method to share your content.
	- Save in Scrapbook: Save the content in the Scrapbook app.
	- Save in Gallery: Save the content to the Gallery app.

### S Note App

Create notes and edit Action memos.

To access S Note:

1. Tap Air command > S Note.

– or –

2. From a Home screen, tap  $\boxplus$  Apps >  $\textsf{S}$  S Note.

For more information, see [S Note](#page-79-1).

# **Add Shortcuts**

You can add shortcuts to apps and functions to the Air Command menu.

To use Add shortcuts:

- 1. Tap  $\bigcirc$  Air command >  $\bigcirc$  Add shortcuts.
- 2. Swipe across the screens, and tap the apps or functions you would like to add to the Air command menu.
	- To delete an app shortcut tap  $\left( -\right)$  **Remove.**
- 3. Tap  $\blacktriangleright$  Back to save your selection.

# <span id="page-33-0"></span>Enter Text

Text can be entered using a keyboard or by speaking.

# Use the Samsung Keyboard

Enter text using a QWERTY keyboard.

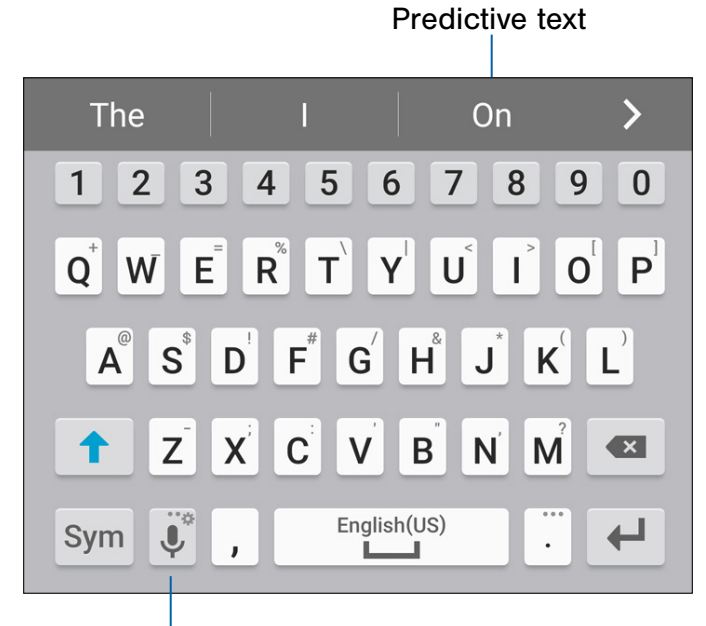

**Options** 

#### Special Keys

Sym Symbol: Tap to insert symbols.

Touch and hold Options for the following:

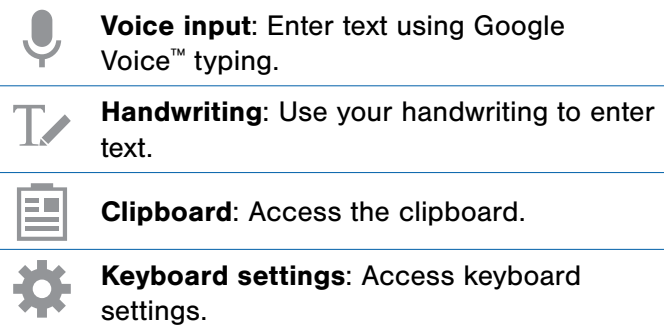

#### Special Keys

Emoticon: Insert an emoticon at the cursor position.

Keyboard layout: Change the layout of the keyboard.

Note: Available options depend on the app in use. Not all options are available for all apps.

#### Predictive Text

 and social networking sites—improving the accuracy Predictive text suggests words that match your text entries, and can automatically complete common words. Predictive text can learn your personal writing style from your contacts, messages, email, of predicting text entries.

#### Configure the Samsung Keyboard

To customize the Samsung keyboard:

- 1. From a Home screen, tap  $\boxplus$  Apps > **Settings.**
- 2. Tap Language and input > Samsung keyboard for options.

For more information, see [Samsung Keyboard](#page-124-1).

# Use Google Voice Typing

Instead of typing, enter text by speaking.

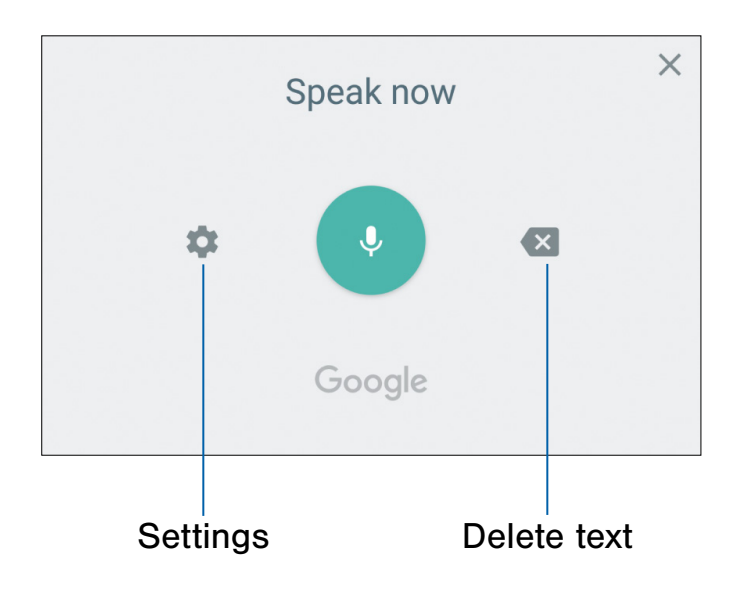

To enable Google voice typing:

- 1. Tap  $\mathbb U$  Voice input on the Samsung keyboard.
	- You may need to touch and hold Options (left of the Space bar) to find it.
- 2. Speak your text.

Note: Tap 32 Settings > Languages to download additional languages for use with Google voice typing.

#### Configure Google Voice Typing

To customize Google voice typing:

- 1. From a Home screen, tap  $\boxplus$  Apps > **Settings.**
- 2. Tap Language and input > Google voice typing for options.

For more information, see [Google Voice Typing](#page-125-0).

# Use Swype

Swype<sup>™</sup> is a text input method that makes it possible to enter a word by sliding your finger or stylus (not included) from letter to letter, lifting your finger or stylus between words.

For example, to enter the word "this", slide your fingers between the letters "t-h-i-s".

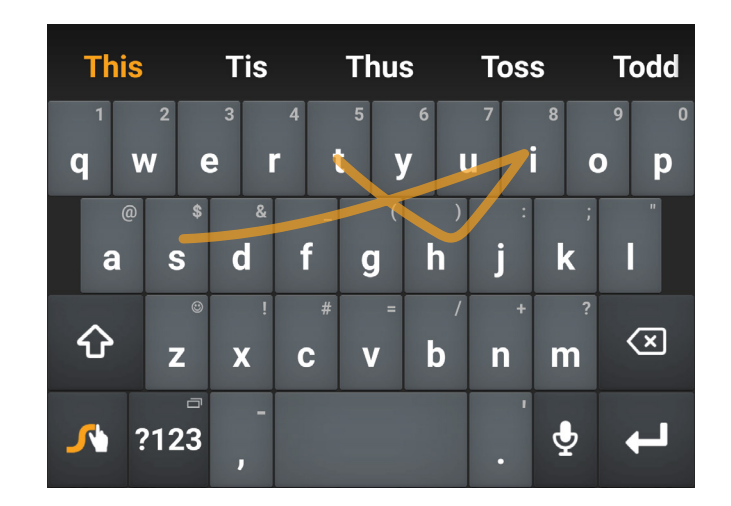

To enable the Swype keyboard while entering text:

- 1. Touch the top of the screen and swipe downward to display the Notification panel.
- 2. Tap Select keyboard.
- 3. Tap Swype.

#### Configure Swype

To customize Swype:

- 1. From a Home screen, tap  $\boxplus$  Apps > **Settings.**
- 2. Tap Language and input.
- 3. Tap Swype for options.

For more information, see [Swype Keyboard](#page-124-2).

# <span id="page-35-0"></span>Emergency Mode

Emergency mode conserves your device's remaining power when you are in an emergency situation.

Emergency mode saves battery power by:

- Changing the color of the screen to grayscale.
- Restricting application usage to only essential applications and those you select.
- Turning off Mobile data when the screen is off.
- Turning off connectivity features such as Wi-Fi and Bluetooth®.

Note: When Emergency mode is turned off, the Location settings may stay the same as they were in Emergency mode.

### Activate Emergency Mode

To activate Emergency mode:

- 1. Press and hold the Power key to display the Device options window.
- 2. Tap Emergency mode.
	- When accessing for the first time, read the Terms and conditions. If you accept them, tap the  $\vee$  Checkbox, and then tap Agree. Confirm when prompted.
- 3. Tap Turn on.

# Turn Off Emergency Mode

► From the Emergency mode Home screen, tap **More options > Turn off Emergency mode.** 

# Use Emergency Mode

While in Emergency mode, your device conserves power. The following apps and features are available on the Home screen:

- **Flashlight:** Use the device's flash as a steady source of light.
- **Emergency alarm:** Sound an audible siren.
- **Share my location:** Send your location information to your emergency contacts.
- Phone: Launch the call screen.
- **Internet:** Launch the Web browser.
- **+ Add:** Add other available apps.
	- Facebook: Launch Facebook™.
	- Maps: Launch Google Maps™.
- $\bullet$   $\Box$  Battery charge: Display estimated battery charge remaining.
- Estimated max. standby time: Display estimated standby time that can be reached based on current battery charge and usage.
- **Emergency call:** Dial the emergency telephone number (for example, 911). This kind of call can be made even without activated cellular service.
- $\bullet$ : More options:
	- Turn off Emergency mode: Disable Emergency mode and return to standard mode.
	- **Remove**: Choose apps to remove from the screen.
	- Manage emergency contacts: Add emergency contacts if none have been set in Safety Assistance.
	- Settings: Configure the available settings. Only a limited number of settings are enabled in Emergency mode.
# **Calling**

Make telephone calls using a variety of calling features and services.

## Phone Screen

Use the Phone screen to access the dialer keypad, recent calls, favorites, and contacts.

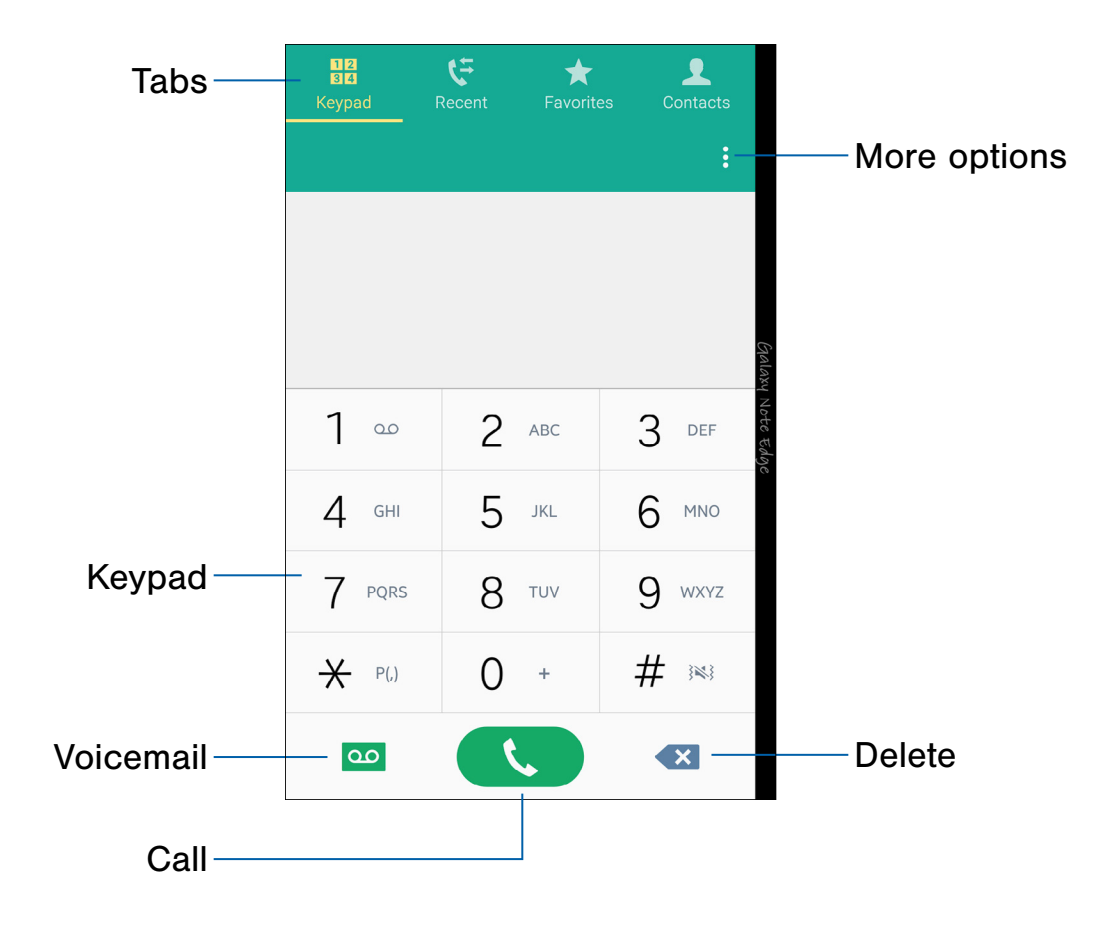

- More options: Access Speed dial and Call settings.
- Delete: After entering a number using the keypad, if you make a mistake, tap to erase a single character or touch and hold to erase the entire string of numbers.
- Call: Make a call.
- Voicemail: Set up and check your voicemail. For more information, see [Set Up and Access Voicemail](#page-44-0).
- Keypad: Dial the number that you want to call.
- Tabs: Display a log of all dialed, received, and missed calls. Display contacts marked as favorites. Display your contacts and select a contact to call.

## Access Phone

There are a couple of ways to access Phone.

▶ From a Home screen, tap SPhone.

– or –

From a Home screen,  $\tan \theta$  **Apps > C** Phone.

## Display Your Phone Number

Your phone number can be found in Settings.

- ► From a Home screen, tap **BE** Apps > Settings > About device > Status.
	- Your phone number is displayed in the My phone number field.

## Call Settings

There are also a couple of ways to access the Call settings menu.

▶ From a Home screen, tap None > **More options > Settings > Call.** 

 $-$  or  $-$ 

From a Home screen,  $\tan \theta$  **Apps** > Settings > Application Settings > Call.

## Make and Answer Calls

Learn how to make or answer a call. Explore features and functionality associated with making or answering a call.

#### Make a Call

You can make a call from a Home screen.

- 1. From a Home screen,  $\tan \theta$  Phone.
- 2. Enter a number on the keypad and tap Dial.
	- Tap  $\frac{1}{34}$  Keypad if the keypad is not displayed.

#### Dial a Number from Your Contacts List

You can quickly dial a phone number from your Contacts list.

- 1. From a Home screen,  $\tan \theta$  **Apps** > **Q** Contacts.
	- $-$  or  $-$

From a Home screen, tap **U** Phone > Contacts.

2. Swipe your finger across a contact to the right to call the contact.

#### Dial a Recent Number

All incoming, outgoing, and missed calls are recorded in the Call log. If the number or caller is listed in your contacts list, the associated name is also displayed.

- 1. From a Home screen,  $\tan \theta$  Phone.
- 2. Tap Recent. A list of recent calls is displayed.
- 3. Tap a contact, and then tap  $\Box$  Call.

#### Answer a Call

When a call is received, the phone rings and the caller's phone number or name is displayed, if it is stored in the Contacts list.

- ► At the incoming call screen:
	- Drag **Answer** to the right to answer the call.
	- Drag **6** Reject to the left to reject the call and send it to your voicemail.
	- Drag Reject call with message upward and select a message.

If you are using an app, a pop-up screen is displayed for the incoming call.

- $\triangleright$  On the incoming call pop-up screen:
	- Tap **Answer** to answer the call.
	- Tap  $\bigcirc$  Reject to reject the call and send it to your voicemail.
	- Tap Reject call with message and select a message.
	- Tap  $\sqrt{2}$  Expand to exit the app and view the main incoming call screen.

## End a Call

To finish your call:

▶ Tap **End** when you are ready to end your call.

## Multitask While on a Call

If you exit the call screen and return to a Home screen, your active call is indicated by **Call on the Status bar.** 

This lets you continue with your current call and do something else, such as access the contacts list, view a recent email, or locate a picture.

To return to the call screen:

 $\triangleright$  Drag the Status bar down to display the Notification panel, and then tap Call notification.

To end a call from any application:

 $\triangleright$  Drag the Status bar down to display the Notification panel, and then tap  $\Omega$  End call.

## Options During a Call

Your phone provides several options that you can use during a call.

#### Adjust the Call Volume

- ▶ Press the Volume keys to increase or decrease the volume.
	- or –

Tap  $\frac{1}{2}$  More options > Extra volume to quickly add more volume to the incoming audio.

#### Listen with the Speaker or Bluetooth Headset

Listen to the call using the speaker or through a Bluetooth™ headset (not included).

 $\blacktriangleright$  Tap  $\blacktriangleright$  Speaker to hear the caller using the speaker.

– or –

Tap  $\frac{1}{2}$  Bluetooth to hear the caller using a Bluetooth headset.

#### Place a New Call While on a Call

If your service plan supports this feature, you can make another call while a call is in progress.

- 1. From the active call, tap  $+$  Add call to dial the second call.
- 2. Dial the new number and tap  $\Box$  Dial. When the call is answered:
	- Tap **I** Swap to switch between the two calls.
	- Tap  $\rightarrow$  Merge to hear both callers at once (multi-conferencing).

#### Call Waiting

If your service plan supports this feature, you can answer an incoming call while you have a call in progress. You are notified of an incoming call by a call waiting tone.

To answer a new call while you have a call in progress:

- 1. Drag  $\bullet$  Answer in any direction to answer the new call.
- 2. Tap an option:
	- Put [caller] on hold to place the previous caller on hold while you answer the new incoming call.
	- Merge with [caller] to add the new caller to the current call.
	- End call with [caller] to end the previous call and answer the new call.
- 3. Tap the previous On hold number entry and select  $\Box$  Swap to switch between the two calls. This places the new caller on hold and activates the previous call.

## Call Log

The numbers of the calls you have dialed, received, or missed are stored in the Call log.

- 1. From a Home screen,  $tan$  Phone.
- 2. Tap Recent. A list of recent calls is displayed. If the caller is in your Contacts list, the caller's name is displayed.

#### Save a Recent Call to Your Contacts List

Use recent call information to create a contact or update your Contacts list.

- 1. From a Home screen,  $\tan \theta$  Phone > Recent.
- 2. Tap the call that contains the information that you want to save to your Contacts list.
- 3. Tap Create contact.

– or –

If you want to replace the number for an existing contact, tap Update existing.

#### Delete a Call from the Call Log

To delete Call log entries:

- 1. From a Home screen,  $tan \sim$  Phone > Recent.
- 2. Touch and hold the call you want to delete from the Call log.
- 3. Tap **II** Delete.

#### Block a Number

By adding a caller to your Block list, future calls from this number are sent directly to your voicemail, and messages are not received.

- 1. From a Home screen,  $\tan \theta$  Phone > Recent.
- 2. Tap the caller you want to add to the Block list.
- 3. Tap  $\frac{1}{2}$  More options > Add to auto reject list.

## Speed Dial

You can assign a shortcut number to a contact for speed dialing their default number.

## Create a Speed Dial

You can assign 100 speed dial numbers.

- 1. From a Home screen,  $\tan \theta$  Phone.
	- Tap  $\mathbb{R}$  Keypad if the keypad is not displayed.
- 2. Tap  $\frac{1}{2}$  More options > Speed dial. The Speed dial screen displays the numbers 1 through 100. Number 1 is reserved for Voicemail.
- 3. Tap an unassigned number  $($   $\Box$  **Add contact**).
- 4. Tap a contact to assign to the number.
	- The selected contact is displayed in the Speed dial number box.

## Use Speed Dial to Make a Call

You can make a call using Speed dial.

- 1. From a Home screen,  $\tan \theta$  Phone.
	- Tap  $\frac{12}{14}$  Keypad if the keypad is not displayed.
- 2. Touch and hold the Speed dial number.
	- If the Speed dial number is more than one digit long, enter the first digits, and then hold the last digit.

## Remove a Speed Dial Number **Assignment**

You can remove an assigned Speed dial number.

- 1. From a Home screen,  $tan \left($  Phone.
- 2. Tap  $\frac{1}{2}$  More options > Speed dial.
- 3. Find the contact to remove from Speed dial.
- 4. Tap  $\times$  Remove.

## Emergency Calls

You can dial the emergency telephone number in your region regardless of the phone's cellular service status.

### Make an Emergency Call

You can dial the emergency telephone number from your phone whether or not cellular service has been activated. If your phone is not activated, you can only make an emergency call.

- 1. From a Home screen,  $tan$  Phone.
- 2. Enter the emergency telephone number (911 in North America) and  $tan$   $\sim$  Dial.
- 3. Complete your call. During this type of call, you have access to most in-call features.

## Call Emergency Services from a Locked Screen

The emergency telephone number can be dialed even if the phone is locked, allowing anyone to use your phone to call for help in an emergency. When accessed from a locked screen, only the emergency calling feature is accessible to the caller. The rest of the phone remains secured.

#### Swipe Lock Screen

If the Lock screen is set to Swipe, you can access the call screen in a couple of ways.

1. Drag  $\bigcirc$  Phone upward to open the call screen.

- or

Swipe across the screen to unlock it, and then tap **C** Phone.

- 2. Enter the emergency telephone number (911 in North America) and  $tan$   $\sim$  Dial.
- 3. Complete your call. During this type of call, you have access to most in-call features.

#### Secure Lock Screens

You can make calls even if your phone has a secure lock screen.

- 1. Drag  $\bigcirc$  Phone upward to open the call screen.
- 2. Tap Emergency call to display the Emergency dialer.
- 3. Enter the emergency telephone number (911 in North America) and  $\tan \theta$ , Dial.
- 4. Complete your call. During this type of call, you have access to most in-call features.

## <span id="page-44-0"></span>Set Up and Access Voicemail

### Set up and configure your voicemail.

## Set Up Your Voicemail

You can access your voicemail from a Home screen.

- 1. From the Home screen,  $\tan \theta$  Phone > **QO** Voicemail.
- 2. Follow the tutorial to create a password, record a greeting, and record your name.

**Note:** These steps may be different depending on your network.

### Access Your Voicemail

You can access your voicemail from a Home screen.

- 1. From the Home screen, tap  $\blacklozenge$  Phone > Voicemail.
	- You may be prompted to enter a password.
- 2. Follow the voice prompts from the voicemail center.

## Access Your Voicemail from Another Phone

You can access your voicemail from another phone.

- 1. From another phone, dial your wireless phone number. Wait until you hear your voicemail greeting.
- 2. Press the asterisk or star  $(*)$  key on the phone you are using.
- 3. Enter your password and you are connected to your voicemail.

# Applications

Learn how to change the way apps are displayed, organize apps into folders, and uninstall or disable apps.

## Apps List

The Apps list displays all preloaded apps and apps that you downloaded. You can uninstall, disable, or hide apps from view.

Shortcuts to apps can be placed on any of the Home screens. For more information, see [Add a Shortcut to a Home Screen.](#page-16-0)

### Access Apps

You can access and launch all applications from the Apps list.

- 1. From a Home screen, tap  $\boxplus$  Apps.
- 2. Tap an app's shortcut to launch it.
	- To return to the main Home screen, press the Home key.

## Download and Install New Apps

Find new apps to download and install on your device.

- **Play Store:** Download new apps from the Google Play store. Visit [play.google.com/store/apps](http://play.google.com/store/apps) to learn more.
- **Galaxy Apps:** View and download Samsung apps that are optimized for use with Galaxy devices. Visit [samsung.com/levant/apps/mobile/galaxyapps](http://www.samsung.com/levant/apps/mobile/galaxyapps/)  to learn more.

#### Uninstall or Disable Apps

You can uninstall or disable apps you download and install.

- Preloaded apps cannot be uninstalled.
- Apps that are disabled are turned off and hidden from view.

To uninstall or disable an app:

- 1. From a Home screen, tap  $\boxplus$  Apps.
- 2. Tap  $\frac{3}{2}$  More options > Uninstall/disable apps. Apps that can be uninstalled show **O** Uninstall/disable on their icon.
- 3. Tap  $\bigcirc$  Uninstall/disable and follow the prompts to either uninstall or disable the app.

To enable apps after disabling them:

- 1. From a Home screen, tap  $\boxplus$  Apps > Settings > Application manager.
- 2. Tap  $\blacktriangleright$  All apps > Disabled, and then tap the app you want to enable.
- 3. Tap **Enable**. The app is displayed again in the Apps list.

For more information, see [Application Manager](#page-136-0).

## Organize Your Apps

App shortcuts can be listed alphabetically or in your own custom order.

To change the order apps are listed:

- 1. From a Home screen, tap  $\boxplus$  Apps.
- 2. Tap  $\frac{1}{2}$  More options > Sort by.
- 3. Tap an option:
	- Custom: Allows you to touch and hold on apps to move them from screen to screen.
	- Alphabetical order: Apps are arranged in a grid, in A-Z order.

## Use Folders to Organize Apps

You can organize Apps in a folder on an Apps list screen.

- 1. From a Home screen, tap  $\boxplus$  Apps.
- 2. Tap  $\frac{1}{2}$  More options > Create folder.
	- Enter folder name: Name the folder.
	- **Palette:** Change the folder color.
	- **Add application**: Place more apps in the folder. Tap apps to select them, and then tap Done.
- 3. Tap anywhere outside of the folder to close it.
- To launch apps in a folder:
- $\blacktriangleright$  Tap a folder, and then tap an app shortcut to launch it.
- To delete a folder:
- 1. From a Home screen, tap  $\boxplus$  Apps.
- 2. Tap  $\frac{1}{2}$  More options > Remove folder.
- 3. Select the folder to delete and tap Done. Confirm if prompted.

### Add a Folder to a Home Screen

To add a folder to a Home screen:

- 1. From a Home screen, tap  $\boxplus$  Apps.
- 2. Touch and hold a folder, drag it to a Home screen, and then release it.

## Hide or Show Apps

#### Hide Apps from View

You can hide (rather than uninstall or disable) any apps you do not want to see on the Apps screen.

- 1. From a Home screen, tap  $\boxplus$  Apps.
- 2. Tap  $\frac{3}{2}$  More options > Hide apps.
- 3. Tap apps to hide, and then tap Done.

#### Show Hidden Apps

You can unhide apps you have hidden and put them back on the Apps screen.

- 1. From a Home screen, tap  $\boxplus$  Apps.
- 2. Tap  $\frac{3}{2}$  More options > Show hidden apps.
- 3. Tap apps to unhide, and then tap Done.

## Apps Screen Options

- 1. From a Home screen,  $\tan \theta$  **Apps**.
- 2. Tap  $\frac{3}{2}$  More options for these options:
	- Edit: Touch and hold an app icon, and then drag it to:
		- Create page: Add a new page to the Apps list and move the app icon there.
		- Create folder: Create a new folder.
		- App info: View information about this app.
		- Uninstall: Uninstall the app. Preloaded apps cannot be uninstalled.
	- Create folder: Create a new folder to hold the app icon.
	- Remove folder: Delete a folder.
	- **Sort by: Configure the Apps screen.**
	- Downloaded apps: Display only downloaded apps.
	- Uninstall/disable apps: Uninstall an app that you downloaded to your device, or disable a preloaded app (preloaded apps cannot be uninstalled). Tap Uninstall/disable to remove or disable the selected app.
	- Hide apps: Hide apps from the Apps screen.
	- Show disabled apps: Display disabled apps.
	- Show hidden apps: Display hidden apps.
	- Help: View information about your device.

## Google Apps

## Enjoy these apps from Google.

Note: Certain apps require a Google Account. Visit [google.com](https://www.google.com) to learn more.

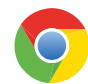

#### Chrome

Browse the Internet and bring your open tabs, bookmarks and address bar data from your computer to your mobile device.

Visit [google.com/chrome/mobile](https://www.google.com/chrome/mobile) to learn more about Chrome™.

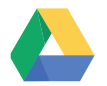

#### Drive

Open, view, rename, and share your Google Docs™ and files.

Visit [drive.google.com](http://drive.google.com) to learn more about Google Drive™.

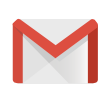

#### Gmail

Send and receive email with Gmail, Google's web-based email service.

Visit [gmail.com](http://www.gmail.com) to learn more.

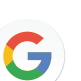

## Google

Search not only the Internet, but also the apps and contents of your device.

#### Google Now

Works in the background to collect information you regularly look up and organize it into convenient cards that appear when you need them.

Visit [google.com/landing/now](http://www.google.com/landing/now) to learn more.

Note: When Google Now<sup>™</sup> is enabled, you can access it by tapping  $G$  Google.

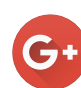

### Google+

Chat with friends and family, post photos, and see what others are sharing.

Visit [google.com/mobile/+](http://www.google.com/mobile/+) to learn more about Google+™.

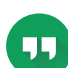

## **Hangouts**

Meet friends and family online, share photos, host video calls, and send SMS and Hangouts messages.

Visit [hangouts.google.com](https://hangouts.google.com) to learn more.

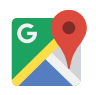

#### Maps

Find your current location and get directions and other location-based information.

Visit [google.com/maps](https://www.google.com/maps) to learn more.

Note: You must enable location services to use Google Maps. For more information, see [Location Services](#page-96-0).

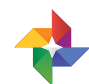

#### Photos

Automatically backs up your photos and videos to your Google Account.

Visit [photos.google.com](https://photos.google.com) to learn more about Google Photos™.

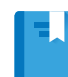

#### Play Books

Find millions of free e-books and hundreds of thousands more to buy in the eBookstore.

Visit [play.google.com/store/books](http://play.google.com/store/books) to learn more.

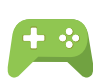

#### Play Games

Discover hundreds of games for download and purchase through the Google Play store.

Visit [play.google.com/store/apps](http://play.google.com/store/apps) to learn more.

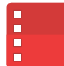

### Play Movies & TV

Watch movies and TV shows purchased from Google Play. You can stream them instantly or download them for viewing when you are not connected to the Internet. You can also view videos saved on your device.

Visit [play.google.com/store/movies](http://play.google.com/store/movies) to learn more.

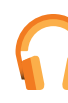

## Play Music

Play music and audio files on your device.

Visit [play.google.com/music](https://play.google.com/music) to learn more.

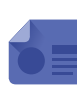

#### Play Newsstand

Subscribe to your favorite magazines to read on your device at your leisure.

Visit [play.google.com/store/newsstand](http://play.google.com/store/newsstand) to learn more.

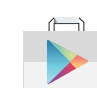

### Play Store

Find new apps, movies and TV shows, music, books, magazines, and games in Google Play store.

Visit [play.google.com/store](http://play.google.com/store) to learn more.

## Voice Search

Use voice commands to search the web with Google.

## YouTube

View and upload YouTube™ videos right from your device.

Visit [youtube.com](http://www.youtube.com) to learn more.

## U.S. Cellular Apps

## Enjoy these apps from U.S. Cellular.

Note: Certain apps require a data plan or paid subscription. Visit *[uscellular.com](http://www.uscellular.com)* to learn more or contact your service provider for additional information.

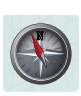

#### Your Navigator Deluxe

Obtain turn-by-turn driving directions (including voice guided turn-by-turn directions) with GPS accuracy. Search for any destination (including gas stations, ATMs, restaurants, and more). View detailed maps of any location.

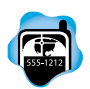

#### City ID

See the city and state of incoming calls with this enhanced caller ID feature. City ID provides over 20,000 cities in North America, giving you an important tool to help identify unknown callers and more effectively manage your communications.

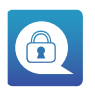

## Mobile Data Security

Keep your data safe and secure if your device is lost or stolen.

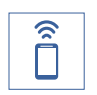

#### Mobile Hotspot

Configure your device as a mobile hotspot.

For more information, see [Configure Mobile Hotspot Settings](#page-93-0).

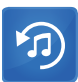

#### Tone Room Deluxe

Access the latest and hottest content from your favorite artists for ringtones and ring back tones.

## Additional Apps

There are additional apps, including several Samsung apps, preloaded on your device.

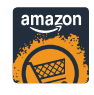

#### Amazon

Shop at amazon.com™ from your device.

Visit [amazon.com](http://www.amazon.com) to learn more.

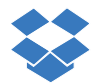

#### **Dropbox**

Save and share files with others using the Dropbox cloud storage. When you save files to Dropbox, your device automatically syncs with the web server and any other computers that have Dropbox installed.

Visit [dropbox.com](http://www.dropbox.com) to learn more.

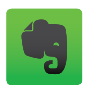

#### **Evernote**

Create, synchronize, and share multimedia notes. You can add tags to the notes, or sort the notes into a notebook so that you can manage your ideas efficiently.

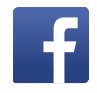

#### Facebook

Keep up with friends and family with the Facebook app. Share updates, photos, and videos, as well as text, chat, and play games.

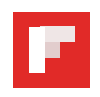

#### Flipboard

Access your personalized magazines.

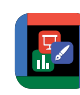

#### Hancom Office 2014

View, edit, and create Hancom™ Office Hanword (\*.hwp) and Hanshow (\*.show) documents.

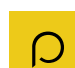

### Peel Smart Remote

Control select Wi-Fi-enabled Samsung TV models using your Samsung Galaxy device. Now you can control all of your TV's settings, such as on and off functions, channel navigation, and volume control from the same Samsung device you already know.

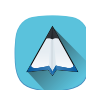

#### PEN.UP

Share photos, comment on other creations, or just browse through the pages for something to add to your personal collection.

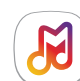

#### Samsung Milk Music

Stream music with Samsung Milk Music™, a radio service that offers a simple way to find the music that is right for you. With a library of over 13 million songs and 200+ stations, the interactive dial makes it easy to skim through stations to find the perfect soundtrack for the moment.

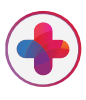

#### Samsung+

Get live help, discover new features, and unlock promotions for your Samsung device.

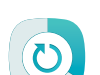

#### Smart Manager

Access your Battery, RAM, Storage, and Device security information.

## **Calculator**

The Calculator provides basic and advanced arithmetic functions.

## Basic Operation

You can use your calculator to perform basic operations.

- 1. From a Home screen,  $\tan \theta$  **Apps** > **Calculator.**
- 2. Enter the first number using the numeric keys.
- 3. Tap the appropriate arithmetic function key.
- 4. Enter the next number.
- 5. Tap  $=$  **Equals** to view the result.
- 6. Tap  $\circ$  **Clear** to clear the results.

### Additional Functions

You can perform additional functions on your calculator.

To clear the calculator history:

• Tap  $\vee$  > Clear history.

To copy all or part of the calculation to the clipboard:

• Touch and hold an entry in the display field, and then tap  $\Box$  Copy.

### Scientific Calculator

The Calculator app also provides advanced arithmetic functions, such as *sin*, *cos*, and *tan*.

To use the Scientific calculator:

- 1. If Screen rotation is disabled, enable Screen rotation.
- 2. Turn the device to landscape.

Note: Screen rotation is found in the Quick settings on the Notification panel. For more information, see [Quick Settings.](#page-24-0)

## Manage your events and tasks.

### Calendar View

To choose a calendar view:

- 1. From a Home screen, tap  $\boxplus$  Apps > **(31) Calendar.**
- 2. Tap  $\equiv$  Menu, and then tap one of the following:
	- Year: Display all twelve months of this year. Swipe across the screen to display another year.
	- Month: Display the current month. Swipe across the screen to display another month. Events and tasks are also displayed.
	- Month and agenda: Display the current month along with all events and tasks at the bottom of the screen. Swipe across the screen to display another month.
	- Week: Display the current week. Swipe across the screen to display another week.
	- Day: Display today's schedule by hour. Swipe across the screen to display another day.
	- Agenda: Display all tasks.
- 3. Tap Today to return to the current date.

#### Create an Event or Task

You can use your Calendar to create events.

- 1. From a Home screen,  $\tan \theta$  **Apps** > **(31)** Calendar.
- 2. Tap  $\bigoplus$  Add and use one of the following methods:
	- Add event: Enter an event with an optional repeat setting.
	- Add task: Enter a task with an optional priority setting.
- 3. Enter details for the event or task, and then tap Save. Confirm if prompted.

#### Share an Event

You can share events you create from your Calendar.

- 1. From a Home screen, tap  $\Box$  Apps > **(31) Calendar.**
- 2. Tap an event to view it.
- 3. Tap  $\leq$  Share via, choose a sharing method, and follow the prompts.

## Delete an Event or Task

You can delete events or tasks you create from your Calendar.

- 1. From a Home screen, tap  $\boxplus$  Apps > **(31) Calendar.**
- 2. Tap an event or task to view it.
- 3. Tap **Delete**. Confirm if prompted.

To delete multiple events or tasks

- 1. From a Home screen, tap  $\boxplus$  Apps > **(31) Calendar.**
- 2. Tap  $\frac{1}{2}$  More options > Delete.
- 3. Tap events or tasks to select them.
- 4. Tap Done. Confirm if prompted.

## Calendar Settings

These settings allow you to modify settings associated with using the Calendar.

- 1. From a Home screen, tap  $\boxplus$  Apps > **(31)** Calendar.
- 2. Tap  $\frac{1}{2}$  More options > Settings.
- 3. Tap an option and follow the prompts.

## Camera and Video

## Take pictures and record videos with the Camera app.

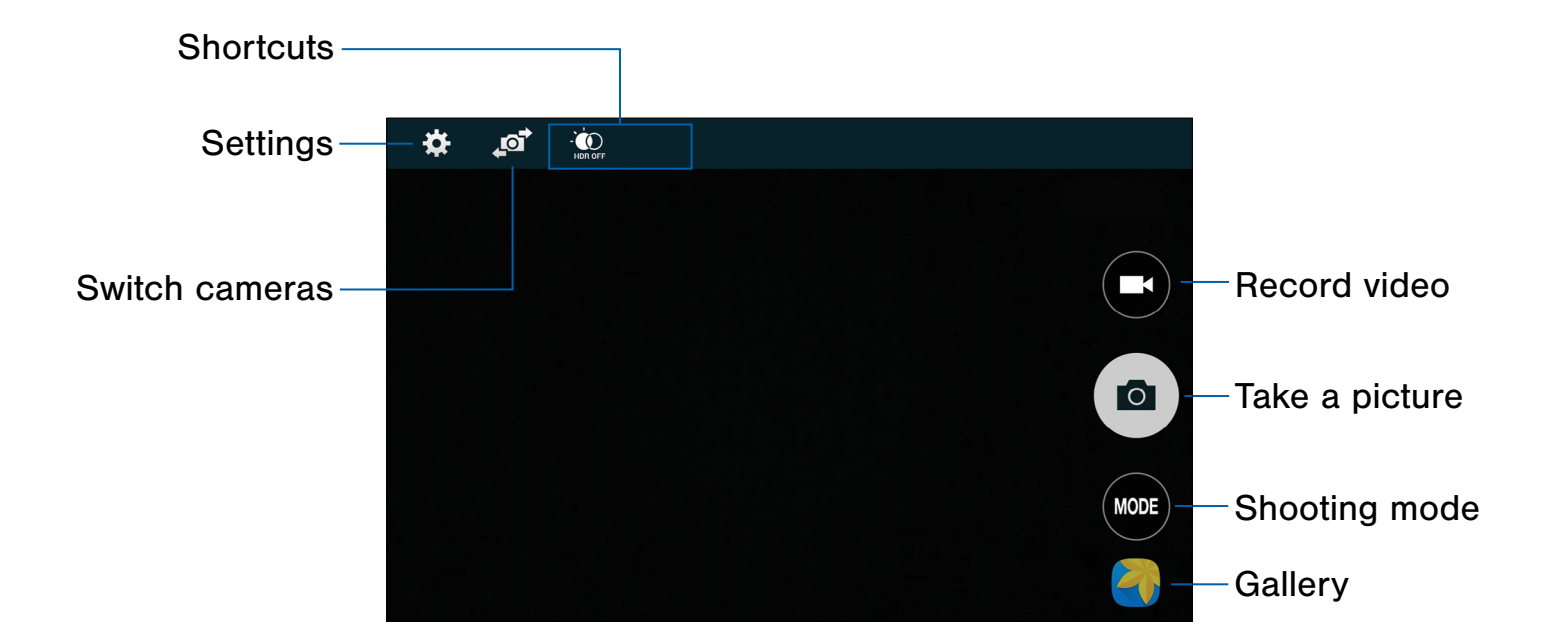

- Record video: Record a video.
- Take a picture: Take a picture.
- Shooting mode: Change the shooting mode.
- Gallery: Open the Gallery to view photos and videos.
- Switch cameras: Switch between the rear and front cameras.
- **Settings: Configure other camera settings.**
- **Shortcuts:** Display up to two camera setting shortcuts on the viewfinder.

## Take Pictures

Take pictures with your device's front or rear camera, or combine shots with Dual mode.

Note: Prior to using the camera, remove the plastic protective covering from the camera lens.

- 1. From a Home screen,  $\tan \theta$  Apps >  $\bullet$  Camera.
- 2. Using the display screen as a viewfinder, compose your shot by aiming the camera at the subject. While composing your picture, use the available options or these gestures:
	- Touch the screen with two fingers and pinch or spread them on the screen to zoom in or out.
	- Tap the screen to focus on the area you touched.
- 3. Tap  $\circledcirc$  Take a picture to take the picture.

Note: You can also press the Volume key up or down to take a picture. This is the default action of the Volume key while the camera is active. You can also set the Volume key to act as the video record key or as a zoom key.

## Shooting Mode

Several visual effects are available. Some modes are not available when taking self-portraits.

- 1. From a Home screen,  $\tan \theta$  Apps >  $\bullet$  Camera.
- 2. Tap **Mode**, and then scroll up or down the screen at the right side of the screen.

#### Rear Camera

- Auto: Allow the camera to evaluate the surroundings and determine the ideal mode for the picture.
- Rear-cam selfie: Set the rear camera to automatically detect and focus on your face when you take self-portrait pictures using the rear camera.
- Selective focus: Make objects stand out from the background. They must be within 1.5 feet from you, and at least 3 times this distance from the background.
- Panorama: Create a linear image by taking pictures in either a horizontal or vertical direction.
- Slow motion: Record videos at a high frame rate for viewing in slow motion. You can play a specific section of each video in slow motion after recording it.
- Fast motion: Record videos for viewing in fast motion. You can play a specific section of each video in fast motion after recording.
- Manage modes: Select which shooting modes to display when you tap Mode.
- Download: Download additional shooting modes from the Galaxy Apps store.

#### Front Camera

- Selfie: Tap the screen, or place your finger over the heart rate sensor to take selfies.
- Wide selfie: Take wide-angle selfie shots to fit more people into your pictures.
- Download: Download additional shooting modes from the Galaxy Apps store.

## Camera Settings

- 1. From a Home screen,  $\tan \theta$  Apps >  $\bullet$  Camera.
- 2. Tap Settings. Available options vary depending on the camera/recording mode used.
	- Picture size: Select a resolution. Use higher resolution for higher quality. Higher resolution pictures take up more memory.
	- Effects: Add special graphical effects.
	- Timer: Take time-delayed pictures or videos.
	- **Flash:** Activate or deactivate the flash (rear camera only).
	- Interval shot: Select the best picture from a series of continuous shots (front camera only).
- 3. Tap  $\bullet\bullet\bullet$  Menu to display the following additional options.

#### Rear Camera Only

- ISO: Select an ISO value. This controls camera light sensitivity. It is measured in film-camera equivalents. Low values are for stationary or brightly-lit objects. Higher values are for fast-moving or poorly-lit objects.
- White balance: Select an appropriate white balance, so images have a true-to-life color range. The settings are designed for specific lighting situations. These settings are similar to the heat range for white-balance exposure in professional cameras.
- Metering modes: Select a metering method. This determines how light values are calculated. Center-weighted measures background light in the center of the scene. Spot measures the light value at a specific location. Matrix averages the entire scene.
- HDR (rich tone): Save the picture in HDR (rich tone) only.
- Video stabilization: Activate anti-shake. Anti-shake helps to keep the focus steady when the camera is moving.

#### Front Camera Only

- Beauty face: Take a picture with lightened faces for gentler images.
- Save as flipped: Automatically save images as flipped in the Gallery.

#### Both Cameras

- Exposure value: Change the exposure value. This determines how much light the camera's sensor receives. For low light situations, use a higher exposure.
- Tap to take pics: Tap the image on the preview screen to take pictures.
- Video size: Select a resolution. Use higher resolution for higher quality. Higher resolution videos take up more memory.
- Location tags: Attach a GPS location tag to the picture.
- Storage location: Select the memory location for storage.
- Grid lines: Display viewfinder grid lines to help composition when selecting subjects.
- Voice control: Set the camera to take pictures with voice commands.
- The Volume key: Use the Volume key as the camera key, the record key, or as a zoom key.
- Review pictures: Set to show pictures or videos after taking them.
- Manage shortcuts: Touch and hold, then drag items to add them to the shortcuts menu.
- Reset settings: Reset the camera settings.

The Clock app offers features for keeping track of time and setting alarms.

- 1. From a Home screen, tap  $\boxplus$  Apps >  $\bigcup$  Clock.
- 2. Tap a tab to use a feature:
	- Alarm: Set an alarm to ring at a specific time.
	- World clock: View the time of day or night in other parts of the world. World clock displays time in hundreds of different cities, within all 24 time zones around the world.
	- Stopwatch: Measure intervals of time.
	- **Timer:** Use a timer to count down to an event based on a preset time length (hours, minutes, and seconds).

### Alarm

Set an alarm to ring at a specific time.

#### Create an Alarm

Create an alarm event. You can set one-time or recurring alarms, and choose options for how to be notified.

- 1. From a Home screen, tap  $\boxplus$  Apps >  $\Leftrightarrow$  Clock.
- 2. Tap  $+$  Create alarm to configure:
	- **Time:** Choose a time for the alarm.
	- **Repeat:** Choose when to repeat the alarm.
	- Alarm type: Choose whether the alarm uses sound, vibration, or vibration and sound to alert you.
	- Alarm tone: Choose a sound to play for the alarm.
	- $\blacktriangleright$  Volume: Drag the slider to set the volume of the alarm.
- Snooze: Allow snoozing. Set interval and repeat values for the alarm while snoozing.
- Smart alarm: When on, the alarm will start playing a tone at a low volume at an interval before the alarm time, and slowly increase in volume. Choose a time interval and a tone to use with smart alarm. This option is available when you have chosen an alarm type that includes sound.
- **Name:** Enter a name for the alarm.
- 3. Tap Done to save the alarm.

#### Delete an Alarm

You can delete an alarm that you created.

- 1. From a Home screen, tap  $\boxplus$  Apps >  $\Box$  Clock.
- 2. Touch and hold an alarm, and then tap  $\overline{\mathbb{II}}$  Delete.

## World Clock

The World clock lets you keep track of the current time in multiple cities around the globe.

To list a city on the main World clock screen:

- 1. From a Home screen, tap  $\boxplus$  Apps >  $\Box$  Clock.
- 2. Tap World clock.
- 3. Tap the Search field, and enter the name of a city. Tap the city to view it on the globe.
- 4. Tap  $+$  Add city to add the city to your world clock.
- 5. Repeat to add more cities.

**Tip:** Tap **Search cities** and use the keyboard to find a city. Tap an entry to add the city to your list.

To remove a city from the World clock list:

- 1. From a Home screen, tap  $\boxplus$  Apps >  $\Box$  Clock.
- 2. Tap World clock.
- 3. Tap  $\equiv$  List view.
- 4. Touch and hold a city you want to remove from the list until it is selected.
- 5. Tap  $\overline{m}$  Delete.

#### **Stopwatch**

The Stopwatch lets you time events down to a hundredth of a second.

- 1. From a Home screen,  $\tan \mathbf{A}$  Apps >  $\Box$  Clock.
- 2. Tap Stopwatch and use the following options:
	- Start: Begin timing.
	- Stop: Stop timing.
	- Lap: Keep track of lap times.
	- Resume: Continue timing after stopping the clock.
	- **Reset:** Reset the Stopwatch to zero.

#### Timer

The Timer provides a countdown timer for up to 99 hours, 59 minutes, and 59 seconds.

- 1. From a Home screen, tap  $\boxplus$  Apps >  $\Box$  Clock.
- 2. Tap Timer.
- 3. Use the keypad and tap Hours, Minutes, and Seconds to set the length of the Timer. The following options are available:
	- **Start: Begin the Timer.**
	- Stop: Stop the Timer.
	- Resume: Resume the timer after stopping it.
	- Reset: Reset the Timer.

## **Contacts**

Store and manage your contacts with the Contacts app, which can be synchronized with a variety of your existing personal accounts, including Google, Email, Facebook, and your Samsung account.

For more information on connecting with and managing your accounts through your device, see [Accounts](#page-115-0).

## Manage Contacts

Access your list of contacts by using the Contacts app. To access your Contacts list:

► From a Home screen, tap **a** Apps > **Q** Contacts.

#### Find a Contact

You can search for a contact or swipe the list to find one by name.

- 1. From a Home screen, tap  $\boxplus$  Apps > **Q** Contacts.
- 2. Tap the Search field, and then enter characters to find contacts that match.

 $-$  or  $-$ 

Tap a letter on the side of the list to jump directly to that letter in the alphabetical list. You can also slide your finger across the alphabetical list to select a letter with better precision.

#### Add a Contact

Use the following procedure to add a new contact.

- 1. From a Home screen, tap  $\boxplus$  Apps > **Q** Contacts.
- 2. Tap  $+$  Create contact, and then tap contact fields to enter information.
	- Choose a storage account for the contact. You can store the contact on the device, or sync it with an account.
	- Tap  $\left( +\right)$  Contact photo to assign a picture to the new contact.
	- Enter a name, phone number, email address, and assign the contact to a group.
		- Tap  $\div$  Add to enter additional entries.
		- Tap  $\rightarrow$  **Remove** to remove an entry.
		- Tap  $\vee$  More for additional fields.
		- Tap  $\blacktriangledown$  Label to the right of an entry to choose a label for the field (for example, Home or Work).
- 3. Tap **Add another field** to add additional contact information.
- 4. Tap Save.

#### Edit a Contact

When editing a contact, you can tap a field and change or delete the information, or you can add more fields to the contact's list of information.

- 1. From a Home screen, tap  $\boxplus$  Apps > **Q** Contacts.
- 2. Tap the contact to display it, and then tap **P** Edit.
- 3. Tap any of the fields to add, change, or delete information.
- 4. Tap Save.

#### Share a Name Card

When you share a name card, the contact's information is sent as a vCard file (.vcf) or text file. You can share a vCard using Bluetooth or Wi-Fi Direct, attach it to a message, or save it to a storage location.

- 1. From a Home screen, tap  $\boxplus$  Apps > **Q** Contacts.
- 2. Tap a contact to display it, and then tap **More options > Share name card.**
- 3. Choose whether to send the contact as a vCard file (.vcf) or text file.
- 4. Choose a sharing method and follow the prompts.

#### Link Contacts

When you have contacts from various sources, such as Gmail or Facebook, you may have multiple similar entries for a single contact. Contacts lets you link multiple entries into a single contact.

- 1. From a Home screen, tap  $\boxplus$  Apps > **Q** Contacts.
- 2. Tap the contact to display it.
- 3. Tap  $\frac{3}{2}$  More options > Link contacts.
- 4. Tap contacts to choose them.
- 5. Tap Done.

#### Unlink Contacts

You can unlink a contact that you previously linked.

- 1. From a Home screen, tap  $\boxplus$  Apps > **Q** Contacts.
- 2. Tap the contact to display it.
- 3. Tap  $\frac{3}{2}$  More options > Unlink contacts.
- 4. Tap  $\rightarrow$  Separate beside contacts to unlink them from the main contact.

#### Delete Contacts

You can delete a single contact or choose multiple contacts to delete.

- 1. From a Home screen, tap  $\boxplus$  Apps > **A** Contacts.
- 2. Touch and hold a contact to select it. You can also tap other contacts or tap the selected checkbox at the top of the screen to select all contacts.
- 3. Tap  $\blacksquare$  Delete, and then confirm if prompted.

### **Favorites**

When you mark contacts as favorites, they are easily accessible from other apps. Favorites display together on the Favorites tab in Contacts.

#### Mark Contacts as Favorites

You can mark contacts as Favorites.

- 1. From a Home screen, tap  $\boxplus$  Apps > **Q** Contacts.
- 2. Tap a contact to display it, and then tap Add to Favorites (the star brightens  $\blacktriangleright$ ).

#### Remove Contacts from Favorites

You can remove contacts from Favorites.

- 1. From a Home screen, tap  $\boxplus$  Apps > **Q** Contacts.
- 2. Tap a contact to display it, and then tap **Remove from Favorites** (the star dims  $\blacksquare$ ).

#### Create a Shortcut to a Favorite

You can create a shortcut to a favorite on the home screen, to access their information directly from the home screen.

- 1. From a Home screen, tap  $\boxplus$  Apps > **Q** Contacts.
- 2. Tap the Favorites tab, and then touch and hold on a contact to select it.
- 3. Tap  $\frac{3}{2}$  More options > Add shortcut to Home screen. The new shortcut displays in an empty area of the home screen.

### **Groups**

You can use groups to organize your contacts. Your device comes with preloaded groups, and you can create your own. You might create a group for your family, for coworkers, or a team. Groups make it easy to find contacts, and you can send messages to the members of a group.

#### Create a Group

You can create your own contact groups.

- 1. From a Home screen, tap  $\boxplus$  Apps > **Q** Contacts.
- 2. Tap  $\mathbb Q$  Groups, and then tap  $\blacksquare$  Create group.
- 3. Tap fields to enter information about the group:
	- Create group in [location]: Tap to choose where to save the group. You can save it to a specific account, to the device memory, or to all accounts.
	- Group name: Enter a name for the new group.
	- Group ringtone: Choose a ringtone specific to members of this group.
	- Group message tone: Choose a tone specific to members of this group.
	- Group vibration pattern: Choose a vibration pattern specific to members of this group.
- 4. Tap Add member and select contact(s) to add to the new group, and then tap Done.
- 5. Tap Save.

#### Rename a Group

You can rename a contact group.

- 1. From a Home screen, tap  $\boxplus$  Apps > **Q** Contacts.
- 2. Tap  $\mathbb Q$  Groups, and then tap a group.
- 3. Tap  $\frac{1}{2}$  More options > Edit group and enter a new name.
- 4. Tap Save.

#### Add Contacts to a Group

You can add contacts to a group.

- 1. From a Home screen,  $tan \#$  Apps > **Q** Contacts.
- 2. Tap  $\mathbb Q$  Groups, and then tap a group.
- 3. Tap  $\blacktriangleleft$  Add member, and then tap the contact(s) you want to add.
- 4. Tap Done.

#### Send a Message to a Group

You can send a text message to members of a group.

- 1. From a Home screen, tap  $\Box$  Apps > **Q** Contacts.
- 2. Tap  $\mathbb Q$  Groups, and then tap a group.
- 3. Tap  $\frac{3}{2}$  More options > Send message or email.
- 4. Tap Message.
- 5. Type your message and tap Send.

#### Send an Email to a Group

You can send an email to members of a group.

- 1. From a Home screen, tap  $\boxplus$  Apps > **Q** Contacts.
- 2. Tap  $\mathbb Q$  Groups, and then tap a group.
- 3. Tap  $\frac{3}{2}$  More options > Send message or email.
- 4. Tap Email.
- 5. Tap contacts to select them, or tap the  $\vee$  Checkbox, and then tap Done. Only group members that have email addresses in their records are shown.
- 6. Choose an account and follow the prompts.

#### Delete a Group

Preset groups cannot be deleted.

- 1. From a Home screen, tap  $\boxplus$  Apps > **Q** Contacts.
- 2. Tap & Groups.
- 3. Tap  $\frac{1}{2}$  More options > Delete group.
- 4. Tap one or more groups to select, and then tap **TT** Delete.
- 5. Tap Group only to delete the just the group, or tap Group and members to delete both the group and its members.

### Contact Settings

These settings allow you to modify settings associated with using the Contacts app.

- 1. From a Home screen,  $tan \#$  Apps > **Contacts > Contacts tab.**
- 2. Tap  $\frac{3}{5}$  More options > Settings > Contacts.
- 3. Tap an option and follow the prompts.

Use the Email app to view and manage all your email accounts in one app.

To access Email:

From a Home screen, tap  $\boxplus$  Apps >  $\circ$  Email.

## Configure Email Accounts

You can configure Email for most accounts in just a few steps.

- 1. From a Home screen, tap  $\boxplus$  Apps >  $\circ$  Email.
- 2. Follow the prompts to set up your email account.

To add an email account:

- 1. From a Home screen, tap  $\blacksquare$  Apps >  $\lozenge$  Email.
- 2. Tap  $\frac{1}{2}$  More options > Settings > Manage accounts.
- 3. Tap  $+$  Add account.
- 4. Enter your email address and password.

The device communicates with the appropriate server to set up your account and synchronize your email. When complete, your email is displayed in the Inbox for the account.

Note: To configure email account settings at any time, tap  $\frac{1}{2}$  More options > Settings. Tap **Manage accounts**. Tap the email account to display its settings.

### Refresh Your Email Account

Refresh your account to update your email accounts.

- 1. From a Home screen, tap  $\boxplus$  Apps >  $\circ$  Email.
- 2. In the Application bar, tap  $\binom{1}{k}$  Refresh.

### View Multiple Email Accounts

You can view email you receive for multiple accounts on the Combined inbox screen or you can view email accounts individually.

- 1. From a Home screen, tap  $\boxplus$  Apps >  $\circ$  Email.
- 2. Tap  $\equiv$  Menu at the top left of the screen to view the current account mailbox.
- 3. Tap the account name to view:
	- Combined view: View all email in a combined inbox.
	- [Account name]: View email for only one email account.

### Manage Your Inbox

There are several tools available from the Inbox screen.

- 1. From a Home screen, tap  $\boxplus$  Apps >  $\circ$  Email.
	- Tap a message to read and reply or forward it.
	- Tap  $\mathbb Q$  Search to search for key words in your email inbox.
	- Tap : More options for additional message options.

## Create and Send an Email

This section describes how to create and send an email using the Email app.

- 1. From a Home screen, tap  $\boxplus$  Apps >  $\circ$  Email > **Z** Compose.
- 2. Tap the To field to manually add an email address or tap  $\Box$  Add recipient to select a recipient from Contacts or Groups.
	- If manually entering recipients, enter additional recipients by separating each entry with a semicolon (;). More recipients can be added at any time before the message is sent.
	- If adding a recipient from your Contacts, tap the contact to place a checkmark, and then tap Done. The contact is displayed in the recipients field.
	- Tap  $\blacktriangleright$  More to add Cc and Bcc fields.
- 3. Tap the Subject and Message fields to enter text.
	- Tap  $\oslash$  Attach to add Files, Images, Audio, and more to your email.
	- Tap **More options** for additional email options.
- 4. Review your message and tap  $\mathbb{X}$  Send.

## Remove Email Accounts

To remove an Email account:

- 1. From a Home screen, tap  $\blacksquare$  Apps >  $\lozenge$  Email.
- 2. Tap  $\frac{1}{2}$  More options > Settings > Manage accounts.
- 3. Tap  $\frac{1}{2}$  More options > Select.
- 4. Tap one or more accounts to delete, and then tap  $\prod$  Remove. Confirm if prompted.

## Email Settings

These settings allow you to modify settings associated with using the Email app.

- 1. From a Home screen, tap  $\boxplus$  Apps >  $\circ$  Email.
- 2. Tap  $\frac{1}{2}$  More options > Settings.
- 3. Under General settings, tap an option, and then follow the prompts.
- 4. Tap Manage accounts, and then tap an account to configure specific settings for only that account.

## Galaxy Apps

Samsung Galaxy Apps provides a quick and easy way to find and download free premium apps that are compatible with your Galaxy device.

To access the Samsung Galaxy Apps website:

► From a Home screen, tap **Apps** Galaxy Apps.

### Galaxy Essentials

Galaxy Essentials is a collection of specially chosen apps available through Samsung Apps.

From Galaxy Essentials, you can access and download a collection of premium content, free of charge.

To access Galaxy Essentials:

- 1. Swipe across the Home screens and locate and tap the Galaxy Essentials widget.
- 2. Follow the prompts to download Galaxy Essentials apps.

Note: A Samsung account is required to purchase and download apps.

## View, edit, and manage pictures and videos.

Note: Some functions described in this section are only available if there are images or videos in the Gallery.

## View Images and Videos

Launching Gallery displays available folders. When another app, such as Email, saves an image, a Download folder is automatically created to contain the image. Likewise, capturing a screenshot automatically creates a Screenshots folder.

- 1. From a Home screen, tap  $\boxplus$  Apps >  $\blacktriangle$  Gallery.
- 2. Tap  $\equiv$  Menu in the upper left corner, and then tap an option to choose the way items are displayed.
	- In Album view, you can create albums to organize your images. On the menu, tap Albums, and then tap  $\frac{3}{2}$  More options > Create album.
- 3. Depending on the view mode selected, either tap an image or video to view it, or first tap an album or folder and then tap an image or video.
	- When viewing an image or video, you can swipe left or right to view the next or previous image or video.

#### Zoom In or Out

Use one of the following methods to zoom in or out on an image:

- Double-tap anywhere on the screen to zoom in or zoom out.
- Spread two fingers apart on any place to zoom in. Pinch the screen to zoom out.

### Play Videos

You can play videos stored on your device.

- 1. From a Home screen, tap  $\boxplus$  Apps >  $\blacktriangle$  Gallery.
- 2. Tap a folder or category to open it.
- 3. Tap a video to view it.
- 4. Tap  $\triangleright$  Play to play the video.

#### Trim Segments of a Video

You can trim segments of a video.

- 1. Select a video, and then tap  $\%$  Trim.
- 2. Use the sliders at the bottom of the screen to trim the video. Move the left bracket to the desired starting point, and then move the right bracket to the desired ending point.
- 3. Tap Done to save the video. Modify the File name, and then tap OK to confirm the changes.

## Edit Images

You can edit images stored on your device.

- $\blacktriangleright$  While viewing an image, tap  $\frac{1}{2}$  More options:
	- **Edit:** Use basic tools to edit your picture.
	- More info: View image details.
	- Write on image: Write directly on the image.
	- Rotate left: Rotate the photo counter-clockwise.
	- Rotate right: Rotate the photo clockwise.
	- Crop: Resize the frame to crop the image.
	- Rename: Rename the file.
	- Slideshow: Start a slideshow with the images and videos in the current folder.
	- Add tag: Add a tag to your image.
	- Studio: Edit your picture with advanced tools.
	- Set as: Set the image as wallpaper or as a contact's photo.
	- Print: Print the image through a USB or Wi-Fi connection. Some printers may not be compatible with the device.
	- Settings: Change the Gallery settings.

## Share Images and Videos

You can share images and videos from your Gallery.

- 1. From a Home screen, tap  $\boxplus$  Apps >  $\blacktriangle$  Gallery.
- 2. Tap a folder to open it.
- images and videos, and then tap  $\leqslant$  Share via 3. In a folder,  $tan \frac{1}{2}$  More options > Select, select to send them to others or share them with social network services.

– or –

While viewing a single image or video, tap  $\leq$  Share via to send it to others or share it with social network services.

## Delete Images and Videos

You can delete images and videos stored on your device.

- 1. From a Home screen, tap  $\boxplus$  Apps >  $\blacktriangle$  Gallery.
- 2. Tap a folder to open it.
- 3. In a folder,  $tan \frac{1}{2}$  More options > Delete, select images and videos, and then tap Done.

 $-$  or  $-$ 

When viewing a single image, tap **in Delete**.

## Gallery Settings

These settings allow you to modify settings associated with using your Gallery.

- 1. From a Home screen, tap  $\boxplus$  Apps >  $\blacktriangle$  Gallery.
- 2. Tap  $\frac{1}{2}$  More options > Settings.
- 3. Tap an option and follow the prompts.
- 4. Tap  $\frac{1}{3}$  More options > Add account to add a Samsung, Dropbox, Google, or Facebook account.

## Internet

Access the Internet with a fully-featured web browser.

### Access the Internet

► From a Home screen, tap  $\blacksquare$  Apps >  $\lozenge$  Internet.

### Command Keys

The following command keys are available:

- Back or Shack: Return to the previous page.
- Forward: Go forward to a recent page.
- **Home:** Display your Internet Home screen.
- **Bookmarks:** Manage bookmarked pages, saved pages, and history.
- ► Tabs: Manage open tabs. The number on the icon indicates the number of tabs that are currently open.
- C) Refresh: Reload or reload the current web page.

## View a Web Site

To view a web site:

 $\blacktriangleright$  Tap the address field, enter the web address, and then tap Go on the keyboard.

To share, save, or print the current web page:

► Tap More.

To zoom in or out:

 $\blacktriangleright$  Tap the screen twice or pinch the screen to zoom out. Stretch the screen to zoom in.

#### Browser Tabs

Use tabs to view multiple web pages at the same time.

To open a new tab:

 $\blacktriangleright$  Tap  $\boxed{1}$  Tabs > New tab.

To close a tab:

- 1. Tap  $\boxed{\blacksquare}$  Tabs.
- 2. Tap  $\times$  Close by the tabs you want to close.

### Bookmarks

The Bookmarks page stores Bookmarks, Saved pages, and History.

#### Save and Open Bookmarks

Bookmarking a web page saves the web address so that you can access it quickly.

To bookmark the current web page:

- 1. Tap  $\Box$  Bookmarks > Bookmarks > Add.
- 2. Type a title for the bookmark and tap Save.

To open a bookmarked web page:

- 1. Tap **Bookmarks** > Bookmarks.
- 2. Tap a bookmark entry.

#### Saved Pages

Saving a web page stores the web page content on your device so that you can access it offline.

To save the current web page:

► Tap More > Save web page.

To view saved web pages:

- 1. Tap **Bookmarks** > Saved pages.
- 2. Tap a saved page to open it in the browser.

#### View History

To view a list of recently visited web pages:

 $\blacktriangleright$  Tap  $\blacktriangleright$  Bookmarks > History.

### Share Pages

To share a web page address with others:

 $\triangleright$  Tap  $\frac{1}{2}$  More options > Share, and follow the prompts.

### Secret Mode

Pages viewed in Secret mode are not listed in your browser history or search history, and leave no traces (such as cookies) on your device. Secret tabs are a darker shade than the normal tab windows.

Note: Any downloaded files remain on your device after you close the secret tab.

To enable Secret mode:

- 1. From a Home screen, tap  $\boxplus$  Apps >  $\textcircled{s}$  Internet.
- 2. Tap  $\blacksquare$  Tabs.
- 3. Tap Turn on secret.
- 4. Tap Create password to protect your Secret mode data with a password.

 $-$  or  $-$ 

Tap Do not use password.

To turn off Secret mode:

- 1. From a Home screen, tap  $\boxplus$  Apps >  $\textcircled{s}$  Internet.
- 2. Tap  $\blacksquare$  Tabs.
- 3. Tap Turn off secret.

### Internet Settings

These settings allow you to modify settings associated with using the Internet app.

- 1. From a Home screen, tap  $\boxplus$  Apps >  $\odot$  Internet.
- 2. Tap More > Settings.
- 3. Tap an option and follow the prompts.
## Messages

Learn how to send and receive different messages using the Samsung Messages app on your device.

#### Types of Messages

The Samsung Messages app provides the following message types:

- Text Messages (SMS)
- Multimedia Messages (MMS)

The Short Message Service (SMS) lets you send and receive text messages to and from other mobile phones or email addresses. To use this feature, you may need to subscribe to your service provider's message service.

The Multimedia Messaging Service (MMS) lets you send and receive multimedia messages (such as picture, video, and audio messages) to and from other mobile phones or email addresses. To use this feature, you may need to subscribe to your service provider's multimedia message service.

Messaging icons are displayed at the top of the screen and indicate when messages are received and their type.

#### Create and Send Messages

This section describes how to create and send a message using the Messages app.

- 1. From a Home screen, tap  $\boxtimes$  Messages.
- 2. Tap  $\mathbb Z$  Compose.
- 3. Tap the **Enter recipients** field to manually enter a recipient or tap **Add recipient** to select a recipient from your Contacts. You can also select the recipient based on Groups, Favorites, or Logs.
	- If adding a recipient from your Contacts, tap the contact to place a checkmark, and then tap Done. The contact is placed in the recipients field.
	- Enter additional recipients by separating each entry with a semicolon (;) and then using the previous procedure. More recipients can be added at any time before the message is sent.
	- For the Group option, you can select up to ten members in the group.
- 4. Tap the **Enter message** field to enter a message.
	- $\bullet$   $\oslash$  Attach: Add images, audio, and more to your message.
	- $\bullet$   $\odot$  Add emoticon: Choose an available emoticon from the list and then add it into your message at the cursor location.
- 5. Review the message and tap  $\approx$  Send.

**Note:** If you exit a message before you send it, the message is automatically saved as a draft.

#### View New Messages

When you receive a new message,  $\vert\angle\vert$  New message appears on the Status bar.

To view the message:

- $\triangleright$  Open the Notification panel and tap the message. For more information, see [Notification Panel](#page-23-0).
	- $-$  or  $-$

From a Home screen,  $tan$   $#$  Apps >  $\boxtimes$  Messages, and then tap the new message to view it.

- To play a multimedia message attachment (audio or video), tap  $\circledcirc$  Play.
- To scroll through the list of messages, swipe up or down the page.

### Delete Messages

To delete messages, follow these steps:

- 1. From a Home screen, tap  $\boxplus$  Apps > **EX** Messages.
- 2. Tap  $\frac{1}{2}$  More options > Select.
- 3. Tap each message you want to delete or tap the selected checkbox at the top of the screen to select all messages.
- 4. Tap  $\mathbb{I}$  Delete and confirm if prompted.

### Message Search

You can search through your messages by using the Message Search feature.

- 1. From a Home screen, tap  $\boxplus$  Apps > **EX** Messages.
- 2. Tap  $\bigcirc$  Search.
- 3. Enter a word or phrase to search for, and then  $tan \text{Q}$  Search on the keyboard.

### Messages Settings

Configure the settings for text messages, multimedia messages, push messages, and more.

 $\triangleright$  From a Home screen, tap  $\boxplus$  Apps >  $\triangleright$  Messages >  $\frac{1}{2}$  More options > Settings.

### Emergency Alerts

This device is designed to receive wireless emergency alerts from the Commercial Mobile Alerting System (CMAS), which may also be known as the Personal Localized Alerting Network (PLAN). For more information, please contact your wireless provider.

Emergency alerts allows customers to receive geographically-targeted messages. Alert messages notify customers of imminent threats to their safety within their area. There is no charge for receiving an Emergency alert message.

There are three types of Emergency alerts:

- Alerts issued by the President
- Alerts involving imminent threats to safety of life (extreme and severe)
- AMBER alerts (missing child alert)

Users may choose not to receive Imminent alerts (extreme and severe) and AMBER alerts.

Note: Alerts issued by the President cannot be disabled.

To disable Imminent and AMBER alerts, follow the instructions below:

- 1. From a Home screen, tap  $\boxplus$  Apps > **Messages.**
- 2. Tap  $\frac{1}{2}$  More options > Settings > Emergency alerts.
- 3. Tap Emergency alerts.
	- All alerts are enabled (checkmark showing) by default.
- 4. Tap an alert option to disable it.

## Music Player

### Listen to your favorite songs with the Music player. Navigate through your music library, play songs, and create customized playlists.

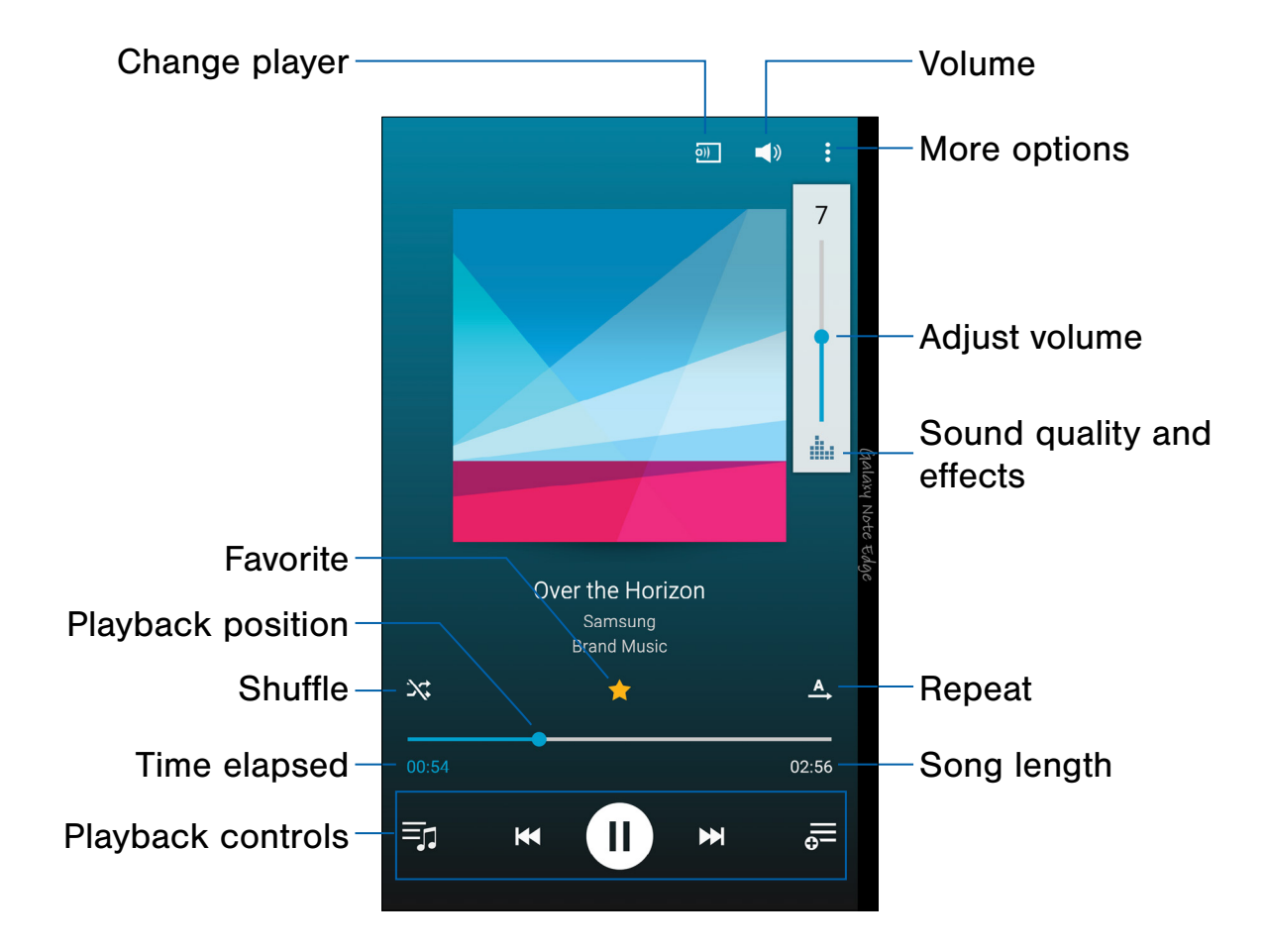

- Volume: Tap to adjust the volume.
- More options: View more options.
- Adjust volume: Control the volume level.
- Sound quality and effects: Customize options to adjust sound effects.
- Repeat: Control playback.
- Song length: View the total length of the current song.
- Playback controls: Fast-forward or rewind, play or pause the current song, add the song to a playlist, and view current playlist.
- **Time elapsed:** View the time elapsed for the current song.
- Shuffle: Shuffle songs in the current playlist.
- Playback position: Skip to another part of the current song.
- **Favorite:** Tag this song as a favorite.
- **Change player:** Play the song on a connected device.

#### Listen to Music

- 1. From a Home screen, tap  $\boxplus$  Apps >  $\Box$  Music.
- 2. Tap a library category at the top of the screen to view your music files.
- 3. Swipe through the list of songs and tap an entry to begin playback.
- 4. While playing music, use these controls:
	- Tap **II** Pause to pause playback. To start playback again, tap  $\triangleright$  Play.
	- Tap  $\leq$  Rewind to move to the previous song. Tap **Fast-forward** to move to the next song.
	- Tap the repeat button to control playback. Choose  $A$  **Repeat off** to play all songs once. Choose  $\overline{\mathbb{A}}$  Repeat all to repeat all songs. Choose  $\Box$  Repeat 1 to repeat the current song.
	- Tap the shuffle button to control the order songs are played. Choose  $\searrow$  Shuffle off to play songs in the order they appear in the list. Choose  $\mathbb{C}$  Shuffle on to play songs in random order.
	- Tap **Favorite** to mark a song as a favorite. Whenever a song is a favorite, the star is gold. Favorite songs are included in the Favorites playlist.
	- Tap **Volume** to set the volume. You can also set volume by pressing the Volume key on the side of the phone.

Note: When you close the Music screen, playback continues in the background, allowing you to listen to music while using other features of your phone. When music is playing in the background, you can access playback controls from the Notification panel.

## My Files

Access files stored on your device, including images, videos, music, and sound clips.

To view files in My Files:

- 1. From a Home screen, tap  $\boxplus$  Apps > **My Files.**
- 2. Tap a category to view the relevant files or folders.
- 3. Tap a file or folder to open it.

#### File Groups

Files stored in the device are organized into the following groups:

- Recent files: View recently saved files.
- **Images:** View image files.
- Videos: View video files.
- Audio: View audio files.
- Documents: View document files.
- Downloaded apps: View downloaded apps.
- Download history: View all apps and files that have been downloaded to the device.
- Shortcuts: Contains shortcuts to files or folders that you have added. This option only appears if you have added shortcuts to the My Files main screen.
- Local storage: View folders and files in their storage locations.
	- Device storage: View folders and files located on the device.
	- SD card: View folders and files located on the memory card (if installed).
- Cloud storage: Contains shortcuts to FTP servers or other cloud storage locations that you have added. This option only appears if you have added shortcuts to the My Files main screen.

#### My Files Options

Use My File options to search, edit, clear file history, and more.

- $\blacktriangleright$  From a Home screen, tap  $\boxplus$  Apps > **My Files**. The following options are available:
	- Q Search: Search for a file or folder.
	- Storage usage: View memory information for your device and memory card (if installed).
	- Tap **More options** for these options:
		- Add shortcut: Add a shortcut on the My Files main screen to any folder.
		- Settings: Change the settings for viewing files.

## S Health

Use S Health to plan, track, and manage your health goals and activities, including exercise, sleep, and meals.

**Caution:** The information gathered from this device, S Health, or related software is not intended for use in the diagnosis of disease or other conditions, or in the cure, mitigation, treatment or prevention of disease.

The accuracy of the information and data provided by this device and its related software, including heart rate readings, may be affected by factors such as environmental conditions, skin condition, specific activity performed while using/wearing the device, settings of the device, user configuration/ user-provided information, placement of the sensor on the body, and other end-user interactions. For more information on proper wear and use, see [samsung.com/us/heartratesensor](http://www.samsung.com/us/heartratesensor) 

- 1. From a Home screen, tap  $\boxplus$  Apps > S Health.
- 2. Read and accept the terms and conditions.
- 3. Set up your health profile and goals.

#### Before You Start Exercising

This app can be used to monitor your exercise. While moderate physical activity, such as brisk walking, is safe for most people, health experts suggest that you talk with your doctor before you start an exercise program, particularly if you have any of the following conditions:

- Heart disease;
- Asthma or lung disease;
- Diabetes, or liver or kidney disease;
- Arthritis.

You should also check with your doctor if you have symptoms suggestive of heart, lung, or other serious disease, such as:

- Pain or discomfort in your chest, neck, jaw, or arms during physical activity;
- Dizziness or loss of consciousness;
- Shortness of breath with mild exertion or at rest. or when lying down or going to bed;
- Ankle swelling, especially at night;
- A heart murmur or a rapid or pronounced heartbeat;
- Muscle pain when walking upstairs or up a hill that goes away when you rest.

Finally, the American College of Sports Medicine recommends that you see your doctor before engaging in vigorous exercise if two or more of the following apply:

- You are a man older than age 45 or a woman older than age 55;
- You have a family history of heart disease before age 55;
- You smoke or quit smoking in the past six months;
- You have not exercised for three months or more;
- You are overweight or obese;
- You have high blood pressure or high cholesterol;
- You have impaired glucose tolerance, also called prediabetes.

#### When in Doubt—Check It Out

If you are unsure of your health status, have several health problems, or are pregnant, you should speak with your doctor before starting a new exercise program. Working with your doctor ahead of time is a good way to plan an exercise program that is right and safe for you. Consider it the first step on your path to physical fitness.

## S Note

The S Note app helps you create, edit, and manage all the notes on your device.

Sign in to your Samsung account to access your notes in S Note from any device.

With S Note, create content by typing, writing, drawing, and even recording voice, video, or taking pictures. Templates are provided to make content creation easy and help keep things organized.

#### Create a Note

To create a note with S Note:

- 1. From a Home screen, tap  $\boxplus$  Apps >  $\textsf{S}$  S Note.
- 2. Tap the  $\bullet\bullet$  Create new note.
- 3. Use the S Pen to create content.
	- Tap More > Background settings to add templates, change the background color, and add images.
- 4. Tap Save.

#### Note Tools

When creating or editing a note in S Note, some helpful modes and tools are provided.

**Note:** To use your finger to write and draw on S Notes, tap **More > Settings > S Pen only mode** to disable this restriction.

- **Save: Name and save the note.**
- Pen: Write or draw freehand with the S Pen. Tap the Pen icon once to change the Pen settings.
	- Tap  $\triangle$  **Favorite pens** to save pen settings at the bottom of the screen.
- **Eraser:** Erase content from the note. Tap once to select the eraser. Tap again to change the Eraser settings.
- **Text:** Type text using the keyboard. Tap once to select Text mode.
- Undo: Undo the last action.
- **Redo: Redo the last action.**
- More options: View more options for the note.

#### Edit a Note

To edit an S Note:

- 1. From a Home screen, tap  $\boxplus$  Apps > S Note.
- 2. Tap a note to view it.
- 3. Tap Edit mode to edit the note.

Note: Action memos behave differently from other notes. When you tap on an Action memo to view it, you can edit the memo immediately.

#### View Action Memos

You can view S Notes and Action memos together, or you can narrow your view to Action memos.

To view Action memos in S Note:

- ▶ Tap the drop-down menu and tap Action memos.
	- Tap Search to search for action memos.
	- Tap More for additional options:
		- **Share:** Select action memos to share.
		- Edit: Select memos to delete, export, or save as an S Note.
		- Filter by background color: Sort action memos by background color.
		- Settings: Customize S Note settings.
		- Help: View help topics on how to use S Note.

## S Voice

Speak commands to perform operations on your device, and to speak criteria for searches and other operations.

#### Access S Voice

You can access S Voice from the Apps list.

- 1. From a Home screen, tap  $\boxplus$  Apps >  $\text{S}$  S Voice.
- 2. Speak a command.
- 3. Tap  $\overline{\mathbb{G}}$  Microphone if the device does not hear you, or to give it another command.

Tip: Tap : More options for example commands and to view a tutorial.

### S Voice Settings

These settings allow you to modify settings associated with using the S Voice app.

- 1. From a Home screen, tap  $\boxplus$  Apps >  $\clubsuit$  S Voice.
- 2. Tap  $\frac{1}{2}$  More options > Settings.
- 3. Tap an option and follow the prompts.

## **Scrapbook**

The Scrapbook app provides a place for you to manage the multimedia content you capture with the *S* Pen tools.

Scrapbook provides storage and organization tools for content you capture while using your mobile device.

With the S Pen tools, you can capture articles, images, and even videos and music. You can then add a title, text, a handwritten memo, or content tags. When you capture content online, the web link is saved with the content.

#### Edit the Scrapbook

Categories and content files in the Scrapbook can be edited. To open the Scrapbook:

 $\triangleright$  From a Home screen, tap  $\blacksquare$  Apps > **B** Scrapbook.

You can edit both Categories and the content files within them.

To edit a file:

- 1. Tap the drop-down menu in the top left corner.
- 2. Select either the category or tag that contains the file to edit.
- 3. Tap the file to edit.
- 4. Tap Edit to change the Title, Text, Memo, or Tags as desired.
- 5. When finished, tap Save.

To edit categories:

- 1. From a Home screen, tap  $\boxplus$  Apps > **Scrapbook.**
- 2. Tap  $\frac{1}{2}$  More options > Manage categories.
	- Tap  $(+)$  Create category to create a new category.
	- To delete a category, tap Edit, select the category, and tap Delete.
- 3. When you are finished tap  $\blacktriangleright$  **Back**.

## Video Player

#### Play and manage videos stored on your device.

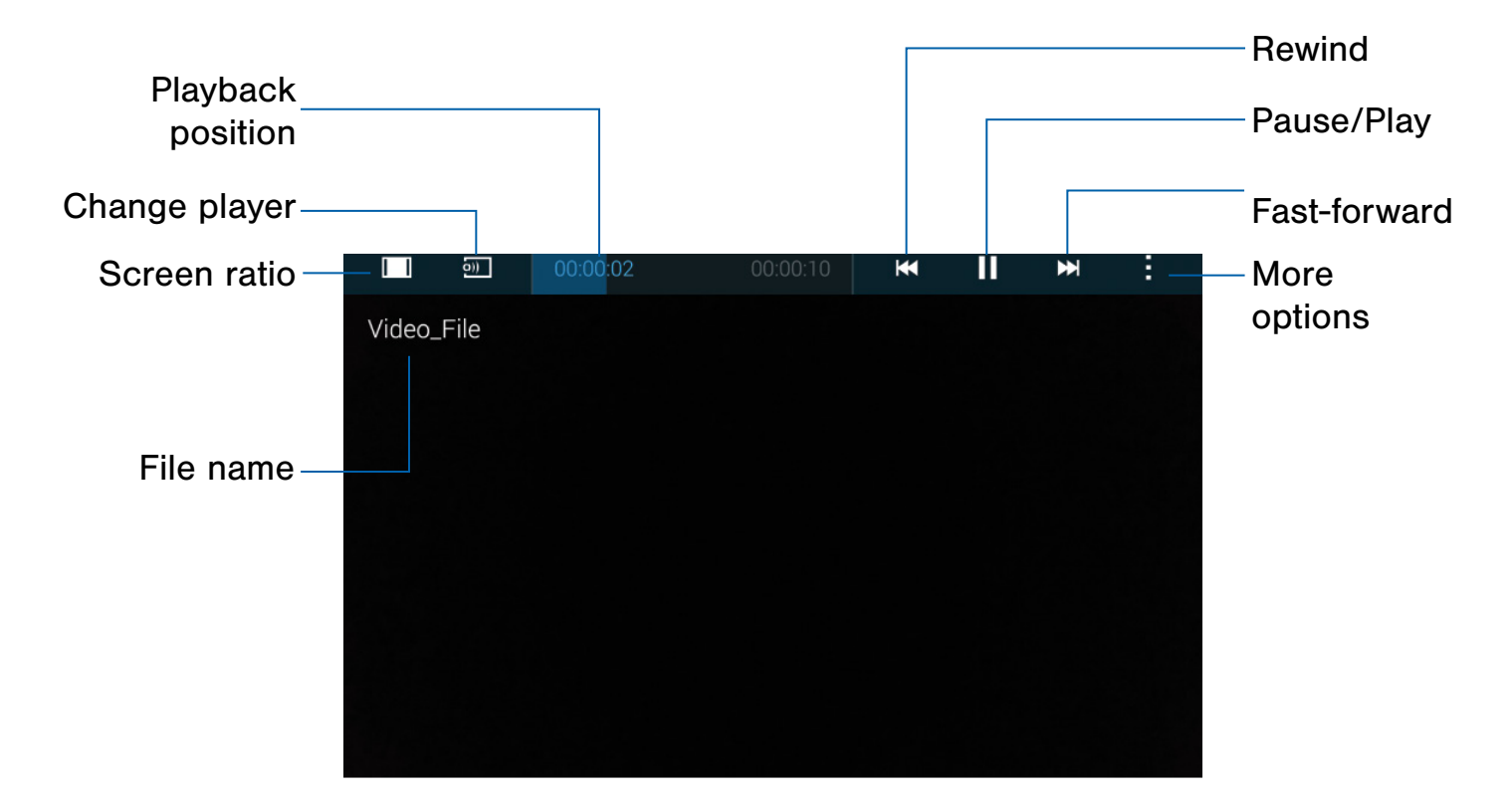

- Rewind: Restart the video, skip to a previous video or rewind the video.
- Pause or Play: Pause or play the current video.
- Fast-forward: Skip to the next video or fast-forward through the current video.
- More options: View more options.
- File name: View the name of the video file.
- **Screen ratio:** Change the screen ratio.
- Change player: Play the video on a nearby device.
- Playback position: Skip to another part of the video.

#### Access the Video Player

- 1. From a Home screen, tap  $\boxplus$  Apps > Video.
- 2. Scroll through the videos stored on your device. After a few seconds, each video thumbnail begins playing a preview of the clip.
- 3. Tap a video to view it.

### Use Pop-Up Play

Multitask with Pop-up player by transforming your video player into a pop-up window. The video will continue to play, and the pop-up window can be resized or moved anywhere on the screen.

- 1. From a Home screen,  $\tan \theta$  Apps > Video.
- 2. Tap a video to view it.
- 3. Tap  $\frac{3}{2}$  More options > Pop-up player to continue playing the video in a floating window.
	- Drag the window to any location on the screen.
	- Use two fingers to pinch or spread to resize the floating window.

#### Change the Video Screen Size

You can change the size of the video during video playback.

- 1. From a Home screen, tap  $\boxplus$  Apps >  $\triangleright$  Video.
- 2. Tap a video to view it.
- 3. Tap the screen ratio icon to cycle through the screen size options:
	- **Full-screen in ratio view:** The video is enlarged as much as possible without becoming distorted.
	- **Full-screen view**: The entire screen is used, which may cause some minor distortion.
	- $\bullet$   $\Box$  Original size view: The video will be played in its original size.
	- $\mathbb{R}^{\mathbb{N}}$  Stretch to fit: The video is enlarged to fit the screen without becoming distorted.

## Voice Recorder

#### Record voice memos and notes.

#### Create a Voice Recording

To create a voice recording:

- $\triangleright$  From a Home screen, tap  $\blacksquare$  Apps > **B** Voice Recorder.
	- Tap  $\frac{1}{2}$  More options > Settings > Recording quality to adjust the recording quality.
	- Tap  $\frac{a}{2}$  Select mode to choose the appropriate recording mode:
		- **Normal:** This recording mode picks up any sounds detected by the microphones.
		- Interview: The top and bottom microphones are used for two-directional recording. The top and bottom of the device pick up equal amounts of sound. Microphones can be muted during playback.
		- Meeting: The microphones are sensitive to sound from all directions and can distinguish up to eight sources of sound. Sound sources can be muted during playback.
		- Voice memo: Voice input is converted to text on screen. The maximum recording time is five minutes.

The following additional controls are available:

- $\bullet$   $\odot$  Block calls: Block incoming calls while recording.
- • Record: Record an audio file.
- **Stop:** Stop recording. The file is automatically saved.
- **Il Pause**: Pause the recording of an audio file.
- x Cancel: Cancel the recording of an audio file.
- **A Bookmark:** Add a bookmark to this location in the recording.

#### Manage Recordings

Once you have recorded and saved at least one recording, the following options are available:

- 1. From a Home screen,  $tan$   $#$  Apps > **B** Voice Recorder.
- 2. Tap  $\equiv$  Recordings.
- 3. Tap a recording to play it back.
- 4. Tap  $\mathbb Q$  Search to search for a recording.
- 5. Tap : More options:
	- Select: Select recordings. Once selected, the following options are available:
		- Share: Share recording files.
		- $-$  **T** Delete: Delete voice recordings.
		- $-$  More options: Choose Change category, Rename, Set as, Write to Voice Label, or view Details.
	- Sort by: Sort the list of recordings.
	- **Filter by category:** Filter entries by category.
	- **Edit categories:** Add or edit categories.
	- Settings: Configure Voice Recorder.

# **Settings**

Configure your device's connections and settings, add accounts, and customize the Home screens, apps, and features.

## How to Use Settings

#### Access Settings

There are a couple of ways to access your device settings.

 $\blacktriangleright$  From a Home screen, tap  $\boxplus$  Apps > **Settings.** 

– or –

Drag down from the Status bar to display the Notification panel, and then tap  $\bullet$  Settings.

### Search for Settings

If you are not sure exactly where to find a certain setting, you can use the Search feature.

- 1. From a Home screen,  $\tan \theta$  Apps > **Settings.**
- 2. Tap  $\mathbb Q$  Search.
	- Enter a word or words in the Search field. As you type, settings that match are displayed on the screen.
	- Tap an entry to go to that setting.

#### Customize Quick Settings

Quick settings are the settings that you are most likely to frequently use. When you first access the Settings menu, the Quick settings are set to a default list of settings.

To edit the Quick settings list:

- 1. From a Home screen, tap  $\boxplus$  Apps > **O** Settings.
- 2. Tap  $\frac{1}{2}$  More options > Edit quick settings.
	- Choose additional settings to display in your Quick settings menu. Settings that are already in the Quick settings menu are checked.
	- Uncheck a setting to remove it from the Quick settings list.
- 3. Tap Done to save your new Quick settings menu.

#### Change How Settings Are Listed

Settings can be listed in a list view or a tab view.

- 1. From a Home screen, tap  $\boxplus$  Apps > Settings.
- 2. Tap  $\frac{3}{2}$  More options > View as.
- 3. Select a different view.

## Wi-Fi

Wi‑Fi is a term used for certain types of Wireless Local Area Networks (WLAN). Wi‑Fi communication requires access to a wireless Access Point (AP).

### Turn Wi-Fi On or Off

Turning Wi-Fi on makes your device able to discover and connect to compatible in-range wireless APs.

- 1. From a Home screen,  $\tan \theta$  **Apps** > **Q** Settings.
- 2. Tap Wi-Fi, and then tap On/Off to turn Wi-Fi on or off.

#### Wi-Fi Status Indicators

Status bar icons indicate your current Wi-Fi connection status:

- When Wi-Fi is connected, active, and communicating with a wireless Access Point,  $\widehat{\mathbb{R}}$  Wi-Fi active is displayed in the Status bar.
- If a Wi-Fi access point is available, but your device is not connected to it,  $\widehat{\mathcal{P}}_0$  Wi-Fi available is displayed. It may also display if there is a communication issue with the target wireless Access Point.

#### Wi-Fi Networks

To scan for a Wi-Fi network and connect to it:

- 1. From a Home screen, tap  $\boxplus$  Apps > **Q** Settings.
- 2. Tap Wi-Fi, and then tap On/Off to turn Wi-Fi on.
	- When Wi-Fi is turned on, your device automatically scans for available networks and displays them.
- 3. Tap the network you want to connect to.
	- When you select an open network, you are automatically connected to the network. Otherwise, enter a password to connect.

#### Manually Connect to a Wi-Fi Network

You can connect your device to a Wi-Fi network manually.

- 1. From a Home screen,  $tan$   $#$  Apps > **O** Settings.
- 2. Tap Wi-Fi, and then tap On/Off to turn Wi-Fi on.
- 3. Tap  $\bigtriangledown$  Add Wi-Fi network.
- 4. Enter information about the Wi-Fi network:
	- Network SSID: Enter the name of the Wi-Fi network.
	- Security: Select a security option and enter your password.
	- Show advanced options: Add advanced options such as IP settings and Proxy settings.
- 5. Tap Connect to store the new information and connect to your target wireless Access Point.

#### Wi-Fi Options

The Wi-Fi settings menu allows you to set up many of your device's advanced Wi-Fi services.

- 1. From a Home screen,  $\tan \theta$  **Apps** > **Q** Settings.
- 2. Tap Wi-Fi, and then tap On/Off to turn Wi-Fi on.
- 3. Tap  $\frac{3}{2}$  More options for options:
	- **Scan: Start another scan for nearby Wi-Fi** networks.
	- Wi-Fi Direct: Configure a Wi-Fi Direct connection with a nearby device.
	- Advanced:
		- Network notification: Receive notifications when open networks in range are detected.
		- **Sort by:** Sort Wi-Fi networks alphabetically or by signal strength.
		- Keep Wi-Fi on during sleep: Specify when to disconnect from Wi-Fi.
		- Smart network switch: Connect automatically to a mobile network connection when the Wi-Fi connection is unstable.
		- Install certificates: Install authentication certificates.
		- MAC address: View your device's MAC address, which is required when connecting to some secured networks (not configurable).
		- IP address: View your device's IP address (not configurable).
	- WPS push button: Set up a connection to a WPS (Wi-Fi Protected Setup) router or other equipment.
	- WPS PIN entry: View the PIN used by your device to set up a PIN-secured connection to a Wi-Fi router or other equipment (not configurable).
	- Share Wi-Fi profile: Share Wi-Fi profiles you have created with others.
	- Help: Learn about setting up and using Wi-Fi networks, and other settings.

#### Wi-Fi Direct

Wi-Fi Direct allows direct device-to-device connections using Wi-Fi, without having to connect to a Wi-Fi network.

- 1. From a Home screen,  $tan \#$  Apps > <sup>O</sup> Settings.
- 2. Tap Wi-Fi, and then tap On/Off to turn Wi-Fi on.
	- Wi-Fi must be on to configure settings.
- 3. Tap  $\frac{3}{2}$  More options > Wi-Fi Direct. Your device automatically scans for nearby Wi-Fi Direct devices.

 $-$  or  $-$ 

Tap Scan to start scanning.

4. Select a device, and then follow the prompts to complete the connection.

#### Wi-Fi Direct Status Indicator

Status bar icons indicate your current Wi-Fi Direct connection status:

• When your device is connected to another device using Wi-Fi Direct,  $\widehat{\mathcal{F}}$  Wi-Fi Direct is displayed in the Status bar.

## <span id="page-90-0"></span>**Bluetooth**

Bluetooth is a short-range communications technology that connects your device wirelessly to a number of Bluetooth devices, such as headsets and hands‑free car Bluetooth systems, and Bluetooth-enabled computers, printers, and wireless devices.

**Note:** The Bluetooth communication range is approximately 30 feet.

#### Turn Bluetooth On or Off

Use the settings menu to turn your device's Bluetooth on or off.

- 1. From a Home screen,  $tan \#$  Apps > **O** Settings.
- 2. Tap Bluetooth, and then tap On/Off to turn Bluetooth on or off.

#### Bluetooth Status Indicator

Status bar icons indicate your current Bluetooth connection status:

• When Bluetooth is turned on,  $\frac{1}{2}$  Bluetooth is displayed in the Status bar.

#### Scan for Bluetooth Devices

When you want to pair with another Bluetooth device, you can scan for nearby devices that are visible.

- 1. From a Home screen,  $\tan \theta$  **Apps** > **Settings.**
- 2. Tap Bluetooth, and then tap On/Off to turn on Bluetooth.
	- When Bluetooth is first turned on, it scans for nearby Bluetooth devices and displays them.
	- To manually perform a new scan, tap Scan.

### Making Your Device Visible to Other Bluetooth Devices

When you make your device visible, other Bluetooth devices can find it in a scan and initiate pairing. You can choose the length of time your device remains visible.

- 1. From a Home screen, tap  $\boxplus$  Apps > **O** Settings.
- 2. Tap Bluetooth, and then tap On/Off to turn on Bluetooth.
- 3. Tap the  $\vee$  Checkbox under My device to make your device visible to nearby devices.
- 4. Tap Bluetooth  $>$  More options  $>$ Visibility timeout.
- 5. Select a time period for your device to remain visible after you turn on visibility.

### Review Files Received Through Bluetooth

When you receive files from another device through Bluetooth, you can access them from Bluetooth settings.

- 1. From a Home screen, tap  $\boxplus$  Apps > <sup>®</sup> Settings.
- 2. Tap Bluetooth  $>$  More options  $>$ Received files.

#### Change Your Device's Name

Change the name others use when pairing with your device through Bluetooth.

- 1. From a Home screen,  $\tan \theta$  **Apps** > Settings.
- 2. Tap Bluetooth  $>$  More options  $>$ Rename device.
- 3. Tap the current device name to edit it.
- 4. When finished, tap OK.

### Pair Bluetooth Devices

The Bluetooth pairing process allows you to establish trusted connections between your device and another Bluetooth device.

Pairing between two Bluetooth devices is a one-time process. Once a pairing is created, the devices continue to recognize their partnership and exchange information without having to re-enter a passcode.

- 1. From a Home screen, tap  $\boxplus$  Apps > **Settings.**
- 2. Tap Bluetooth, and then tap On/Off to turn on Bluetooth.
	- Make sure that the target device is discoverable, so that your device can find it. Refer to the instructions that came with the device to find out how to set it to discoverable mode.
- 3. Tap Scan. Your device starts scanning for Bluetooth devices within range.
- 4. Tap the name of the target device when you see it displayed in the Bluetooth devices section.
	- Your device automatically tries to pair with the target device. If automatic pairing fails, enter the passcode supplied with the target device.

Note: Due to different specifications and features of other Bluetooth-compatible devices, display and operations may be different, and functions such as transfer or exchange may not be possible with all Bluetooth compatible devices.

#### Rename a Paired Device

Once you have paired your device to another device, you can rename the paired device to make it easier to recognize.

- 1. From a Home screen,  $\tan \theta$  **Apps** > **Settings.**
- 2. Tap Bluetooth, and then tap On/Off to turn on **Bluetooth**
- 3. Tap Settings next to the previously paired device, and then tap Rename.
- 4. Enter a new name, and tap OK.

### Delete a Paired Device (Unpair)

When you unpair from a Bluetooth device, the two devices no longer recognize each other. To connect again, you have to pair the devices.

- 1. From a Home screen,  $\tan \theta$  **Apps** > **O** Settings.
- 2. Tap Bluetooth, and then tap On/Off to turn on Bluetooth.
- 3. Tap  $\bullet\bullet\bullet$  Settings next to the paired device, and then tap **Unpair** to delete the paired device.

## Tethering and Wi-Fi Hotspot

Use Mobile hotspot and tethering to share your device's Internet connection with other devices.

#### Enable Mobile Hotspot

Activate Mobile hotspot to allow other devices to use your device's Internet connection.

Note: You must have a tethering plan on your service account in order to use Mobile hotspot.

**Warning:** Mobile hotspot consumes battery power and uses data service.

Warning: By default, your device's Mobile hotspot has no security applied, and any device can connect.

- 1. From a Home screen,  $\tan \theta$  **Apps** > **Settings.**
- 2. Tap Tethering and Wi-Fi hotspot > Mobile hotspot.
- 3. Tap On/Off to turn Mobile hotspot on or off.

#### Connect a Device to Your Mobile Hotspot

Use the other device's Wi-Fi control to connect to your device's Mobile hotspot.

- 1. From a Home screen,  $tan$   $\#$  Apps > **O** Settings.
- 2. Tap Tethering and Wi-Fi hotspot > Mobile hotspot.
- 3. Tap On/Off to turn on Mobile hotspot.
- 4. Activate Wi-Fi on the target device.
- 5. Scan for Wi-Fi hotspots and select the target device from the list.
- 6. Enter your device's Mobile hotspot password on the target device.
	- By default, the password is your device's phone number.

#### Allowed Devices List

Control whether devices connect to your Mobile hotspot with the Allowed devices list. After you add devices to the list, they can scan for your device and connect using your device's Mobile hotspot name and password.

Note: Using your device as a Mobile hotspot consumes battery power and uses data service. While Mobile hotspot is active, your device's applications use the Mobile hotspot data service. Roaming while using your device as a Mobile hotspot incurs extra data charges.

- 1. From a Home screen,  $\tan \theta$  **Apps** > **O** Settings.
- 2. Tap Tethering and Wi-Fi hotspot > Mobile hotspot.
- 3. Tap On/Off to turn on Mobile hotspot.
- 4. Tap  $\frac{3}{2}$  More options > Allowed devices, and then tap  $\blacksquare$  Add to enter the other device's Device name and MAC address.
- 5. Tap OK to add the device.

### Change the Mobile Hotspot Password

You can change your Mobile hotspot password.

- 1. From a Home screen,  $\tan \theta$  **Apps** > **O** Settings.
- 2. Tap Tethering and Wi-Fi hotspot > Mobile hotspot.
- 3. Tap On/Off to turn on Mobile hotspot.
- 4. Tap  $\frac{3}{2}$  More options > Configure hotspot.
- 5. Tap the Security field and select WPA2 PSK and enter a new password.

### Configure Mobile Hotspot **Settings**

Manage your Mobile hotspot security and connecting settings.

- 1. From a Home screen,  $tan$   $\#$  Apps > <sup>O</sup> Settings.
- 2. Tap Tethering and Wi-Fi hotspot > Mobile hotspot.
- 3. Tap  $\frac{3}{2}$  More options > Configure hotspot for the following settings:
	- Network SSID: View and change the name of your Mobile hotspot.
	- Broadcast network name (SSID): Enable to make your Mobile hotspot visible to other Wi-Fi devices during a scan. When disabled, other devices can still connect to your Mobile hotspot, but have to set up the connection manually with your Network SSID and Password.
	- Security: Choose the security level for your Mobile hotspot.
	- Password: If you choose a security level that uses a password, enter the password. A default password is displayed on the Mobile hotspot screen.
- Show password: Display your password instead of masking it.
- Show advanced options: Access advanced options, including Broadcast channel, and to specify the channel your device uses for Mobile hotspot and maximum connections.

#### Timeout Settings

Automatically turn off Mobile hotspot if there are no connected devices.

- 1. From a Home screen, tap  $\boxplus$  Apps > **O** Settings.
- 2. Tap Tethering and Wi-Fi hotspot > Mobile hotspot.
- 3. Tap  $\frac{3}{2}$  More options > Timeout settings, and then select and interval.

#### Tethering Your Device

You can use USB or Bluetooth tethering to share your device's Internet connection with a computer.

- 1. From a Home screen,  $\tan \theta$  **Apps** > **O** Settings.
- 2. Tap Tethering and Wi-Fi hotspot, and choose a tethering method:
	- USB tethering: Connect the computer to the device using the USB cable, and then tap USB tethering to turn tethering on.
	- Bluetooth tethering: Use Bluetooth to pair your device with the computer. For more information, see [Bluetooth](#page-90-0).

## Airplane Mode

Airplane mode disconnects your device from all networks and turns off connectivity features, such as phone calls and Wi-Fi.

While in Airplane mode, you can use other features such as playing music, watching videos, and other offline applications.

#### Enable Airplane Mode

To enable or disable Airplane mode:

- 1. From a Home screen,  $\tan \theta$  **Apps** > **Settings.**
- 2. Tap Airplane mode, and then tap On/Off to enable or disable the option.

**Note:** You can also control Airplane mode from the Device options menu. Press and hold the Power key, and then tap Airplane mode.

## Data Usage

Monitor how your data is being used, and set limits and restrictions to conserve it.

**Note:** Your service provider may account for data usage differently.

- 1. From a Home screen,  $\tan \theta$  **Apps** > <sup>O</sup> Settings.
- 2. Tap Data usage for options:
	- Mobile data: Enable mobile data.
	- Set mobile data limit: Your mobile data connection is turned off when the specified limit is reached.
	- Data usage cycle: Tap the drop-down menu, and then choose a time period for data usage. Data usage for the period is displayed on the graph, along with usage by application at the bottom of the screen.
- 3. Tap  $\frac{3}{2}$  More options for the following options:
	- Restrict background data: Restrict some apps and services from working unless you are connected to a Wi-Fi network.
	- Show/Hide Wi-Fi usage: Display or hide a Wi-Fi tab that shows Wi-Fi usage.
	- Mobile hotspot: Select Wi-Fi networks that are mobile hotspots. You can restrict apps from using these networks, and you can configure apps to warn you before using these networks for large downloads.
	- Mobile networks: Control your device's access to networks and mobile data service. For more information, see [Mobile Networks](#page-100-0).

## Location

Some apps, such as Google Maps, may require one or more location services be turned on for full functionality.

#### Locating Method

Before using any features that require location assistance, you must enable your device's location services.

- 1. From a Home screen,  $\tan \theta$  **Apps** > **O** Settings.
- 2. Tap Location.
- 3. Tap On/Off to turn on Location services.
- 4. Tap Mode to select how your location is determined:
	- High accuracy: Uses GPS, Wi-Fi, and mobile networks.
	- Power saving: Uses Wi-Fi and mobile networks (no GPS).
	- GPS only: Uses GPS only.
- 5. Tap Improve accuracy to use other connections for determining your location:
	- Wi-Fi scanning: Allow apps and services to scan for Wi-Fi networks automatically, even when Wi-Fi is turned off.
	- Bluetooth scanning: Allow apps to scan for and connect to nearby devices automatically through Bluetooth, even when Bluetooth is turned off.

#### Recent Location Requests

Apps that have requested your location are listed under Recent location requests.

- 1. From a Home screen,  $tap \nightharpoonup AB$  Apps > **Settings.**
- 2. Tap Location.
- 3. Tap On/Off to turn on Location services.
- 4. Tap an entry under Recent location requests to view the app's settings.

#### Location Services

Google Location History™ stores and uses your device's most recent location data. Google apps, such as Google Maps, can use this data to improve your search results based on places that you have visited.

- 1. From a Home screen,  $\tan \theta$  **Apps** > **Settings.**
- 2. Tap Location.
- 3. Tap On/Off to turn on Location services.
- 4. Tap Google Location History and sign in to your Google Account for more options.

#### My Places

You can save your favorite locations for use with services that require location information. This information can improve your search results and other location-related activities.

- 1. From a Home screen,  $tan$   $#$  Apps > <sup>®</sup> Settings.
- 2. Tap Location.
- 3. Tap On/Off to turn on Location services.
- 4. Tap My places.
	- Tap a category (Home, Work, Car, School, or Gym) to add a location.
	- $\bullet$  Tap  $\blacktriangleleft$  Add to add more categories.
	- To delete a custom category, tap  $\frac{1}{2}$  More options > Select, tap the category to delete, and tap **Delete**. Confirm if prompted.

Note: Home, Work, Car, School, and Gym cannot be deleted.

## NFC and Sharing

NFC (Near Field Communication) allows data exchange when you touch your device with another compatible device. This is used for features like Android Beam.

#### Enable NFC

Activate NFC to allow your device to exchange data with other NFC devices.

- 1. From a Home screen,  $\tan \theta$  Apps > **Settings.**
- 2. Tap NFC and sharing > NFC.
- 3. Tap On/Off to turn on NFC.

#### Android Beam

When Android Beam is activated, you can beam app content to another NFC-capable device by holding the devices close together. You can beam browser pages, YouTube videos, contacts, and more.

- 1. From a Home screen,  $tan$   $#$  Apps > <sup>O</sup> Settings.
- 2. Tap NFC and sharing > NFC.
- 3. Tap On/Off to turn on NFC.
- 4. Tap **Android Beam**, and then tap **On/Off** to turn on Android Beam.
- 5. Touch the back of your device with another NFC-capable device to transfer content.

#### S Beam

When S Beam is activated, you can beam files to another NFC-capable device by holding the devices close together.

You can beam images and videos from your Gallery, music files from your Music app, and more.

- 1. From a Home screen,  $\tan \theta$  **Apps** > **O** Settings.
- 2. Tap NFC and sharing > NFC.
- 3. Tap On/Off to turn on NFC.
- 4. Tap S Beam, and then tap On/Off to turn on S Beam.
- 5. Touch the back of your device with another NFC-capable device to transfer content.

#### Tap and Pay

Tap and pay allows you to select the default payment application you want to use for making purchases on your device.

- 1. From a Home screen,  $\tan \theta$  **Apps** > **O** Settings.
- 2. Tap NFC and sharing > NFC.
- 3. Tap On/Off to turn on NFC.
- 4. Tap Tap and pay.
- 5. Choose the app that you want as your default.

#### Nearby Devices

Share your media files with nearby devices through Wi-Fi, Wi-Fi Direct, or Mobile Hotspot.

Warning: If file sharing is enabled, other devices can access your data. Use this option with care.

To enable Nearby devices:

- 1. From a Home screen,  $tan \#$  Apps > **Settings.**
- 2. Tap NFC and sharing > Nearby devices.
- 3. Tap On/Off to enable Nearby devices.
- 4. Set the following options:
	- Content to share: Select the content to share. Choices are: Videos, Photos, and Music.
	- Allowed devices: Indicate the devices accessible to your device.
	- Denied devices: Indicate devices not allowed access to your device.
	- Download to: Allow downloading of data to your device or optional memory card (not included).
	- Receive files from other devices: Warn if a device attempts to upload data to your device.
- 5. Tap  $\frac{3}{2}$  More options > Rename device to rename your phone.

### **Printing**

Print images and documents to Samsung printers and other compatible printers (not included).

To set up a printer:

- 1. From a Home screen, tap  $\boxplus$  Apps > **O** Settings.
- 2. Tap NFC and sharing > Printing.
- 3. Tap a print service and follow the prompts.

Note: Tap **+ Download plug-in** to install additional print service drivers.

#### Screen Mirroring

Share your device's screen with another device.

To enable Screen Mirroring:

- 1. From a Home screen,  $tan$   $#$  Apps > **O** Settings.
- 2. Tap NFC and sharing > Screen Mirroring.
	- Available devices are listed.
- 3. Tap Scan to find more devices.
- 4. Tap a device and follow the prompts to connect.

#### **MirrorLink**

Mirror your device's display on your car's entertainment and information screen using a USB connection.

Note: To use this feature, your car system must support MirrorLink.

To turn on MirrorLink:

- 1. Connect your device to your car's system using the USB cable.
- 2. On your device's Home screen,  $tap \nleftrightarrow$  Apps > **Settings.**
- 3. Tap NFC and sharing > MirrorLink.
- 4. Tap Connect to vehicle via USB and follow the prompts.
- 5. Tap More > MirrorLink device ID to view the MirrorLink ID for your device.

## More Networks

The More networks settings allow you to configure a variety of connectivity settings for your device.

#### Nearby Device Scanning

Scan for nearby devices to connect to and set them up easily. You receive a notification when there are available devices to connect to.

Note: This function uses Bluetooth Low Energy scanning even if Bluetooth is turned off on your device.

To enable nearby device scanning:

- 1. From a Home screen, tap  $\boxplus$  Apps > **O** Settings.
- 2. Tap More networks > Nearby device scanning.
- 3. Tap On/Off to enable the feature.
- 4. Tap an available device and follow the prompts.

#### Download Booster

Download booster improves download speed by using both Wi-Fi and 4G LTE networks at the same time when downloading files over 30 MB in size.

Note: Download booster uses mobile data services.

To turn on Download booster:

- 1. From a Home screen,  $tap \n **Apps**$ **O** Settings.
- 2. Tap More networks > Download booster.
- 3. Tap On/Off to enable Download booster.

#### <span id="page-100-0"></span>Mobile Networks

Control your device's access to networks and mobile data service.

- 1. From a Home screen,  $\tan \theta$  **Apps** > **Settings.**
- 2. Tap More networks > Mobile networks for options:
	- Mobile data: Allow your device to connect to a mobile data network.
	- Data roaming: Allow your device to connect to data services while roaming. Significantly higher charges may result.
	- System select: Choose the mobile network system. Please contact your mobile service provider for details before changing this setting.
	- **Access Point Names: Choose or add APNs.**
	- Network mode: Choose the network type to use (LTE / CDMA or CDMA).
	- Network operators: Choose available and preferred networks.

#### Virtual Private Networks (VPN)

Set up and manage your Virtual Private Networks (VPNs).

Note: You must set a secured screen lock before setting up a VPN. For more information, see [Set a Screen Lock](#page-109-0).

#### Add a VPN

Use the VPN settings menu to add a VPN connection to your device.

- 1. From a Home screen,  $\tan \theta$  **Apps** > **O** Settings.
- 2. Tap More networks > VPN.
- 3. Tap  $\blacktriangleright$  Add and follow the prompts to set up your VPN.

#### Connect to a VPN

To connect to a VPN:

- 1. From a Home screen,  $tan$   $#$  Apps > Settings.
- 2. Tap More networks > VPN.
- 3. Tap the VPN, enter your log in information, and tap Connect.

#### Disconnect from a VPN

To disconnect from a VPN:

- 1. From a Home screen,  $tan$   $#$  Apps > **O** Settings.
- 2. Tap More networks > VPN.
- 3. Tap the VPN, and tap Disconnect.

#### Edit or Delete a VPN

Once you have set up a VPN connection, you can edit or delete the connection.

- 1. From a Home screen,  $tan \left( \frac{1}{2} \right)$  Apps > **O** Settings.
- 2. Tap More networks > VPN.
- 3. Tap Settings next to the VPN that you want to edit or delete.
- 4. Edit the VPN and tap Save.

 $-$  or  $-$ 

Tap Delete to delete the VPN.

## Sounds and Notifications

Configure the sounds and vibrations used to indicate notifications, screen touches, and other interactions.

#### Adjust the Volume

Set the system volume level and default volume for call ringtones, notifications, and other audio.

Note: You can also set Ringtone volume from a Home screen by pressing the **Volume** key.

- 1. From a Home screen, tap  $\boxplus$  Apps > **O** Settings.
- 2. Tap Sounds and notifications.
- 3. Under **Sound**, drag the sliders to set the default volume for:
	- Ringtone
	- Media
	- Notifications
	- System

#### Change the Sound Mode

You can switch between sound modes while preserving the individual sound settings you have made.

- 1. From a Home screen,  $tan \left( \frac{1}{2} \right)$  Apps > **Settings.**
- 2. Tap Sounds and notifications > Sound mode, and then choose a mode:
	- Sound: Use the sounds, vibrations, and volume levels you have chosen in Sound settings for notifications and alerts.
	- **Vibrate:** Vibrate for notifications and alerts. This uses the Vibration intensity you choose in Sound settings.
	- Mute: Mute all sounds and notifications.

#### Vibration Intensity

Set the amount of vibration for incoming calls, notifications, and haptic feedback.

- 1. From a Home screen,  $\tan \theta$  **Apps** > **Settings.**
- 2. Tap Sounds and notifications > Vibration intensity.
- 3. Drag the sliders to set the various vibration intensities.

### Vibrate When Ringing

Your device can vibrate in addition to ringing when you receive a call.

- 1. From a Home screen,  $\tan \theta$  Apps > **Settings.**
- 2. Tap Sounds and notifications > Vibrate when ringing to enable this option.

#### Select a Default Ringtone

Choose from preset ringtones or add your own.

- 1. From a Home screen, tap  $\mathbf{H}$  Apps > <sup>O</sup> Settings.
- 2. Tap Sounds and notifications > Ringtones.
- 3. Tap a ringtone to hear a preview and select it.

 $-$  or  $-$ 

Tap **Add** to use a use an audio file as a ringtone.

#### Select a Default Vibration Pattern

Choose from preset vibration patterns.

- 1. From a Home screen, tap  $\boxplus$  Apps > <sup>O</sup> Settings.
- 2. Tap Sounds and notifications > Vibrations.
- 3. Tap a pattern to preview it and select it.

### Select a Notification Ringtone

Choose a sound for notifications, such as for new messages and event reminders.

- 1. From a Home screen,  $tan$   $#$  Apps > **O** Settings.
- 2. Tap Sounds and notifications > Notification ringtone.
- 3. Tap a sound to preview it, and then tap  $OK$  to set it as your default notification sound.

#### Configure Other Sounds

Play tones when you tap the screen to make selections.

- 1. From a Home screen,  $tap \nightharpoonup \nightharpoonup \nightharpoonup$  Apps > **O** Settings.
- 2. Tap Sounds and notifications > Other sounds for the following options:
	- Dialing keypad tone: Tap to play a tone when the dialing keypad is tapped.
	- Screen lock sound: Tap to play a sound when you unlock the screen.
	- Charging sound: Play a sound when a charger is connected.
	- Touch sounds: Play tones when you touch or tap the screen to make selections.
	- Haptic feedback: Tap to set the device to vibrate when you tap the Back key or Recent apps key, and for certain screen interactions.
	- **Emergency tone:** Set the emergency tone to Alert, Vibrate, or Silent.
	- Sound when tapped: Tap to enable auditory feedback when you tap a key.
	- Vibrate when tapped: Tap to enable the device to vibrate when you tap a key.

#### Sound Quality and Effects

You can enable sound effects when connected to a headset.

Note: Sound effects are only available when headphones or a compatible Bluetooth headset (not included) is connected.

Choose from advanced sound options to customize your audio experience.

- 1. From a Home screen,  $\tan \theta$  **Apps** > **O** Settings.
- 2. Tap Sounds and notifications > Sound quality and effects.
- 3. Tap **Adapt sound** and follow the prompts to customize your sound settings.
- 4. Tap On/Off to enable each option:
	- UHQ upscaler: Enhance the sound resolution of music and videos for a clearer listening experience.
	- SoundAlive+: Recreate the effects of rich surround sound.
	- Tube Amp Pro: Simulate the soft timbre of a tube amplifier.

### Do Not Disturb

This setting allows you to block all notifications and alerts. The options below determine what notifications can make sounds, and during what time periods you want to enter this mode.

To activate Do not disturb mode:

- 1. From a Home screen, tap  $\boxplus$  Apps > <sup>O</sup> Settings.
- 2. Tap Sounds and notifications > Do not disturb.
- 3. Tap Turn on now to enable this option.

#### **Scheduling**

This option allows you to turn Do not disturb mode on or off automatically at scheduled times.

Note: Scheduling is not available if Do not disturb mode has been turned on manually.

- 1. From a Home screen, tap  $\mathbb{H}$  Apps > **O** Settings.
- 2. Tap Sounds and notifications > Do not disturb.
- 3. Tap Turn on as scheduled, and set the Days, Start time, and End time.

#### Allow Exceptions

This option lets you customize which notifications are allowed while your device is in Do not disturb mode.

- 1. From a Home screen,  $tan$   $#$  Apps > **O** Settings.
- 2. Tap Sounds and notifications > Do not disturb.
- 3. Tap **Allow exceptions**, and tap one of the following options:
	- No exceptions
	- Alarms only
	- Custom

#### Lock Screen Notifications

To define how notifications should be displayed on your phone's lock screen:

- 1. From a Home screen,  $\tan \theta$  **Apps** > **O** Settings.
- 2. Tap Sounds and notifications > Notifications on lock screen and select an option:
	- Show content
	- Hide content
	- Do not show notifications

### Application Notifications

To set whether application notifications are displayed:

- 1. From a Home screen,  $tan$   $#$  Apps > <sup>O</sup> Settings.
- 2. Tap Sounds and notifications > Application notifications.
- 3. Swipe through the alphabetical list of apps and tap an app.
- 4. Tap On/Off to block all notifications from this app or to show priority notifications for the selected app.

### Notification Access

To see which applications can read notifications:

- 1. From a Home screen,  $tap \oplus \text{Apps}$ <sup>O</sup> Settings.
- 2. Tap Sounds and notifications > Notification access.
- 3. Tap On/Off to enable or disable access to notifications.

## Display and Wallpaper

Configure your display's brightness, screen timeout delay, and other display settings.

#### Adjust the Screen Brightness

Adjust the screen brightness to suit your surroundings or personal preference. You may also want to adjust screen brightness to conserve battery power.

- 1. From a Home screen, tap  $\boxplus$  Apps > **Settings.**
- 2. Tap Display and wallpaper > Brightness for options:
	- Tap Automatic brightness to allow the device to adjust brightness automatically.
	- Drag the Brightness level to set a custom brightness level.

Note: You can also control Brightness from the Notification panel.

#### **Wallpaper**

Change the look of the Home and Lock screens with wallpaper. You can display a favorite picture or choose from preloaded wallpapers.

To change wallpaper:

- 1. From a Home screen,  $\tan \theta$  **Apps** > **Settings.**
- 2. Tap Display and wallpaper > Wallpaper.
- 3. Tap **We Home screen, Lock screen, or Home** and lock screen.
- 4. Tap an image to preview it, and then tap Set as wallpaper.
	- Tap From Gallery for additional wallpapers.

#### Change the Font Style and Size

You can set the font style and size for all text that is displayed on the screen.

- 1. From a Home screen, tap  $\boxplus$  Apps > **Settings.**
- 2. Tap Display and wallpaper > Font to choose a font style and size.
	- Tap Font style to change the font.
		- Tap Download to find new fonts online.
	- Tap Font size and tap a font size.

#### One-Handed Operation

Change the screen layout to accommodate operating your device with one hand.

- 1. From a Home screen,  $tan \#$  Apps > **O** Settings.
- 2. Tap Display and wallpaper > One-handed operation.
- 3. Tap On/Off to enable or disable the following:
	- Reduce screen size: Press the Home key three times in quick succession to reduce the size of the display.
	- One-handed input: Adjust the size and position of the keyboard and other input methods for easier input with one hand.
	- Side key panel: Have the hardkeys and other selected functions appear as buttons at the side of the screen.

#### Screen Rotation

Use the front camera to rotate the screen based on the orientation of your face.

- 1. From a Home screen,  $\tan \theta$  **Apps** > **O** Settings.
- 2. Tap Display and wallpaper > Screen rotation to turn the feature on.

#### Enable Smart Stay

The screen does not time out as long as you are facing the front camera.

- 1. From a Home screen,  $tan$   $#$  Apps > **O** Settings.
- 2. Tap Display and wallpaper > Smart stay to turn the feature on.

#### Set the Screen Timeout

Turn the screen off after a set amount of time.

- 1. From a Home screen,  $\tan \theta$  **Apps** > **O** Settings.
- 2. Tap Display and wallpaper > Screen timeout, and then choose a time period.

#### Select a Screen Mode

Choose a screen mode to match your type of viewing.

- 1. From a Home screen,  $\tan \theta$  **Apps** > **O** Settings.
- 2. Tap Display and wallpaper > Screen mode and choose a screen mode.
	- Tap Adaptive display if you want your device to automatically optimize the display to match the type of image displayed and other criteria, such as battery level.

 $-$  or  $-$ 

Choose a specific type of screen mode based on what you are viewing.

#### Auto Adjust the Screen Tone

Your device analyzes the images displayed on the screen and automatically adjusts the brightness to conserve battery power.

- 1. From a Home screen,  $tan \left( \frac{1}{2} \right)$  Apps > <sup>O</sup> Settings.
- 2. Tap Display and wallpaper > Auto adjust screen tone to turn the feature on.

#### Daydream

The Daydream setting controls what is displayed on the screen when the device is docked (dock not included) or while charging. You can choose to display colors or display photos.

- 1. From a Home screen, tap  $\boxplus$  Apps > **O** Settings.
- 2. Tap Display and wallpaper > Daydream.
- 3. Tap On/Off to enable Daydream.
- 4. Configure options:
	- Colors: Tap the selector to display a changing screen of colors.
	- Flipboard: Display pictures from Flipboard. Tap Settings for options.
	- Google Photos: Display pictures from your Google Photos account. Tap Settings for options.
	- Photo table: Display pictures in a photo table. Tap Settings for options.
	- Photo frame: Display pictures in a photo frame. Tap  $\bullet$  Settings for options.
- 5. Tap **More options** for additional options:
	- **Preview:** See a demonstration of Daydream.
	- Select when to daydream: Select when your device can go into Daydream mode.
### LED Indicator

Light up the LED indicator when charging, voice recording, or receiving notifications.

- 1. From a Home screen,  $tan \#$  Apps > **Settings.**
- 2. Tap Display and wallpaper.
- 3. Tap LED indicator to turn the feature on or off.

### Touch Key Light Duration

Set the length of time  $\Box$  Recent and  $\Box$  Back remain lit after you tap them.

- 1. From a Home screen,  $tan$   $#$  Apps > <sup>O</sup> Settings.
- 2. Tap Display and wallpaper.
- 3. Tap Touch key light duration to choose a timeout period.

### Increase Touch Sensitivity

Increase the sensitivity of the touch screen to improve results when wearing gloves.

- 1. From a Home screen,  $tap \oplus \text{Apps}$ <sup>O</sup> Settings.
- 2. Tap Display and wallpaper.
- 3. Tap Increase touch sensitivity to turn the feature on.

# Lock Screen

Secure your device and protect your data with Lock Screen settings.

### <span id="page-109-0"></span>Set a Screen Lock

It is recommended that you secure your device using a Screen lock.

- 1. From a Home screen,  $\tan \theta$  **Apps** > **O** Settings.
- 2. Tap Lock Screen > Screen lock to select a screen lock and level of security:
	- Swipe: Swipe the screen to unlock it. This option provides no security.
	- Pattern: Create a pattern that you draw on the screen to unlock your device. This option provides medium security.
	- PIN: Select a PIN to use for unlocking the screen. This option provides medium to high security.
	- Password: Create a password for unlocking the screen. This option provides high security.
	- **Fingerprint:** Use fingerprint recognition to unlock the screen. This option provides medium to high security.
	- None: Never use a Lock screen.
- 3. Select your notification preferences, if you choose a secured lock screen option:
	- Show content
	- Hide content
	- Do not show notifications

4. Choose a screen lock option:

#### All Screen Locks

- Show information: Display information on the Lock screen.
- Camera shortcut: Display a camera shortcut on your Lock screen.
- Action memo on lock screen: Double tap the lock screen while pressing the pen button to open Action memo.

#### Swipe Only

- Phone shortcut: Check the box to display a phone shortcut on your Lock screen.
- Unlock effect: Set the visual effect used when unlocking the screen.

#### Pattern Only

- Pattern type: Select a pattern type.
- Make pattern visible: Display the pattern as your draw it.
- Vibration feedback: Vibrate when the unlock pattern is entered incorrectly.

#### Pattern, PIN, Password, and Fingerprint

- Lock automatically: Set a time-out for lock screen.
- Lock instantly with power key: Lock the screen by pressing the Power key.

# Multi Window Settings

### Turn on the Multi window feature.

For more information, see [Multi Window.](#page-25-0)

- 1. From a Home screen,  $tap \oplus \text{Apps}$ Settings > Multi window.
- 2. Tap On/Off to enable. The following options are available:
	- Open in split screen view: Automatically view content in multi window when you open files from My Files or Video, or attachments from email. The applications must support Multi window.
	- Pop-up view shortcut: Swipe down diagonally from the corner of a window to put it in pop-up view.

Note: These features only work on apps that support Multi window functionality.

# Notification Panel Settings

Customize which Quick setting buttons are displayed on the Notification panel.

You can also customize which apps are displayed on the Recommended applications menu on the Notification panel when you perform certain actions, such as plugging in earphones.

- $\blacktriangleright$  From a Home screen, tap  $\boxplus$  Apps > Settings > Notification panel.
	- or –

From the Notification panel, tap  $\Box$  View all > **Edit.** 

To customize which quick setting buttons are displayed at the top of the Notification panel:

 $\blacktriangleright$  Touch and drag buttons between the Active buttons and Available buttons trays to reorder them.

To use the default layout:

► Tap Reset.

# S Pen Settings

### Configure options and settings for the S Pen.

### Air Command

The Air command menu provides quick access to S Pen applications from any screen. The settings page allows you to either enable or disable the Air Command menu.

To enable or disable the Air Command menu:

- 1. From a Home screen,  $tan \nvert \nvert$  Apps > **O** Settings.
- 2. Tap S Pen > Air command for these options:
	- Shortcuts: Add shortcuts to the Air command menu.
	- Floating icon: Tap On/Off to minimize the Air command menu into a floating icon.

#### Air View

Preview information, extend text, or enlarge pictures by hovering your finger over the screen.

- 1. From a Home screen,  $tap \nleftrightarrow p$  Apps > **O** Settings.
- 2. Tap S Pen > Air view.
- 3. Tap On/Off to turn the feature on.
- 4. Configure options for Air view.

#### Other S Pen Settings

To configure settings for the S Pen:

- 1. From a Home screen,  $\tan \theta$  **Apps** > **O** Settings.
- 2. Tap S Pen to configure the following settings:
	- Direct pen input: Turn the Direct pen input feature on. This feature allows you to switch from the keyboard to the S Pen when filling in form fields.
	- Pointer: Turn the pointer on. The pointer appears on the screen when the tip of the S Pen is hovering close enough. Holding the pointer over some features can reveal what an item is or what it does.
	- Detachment options: Launch Air command or create a new Action memo when you remove the S Pen.
	- Screen off memo: Create action memos by detaching the S Pen while the screen is off and writing on the screen.
	- S Pen alerts: Tap the check box to set your device to sound an alert and show a pop-up if you forget to attach the S Pen and walk away from it with your device.
	- S Pen power saver: Choose to turn off pen detection when the S Pen is attached to extend battery life.
	- S Pen sound: Tap the check box to enable sounds when writing with the S Pen.
	- **S Pen vibration:** Activate vibration feedback when writing with the S Pen.

For more information, see [S Pen](#page-28-0).

# Motions and Gestures

Control certain device actions by moving your hand over the screen.

- 1. From a Home screen,  $\tan \theta$  **Apps** > <sup>O</sup> Settings.
- 2. Tap Motions and gestures.
- 3. Tap On/Off to enable each of the following:
	- Direct call: Call the contact whose call log, message, or contact details are currently on the screen by bringing the device close to your ear.
	- **Smart alert:** Set your device to vibrate when you pick it up, which notifies you about missed calls and messages.
	- Mute: Mute incoming calls and alarms by turning the device over or by covering the screen with your hand.
	- Palm swipe to capture: Create a copy of the current screen by swiping the side of your hand across the screen. The screenshot is saved to the clipboard and to the Screenshots folder in the Gallery app.

# Edge Screen Settings

Manage the panels that display on the Edge screen, including your own custom panels, and set up night mode.

To access Edge screen settings:

- ► From a Home screen, tap **B** Apps > Settings > Edge screen.
	- $-$  or  $-$

Swipe upward on the Edge screen, and then tap **Settings.** 

The following options are available:

- Manage panels: Check the panels that you want to display on the Edge screen.
- Express me: Tap  $+$  Create new to create a new Edge screen panel.
- Information stream: Select which notifications are shown on the Information stream panel, and set the screen timeout.
- Night clock: Set up a clock that displays when the phone screen is off. Night mode is available for a maximum of 12 hours.
- Edge screen text: Type a personal message to display on the Edge screen.
- Edge screen timeout: Set the Edge screen timeout setting, which is only applied while the Edge screen is on, unless the Night clock is shown.
- Notifications: Tap to show notifications on the Edge screen.
- Use Edge screen on left: Rotate the main screen 180° so that you can use the Edge screen on the left. Screen rotation must be turned on to use this function.

For more information, tap Help, or see [Edge Screen Settings.](#page-19-0)

## **Accounts**

Set up and manage accounts, including your Google Account, Samsung account, email, and social networking accounts.

Depending on the account, you can choose to synchronize your calendar, contacts, and other types of content.

#### Add an Account

You can add and manage all your email, social networking, and picture and video sharing accounts.

- 1. From a Home screen,  $\tan \theta$  **Apps** > **Settings.**
- 2. Tap Accounts  $>$   $+$  Add account.
- 3. Tap one of the account types.
- 4. Follow the prompts to enter your credentials and set up the account.

### Synchronize Accounts

You can synchronize your calendar, contacts, and other types of accounts.

- 1. From a Home screen,  $\tan \theta$  **Apps** > **Settings.**
- 2. Tap Accounts > [Account type].
- 3. Tap an account to view the sync settings for that account.
- 4. Tap individual data items to sync.
- 5. Tap  $\frac{3}{2}$  More options > Sync all or Sync now to synchronize the account.

**Note:** Sync options and the location of the sync command differ depending on the account type.

### Account Settings

Each account has its own set of settings. In addition, you can configure common settings for all accounts of the same type.

Note: Account settings and available features vary between account types and service providers. Contact your service provider for more information on your account's settings.

- 1. From a Home screen,  $tap \nightharpoonup Rpps$ **O** Settings.
- 2. Tap Accounts > [Account type].
- 3. Tap an account to configure that account's sync settings.
- 4. Tap other available options for the account type.

#### Remove an Account

You can remove accounts from your device.

- 1. From a Home screen, tap  $\boxplus$  Apps > **O** Settings.
- 2. Tap Accounts > [Account type].
- 3. Tap the account, and then tap  $\frac{1}{2}$  More options > Remove account. Confirm if prompted.

Back up your personal data using your Samsung Account or Dropbox.

### Using Your Samsung Account

To sync and back up content to your Samsung account:

- 1. From a Home screen,  $\tan \theta$  **Apps** > <sup>O</sup> Settings.
- 2. Tap Cloud.
- 3. If you have not signed in to your Samsung Account, tap Add Samsung account.

 $-$  or  $-$ 

Tap your Samsung account to manage your sync settings and backup options.

- 4. Tap to view the following Samsung account information:
	- Backup: Manage your back up and restore options.
	- Restore: Retrieve data from your Samsung account.

### Using Your Dropbox Account

For more information about Dropbox, visit [dropbox.com](http://www.dropbox.com).

- 1. From a Home screen,  $\tan \theta$  **Apps** > **Settings.**
- 2. Tap Cloud.
- 3. If you have not signed in to your Dropbox account, tap Link Dropbox account.

– or –

Tap your Dropbox account to manage your sync settings and backup options.

4. Follow the prompts to set up and use Dropbox.

# Backup and Reset

Back up your data to Google servers. You can also reset your device to its factory defaults.

#### Backup and Restore

Enable backup of your information to Google servers.

- 1. From a Home screen,  $\tan \theta$  **Apps** > **Settings.**
- 2. Tap Backup and reset for options:
	- Back up my data: Enable back up of application data, Wi-Fi passwords, and other settings to Google servers.
	- Backup account: Select a Google Account to be used as your backup account.
	- Automatic restore: Enable automatic restoration of settings from Google servers. When enabled, backed-up settings are restored when you reinstall an application.

### Reset Network Settings

You can reset Wi-Fi, Mobile data, and Bluetooth settings with Reset network settings.

- 1. From a Home screen, tap  $\boxplus$  Apps > **O** Settings.
- 2. Tap Backup and reset > Reset network settings.
- 3. Tap Reset settings, and confirm when prompted.

### Factory Data Reset

Return your device to its factory defaults, erasing all data from your device.

**Warning:** This action permanently erases ALL data from the device, including Google or other account settings, system and application data and settings, downloaded applications, as well as your music, photos, videos, and other files. Any data stored on an external SD card is not affected.

To reset your device:

- 1. From a Home screen,  $tan$   $#$  Apps > <sup>O</sup> Settings.
- 2. Tap Backup and reset > Factory data reset.
- 3. Tap Reset device and follow the prompts to perform the reset.

# Easy Mode

Switch between the default screen layout and a simpler layout. The Easy Mode layout has larger text and icons, making for a more straightforward visual experience.

To enable Easy Mode:

- 1. From a Home screen,  $tan$   $#$  Apps > <sup>O</sup> Settings.
- 2. Tap Easy mode, and then tap Easy mode to choose this feature.
	- When Easy mode is enabled, you can swipe down the page and select which apps you want to appear on the Home screens.
- 3. Tap the checkbox next to the apps you want to add or remove.
- 4. Tap Done to save your settings.

To disable Easy mode:

- 1. Swipe through the Home screens and tap Easy settings
- 2. Tap Easy mode > Standard mode.
- 3. Tap Done to confirm.

# <span id="page-119-0"></span>**Accessibility**

Accessibility services are special features that make using the device easier for those with certain physical disabilities.

Note: You can download additional accessibility applications from the Google Play store.

- 1. From a Home screen,  $tap \oplus \text{Apps}$ **Settings.**
- 2. Tap Accessibility for options:

#### Vision

- Switch access: Use this option to control your device using configurable key combinations. Tap On/Off to turn the feature on. Tap Settings for more options.
- TalkBack: Speak feedback aloud to help blind and low-vision users. Tap On/Off to turn the feature on. Tap Settings for more options.
	- TalkBack can collect all of the text you enter, except passwords, including personal data and credit card numbers. It may also log your user interface interactions with the device.
- Dark screen: Keep the screen turned off at all times for privacy. TalkBack must be enabled in order to configure this option.
- Rapid key input: Release your finger to enter selection instead of double tapping. TalkBack must be enabled in order to configure this option.
- **Speak passwords: Read the characters aloud** as you enter your passwords. TalkBack must be enabled in order to configure this option.
- Font size: Set the font size.
- High contrast fonts: Adjust the color and outline of fonts to increase the contrast with the background.
- Magnification gestures: Use exaggerated gestures such as triple-tapping, double pinching, and dragging two fingers across the screen.
- Hover zoom: Magnify content by hovering the S Pen over it.
- Notification reminder: Play a beep when a notification for a call, message, and more, has been missed.
- Negative colors: Reverse the display of screen colors from white text on a black background to black text on a white background.
- Color adjustment: Adjust the color of the screen if you are color blind or have difficulty reading the display because of the screen color. Tap Color adjustment for options.
- Accessibility shortcut: Quickly enable accessibility features in two quick steps. Tap On/Off to turn the feature on.
- Text-to-speech options: Set your preferred TTS engine and options. For more information, see [Text-To-Speech Options.](#page-125-0)

#### **Hearing**

- Flash notification: Set your camera light to blink whenever you receive a notification.
- Turn off all sounds: Turn off all notifications and audio for privacy.
- Hearing aids: Improve the sound quality of your device for use with hearing aids.
- Samsung subtitles (CC): Use Samsung subtitles with multimedia files when available.
- Google subtitles (CC): Use Google subtitles with multimedia files when available.
- **Sound balance:** Use the slider to set the left and right balance when using a stereo device.
- Mono audio: Switch audio from stereo to mono for use with one earphone.
- Sound detectors: Receive alerts when the phone detects a doorbell or a crying baby.

#### Dexterity and interaction

- Assistant menu: Improve the device accessibility for users with reduced dexterity.
- Air wake up: Wake up your device by waving your hand over the sensor.
- Press and hold delay: Select a time interval for this tap action.
- Interaction control: Block areas of the screen from touch interaction. Disable Auto rotate screen and hard key functions. Only show application notifications in the Notification panel and the Status bar.

#### More settings

- Direct access: Open your accessibility settings by pressing the Home key quickly three times in succession.
- Answering and ending calls: Choose shortcuts for answering and ending calls.
- Single tap mode: Dismiss or snooze alarms, calendar events, and timer alerts, and answer or reject incoming calls with a single tap.
- Manage accessibility: Export your accessibility settings and share them with another device.

#### **Services**

Additional accessibility apps may be downloaded from the Google Play store. Certain accessibility services you install may be configured here.

# Private Mode

Hide personal content from being accessed by anyone else using your device.

Private mode is only available for certain applications.

Note: A secure screen lock (Pattern, PIN, Password, or Fingerprint) is required to use Private Mode.

### Set Up Private Mode

- 1. From a Home screen,  $tap \nleftrightarrow$  Apps > **Settings.**
- 2. Tap Private mode.
- 3. Follow the prompts to learn about and set up Private mode.

# Finger Scanner

Use fingerprint recognition as an alternative to entering passwords in certain apps.

You can also use your fingerprint to verify your identity when logging in to your Samsung account.

Note: Fingerprint recognition uses the unique characteristics of each fingerprint to enhance the security of your device. The likelihood of the fingerprint sensor confusing even small areas of two different fingerprints is very low. But in rare cases, the sensor may recognize a fingerprint that is similar to a registered fingerprint.

### Register a Fingerprint

You can register up to 3 fingerprints. A password is also set up as an alternative to your fingerprint.

- 1. From a Home screen, tap  $\boxplus$  Apps > **Settings.**
- 2. Tap Finger scanner > Fingerprint manager.
	- Swipe your finger over the Home key to register your first fingerprint or to continue to the next screen.

#### Add a Fingerprint

If no fingerprints are registered, the manager automatically opens the Register fingerprint screen. Otherwise:

 $\triangleright$  Tap  $\preightharpoonup$  Add and follow the instructions to register a fingerprint and password.

#### Rename a Fingerprint

To rename a fingerprint:

▶ Touch and hold the fingerprint, and then tap  $\blacktriangleright$  Edit.

#### Delete a Fingerprint

To delete a fingerprint:

 $\blacktriangleright$  Touch and hold the fingerprint, and then tap **III** Delete.

### Change Backup Password

To change the backup password for a fingerprint:

- 1. From a Home screen, tap  $\boxplus$  Apps > **O** Settings.
- 2. Tap Finger scanner > Change backup password.
- 3. Scan your fingerprint.
- 4. Enter a new backup password.

### Fingerprint Verification

Fingerprint verification can be used for other accounts accessed from your device.

- 1. From a Home screen,  $tan \#$  Apps > <sup>O</sup> Settings.
- 2. Tap Finger scanner for options.
	- **Screen lock:** Change your Screen lock and access Screen lock settings. For more information, see [Set a Screen Lock](#page-109-0).
	- Web sign-in: Access your online accounts using your fingerprint.
	- Verify Samsung account: Verify your identity using your fingerprint when logging in to your Samsung account.
	- Pay with PayPal: Link your PayPal account to your device to make faster and more secure PayPal payments using any of your registered fingerprints.

# Language and Input Settings

### Configure your device's language and input settings.

### Language

You can select a default language for your device's menus and keyboards.

- 1. From a Home screen, tap  $\mathbf{H}$  Apps > **Settings.**
- 2. Tap Language and input > Language.
- 3. Select a language from the list.

## Default Keyboard

You can select a default keyboard or input method.

- 1. From a Home screen, tap  $\boxplus$  Apps > **O** Settings.
- 2. Tap Language and input > Default.
- 3. Select a keyboard.

Note: Additional keyboards can be downloaded from the Google Play store.

## Samsung Keyboard

Configure options for using the Samsung keyboard.

- 1. From a Home screen, tap  $\boxplus$  Apps > **O** Settings.
- 2. Tap Language and input.
- 3. Tap Samsung keyboard for options:
	- English(US): Set the keyboard type to Qwerty keyboard or 3x4 keyboard.
	- Select input languages: Choose which languages are available on the keyboard. To switch between languages, slide the Space bar sideways.
- and social networking sites—improving its • Predictive text: Predictive text suggests words that match your text entries, and can automatically complete common words. Predictive text can learn your personal writing style from your contacts, messages, Gmail, accuracy of predicting your text entries.
- Additional keyboard settings provide assistance with capitalization, punctuation, and much more.

#### Swype Keyboard

Configure options for using the Swype keyboard.

- 1. From a Home screen, tap  $\boxplus$  Apps > <sup>O</sup> Settings.
- 2. Tap Language and input.
- 3. Tap Swype for options:
	- Settings: Configure basic options.
	- **Themes:** Change the keyboard layout.
	- My words: Manage your personal dictionary, new word updates, as well as how Swype can learn from your writing style in various apps.
	- Languages: Set the current language. Additional languages can be downloaded.
	- **Gestures:** Learn about using Swype gestures.
	- Help: View information on using Swype.

## Google Voice Typing

Speak rather than type your text entries using Google voice typing.

- 1. From a Home screen,  $\tan \theta$  Apps > **Settings.**
- 2. Tap Language and input.
- 3. Tap Google voice typing for options:
	- Languages: Select languages for Google voice typing.
	- "Ok Google" detection: Tap to launch a Google search whenever you say "OK Google".
	- Hands-free: Allow requests with the device locked.
	- **Speech output:** Select options for spoken feedback.
	- Offline speech recognition: Download and install speech recognition engines, allowing you to use voice input while not connected to the network.
	- Block offensive words: Hide recognized offensive voice results.
	- Bluetooth headset: Use audio input from a Bluetooth headset (not included), if one is connected.

## Handwriting Recognition Language

Handwriting can be recognized in S Note and Action memo. Use this option to select a language that is used by the device to recognize your handwriting.

- 1. From a Home screen, tap  $\mathbb{H}$  Apps > <sup>®</sup> Settings.
- 2. Tap Language and input.
- 3. Under Handwriting recognition, tap Language.
- 4. Tap More languages to select a new language.

### <span id="page-125-0"></span>Text-To-Speech Options

Configure your Text-to-Speech (TTS) options. TTS is used for various accessibility features, such as TalkBack. For more information, see [Accessibility](#page-119-0).

- 1. From a Home screen,  $tan$   $#$  Apps > **Settings.**
- 2. Tap Language and input > Text-to-speech options for options:
	- Preferred TTS engine: Choose either the Samsung or Google Text-to-speech engine. Tap Settings next to each TTS engine for options.
	- Speech rate: Set the speed at which the text is spoken.
	- Listen to an example: Play a sample of speech synthesis (available if voice data is installed).
	- Default language status: Display the default language in use.

### Read New Notifications Aloud

Set the device to read new notifications aloud for incoming calls, messages, and emails, as well as caller or sender information.

- 1. From a Home screen, tap  $\boxplus$  Apps > **Settings.**
- 2. Tap Language and input > Read notifications aloud.
- 3. Tap the checkbox to enable each option.

#### Pointer Speed

Configure pointer speed for an optional mouse or trackpad (not included).

- 1. From a Home screen, tap  $\boxplus$  Apps > **Settings.**
- 2. Tap Language and input > Pointer speed.
- 3. Drag the slider to the right to go faster or to the left to go slower.
- 4. Tap OK to save your setting.

# Date and Time

By default, your device receives date and time information from the wireless network.

When you are outside network coverage, you may want to set date and time information manually using the date and time settings.

- 1. From a Home screen,  $tan$   $#$  Apps > **Settings.**
- 2. Tap Date and time. The following options are available:
	- Automatic date and time: Receive date and time updates from the wireless network.
	- Set date: Enter the current date (only available when Automatic date and time is disabled).
	- Set time: Enter the current time (only available when Automatic date and time is disabled).
	- Automatic time zone: Receive the time zone from the wireless network.
	- Select time zone: Choose your local time zone (only available when Automatic time zone is disabled).
	- Use 24-hour format: Set the format for displaying time.

# Safety Assistance

Receive real-time information about emergencies and severe weather conditions.

You can also enable Emergency mode: a power‑conserving mode that restricts certain apps and functions while allowing access to Messages, Contacts, and emergency calls.

#### Emergency Mode

Use Emergency mode to conserve battery power during emergencies. Power-hungry apps and functions are disable, but you are still able to send messages, use Contacts, and make emergency calls.

- 1. From a Home screen, tap  $\boxplus$  Apps > <sup>O</sup> Settings.
- 2. Tap Safety assistance > Emergency mode.
- 3. Tap On/Off to turn the feature on.

#### Geo News

Receive information about weather, environmental situations, and geological information for your location during emergencies.

- 1. From a Home screen, tap  $\boxplus$  Apps > <sup>®</sup> Settings.
- 2. Tap Safety assistance > Geo News.
- 3. Tap On/Off to turn the feature on.
	- Geo News notification pop-ups: Receive pop-up alerts.

#### Send Help Messages

Send a quick alert to your primary contacts when you are in an emergency situation.

To enable this feature:

- 1. From a Home screen,  $tan$   $#$  Apps > **Settings.**
- 2. Tap Safety assistance > Send help messages.
- 3. Tap On/Off to turn the feature on and configure the following options:
	- **Send pictures:** Send photos taken with the front and back cameras to your emergency contacts.
	- Send sound recording: Send a short audio message to your emergency contacts.

To send a help message:

▶ Press the Power key quickly three times.

#### Manage Primary Contacts

Select contacts or create new ones to be your emergency contacts. These contacts automatically receive your help message.

- 1. From a Home screen,  $\tan \theta$  **Apps** > **O** Settings.
- 2. Tap Safety assistance > Manage primary contacts.
- 3. Tap Create primary contact and choose one of the following options:
	- Create contact: Enter a name and phone number for a new emergency contact.
	- Select from contacts: Designate a contact to be an emergency contact.

# **Accessories**

Configure options when using HDMI audio devices (not included).

- 1. From a Home screen,  $tan \nvert$  Apps > <sup>(o)</sup> Settings.
- 2. Tap Accessories for options.
	- Audio output: Select a sound output format to use when connecting your device to HDMI devices (not included). Some devices may not support the surround sound setting.

# **Battery**

### View how battery power is used for device activities.

- 1. From a Home screen,  $tan$   $#$  Apps > <sup>O</sup> Settings.
- 2. Tap Battery for options:
	- Battery usage: View battery usage since the battery was last fully charged.
		- Usage since last fully charged: View a chart of past usage and estimated time remaining.
		- More options: Tap Optimize battery usage to select apps to optimize their individual battery usage. Tap Refresh to update the listing.
	- Power saving mode: Save battery power by limiting your device's performance, limiting vibration feedback, and restricting location services and most background data.
	- Ultra power saving mode: Save battery power by using a minimal Home screen layout and limiting the number of usable apps.
	- Detail: View details on apps that have an abnormal amount of battery usage.
	- Percentage on status bar: Display the battery charge percentage next to the battery icon on the Status bar.
	- Fast cable charging: Charge the battery more quickly.

View the device memory and usage. Mount, unmount, or format an optional memory card (not included).

#### Device Memory

View and manage the memory used by the device.

- 1. From a Home screen, tap  $\boxplus$  Apps > **Settings.**
- 2. Tap Storage.
	- Device storage used out of the total space available is displayed.
- 3. Tap Internal storage for the following:
	- Total space: The total space in your device's memory.
	- Available space: The amount of storage space currently available.
	- System memory: The minimum amount of storage space required to run the system.
	- Used space: The amount of storage space currently being used.
	- Other: The space used by app data, downloaded files, and Android system files.
	- Cached data: The amount of data currently cached.
- 4. Tap Explore to launch My Files to view content stored on your device.

To increase available memory:

- 1. From a Home screen,  $tan$   $#$  Apps > **O** Settings.
- 2. Tap Storage > Internal storage.
- 3. Tap Cached data to clear cached data for all apps.
- 4. Tap Delete to confirm.

## Memory Card (SD Card)

Once a memory card (not included) has been installed in your device, the card memory is displayed as Total space and Available space.

Note: The SD card menu only appears when an optional memory card is installed.

Note: To improve performance and reliability with high-definition video recording and playback, it is recommended you use a memory card (SD card) that is both rated as at least a Class 10 and provides a high read speed.

#### Install a Memory Card

You can use a microSD or microSDHC card (not included) to add more memory space to your device.

For more information, see [Install a Memory Card](#page-9-0).

#### Mount a Memory Card

When you install an optional memory card, it is automatically mounted (connected to the device) and prepared for use. However, should you unmount the card without removing it from the device, you have to mount it before it can be accessed.

- 1. From a Home screen,  $tan \#$  Apps > **O** Settings.
- 2. Tap Storage > SD card > Mount.

#### Unmount a Memory Card

To prevent damage to information stored on the memory card, always unmount the card before removing it from the device.

Unmounting an SD card may stop some applications from functioning until you mount the SD card again.

- 1. From a Home screen, tap  $\boxplus$  Apps > **Settings.**
- 2. Tap Storage > SD card > Unmount.

#### Remove a Memory Card

**Warning:** To prevent damage to information stored on the memory card, unmount the card before removing it from the device.

- 1. From a Home screen,  $tan \#$  Apps > **O** Settings.
- 2. Tap Storage > SD card > Unmount.
- 3. Remove the back cover. For more information, see [Remove the Back Cover.](#page-8-0)
- 4. Slide the card out carefully.
- 5. Replace the back cover. For more information, see [Replace the Back Cover.](#page-9-1)

#### Format a Memory Card

**Warning:** When formatting an SD card, you should back up your music and photo files that are stored on the card because formatting the SD card deletes all the stored data.

- 1. From a Home screen, tap  $\boxplus$  Apps > **Settings.**
- 2. Tap Storage  $>$  SD card  $>$  Format and follow the prompts.

# **Security**

Secure your device and protect your data with Security settings.

### Device Administration

Manage your device administrators and application installation privileges.

- 1. From a Home screen,  $\tan \theta$  **Apps** > **Settings.**
- 2. Tap Security for options:
	- Device administrators: Add or remove device administrators.
	- Unknown sources: Enable installation of non-Google Play applications.

Warning: Enabling installation of third-party applications can cause your device and personal data to be more vulnerable to attacks by unknown sources.

### **Encryption**

Require a numeric PIN or password to decrypt your device each time you power it on or encrypt the data on a memory card (not included) each time it is connected.

- 1. From a Home screen, tap  $\boxplus$  Apps > **O** Settings.
- 2. Tap Security for options:
	- Protect encrypted data: Encrypt all data on your device.
	- Encrypt external SD card: Encrypt data on a memory card (not included).

Note: Make sure your battery is charged more than 80 percent. Encryption takes an hour or more.

#### Find My Mobile

Protect your device from loss or theft allowing your device to be locked, tracked, and for your data to be deleted remotely.

 $\blacktriangleright$  To access your device remotely, visit [findmymobile.samsung.com.](https://findmymobile.samsung.com/)

Note: You must sign up for a Samsung account and enable Google location service to use Find My Mobile.

- 1. From a Home screen,  $\tan \theta$  **Apps** > **Settings.**
- 2. Tap Security.
- 3. Under Find my mobile, the following options are available:
	- Remote controls: Lock and erase your data remotely if your device is lost or stolen.
	- Go to website: Launch the Find My Mobile website.
	- **Reactivation lock:** Use your Samsung account to stop anyone from reactivating your device without your permission.

#### Passwords

Display password characters briefly as you type them.

- 1. From a Home screen, tap  $\boxplus$  Apps > **O** Settings.
- 2. Tap Security > Make passwords visible to turn the feature on.

### Security Update Service

Automatically receive security updates.

- 1. From a Home screen, tap  $\boxplus$  Apps > **O** Settings.
- 2. Tap Security for options:
	- Security policy updates: Automatically or manually check for security policy updates.
		- Automatic updates can also be limited to only when your device is connected to a Wi-Fi network.
	- Send security reports: Use Wi-FI to send security reports to Samsung for threat analysis.

## Credential Storage

Manage your security certificates. If a certificate authority (CA) certificate gets compromised or for some other reason you do not trust it, you can disable or remove it.

- 1. From a Home screen,  $\tan \theta$  **Apps** > **Settings.**
- 2. Tap Security for options:
	- **Storage type:** Select a storage location for credential contents.
	- Trusted credentials: Display certificates in your device's ROM and other certificates you have installed.
	- Install from device storage: Install a new certificate from storage.
	- Clear credentials: Erase the credential contents from the device and reset the password.

## Advanced Security

Protect your device with these advanced security options.

- 1. From a Home screen,  $tan \#$  Apps > **Settings.**
- 2. Tap Security for options:
	- Trust agents: Perform selected actions when trusted devices are connected.
		- To view Trust agents, set up a secured screen lock (Password, PIN, Pattern, or Fingerprints). For more information, see [Set a Screen Lock.](#page-109-0)
	- Pin windows: Pin a specific app on your device screen. Follow the prompts.
	- Usage data access: View the applications that can access your device's usage history.
	- **Smart Lock:** Set your device to stay unlocked when you have trusted devices connected or when it's in a trusted place.
		- To view Smart Lock, set up a secured screen lock (Password, PIN, Pattern, or Fingerprints). For more information, see [Set a Screen Lock.](#page-109-0)
	- Do not disturb permission: View which apps have permission to change the Do not disturb settings.

# **Help**

### View tips and guidelines for using your device.

- 1. From a Home screen,  $tan \nvert$  Apps > **Settings.**
- 2. Tap Help for information about:
	- New features
	- Getting started
	- Applications
	- Settings

# About Device

View information about your device, including current status, legal information, hardware and software versions, and more.

- 1. From a Home screen,  $tan \#$  Apps > **O** Settings.
- 2. Tap About device, and then tap items for more details:
	- Download updates manually: Check for and install available software updates.
	- Scheduled software updates: Set a time to automatically check for and install software updates.
	- Status: View the status of the battery, network, and other information about your device.
	- Legal information: View legal notices and other legal information, including your embedded Samsung legal information.
	- Report diagnostic info: Consent to send diagnostic and usage data about your device to Samsung.
	- Device name: View and change your device's name.
	- Additional device information includes the Model number, Android version, Build number, and more.

# Application Manager

You can download and install new applications on your device. Use Application manager settings to manage your downloaded and preloaded applications.

**Warning:** Because this device can be configured with system software not provided by or supported by Google or any other company, you operate this software at your own risk.

## Application Manager Options

If you have disabled apps, you can choose whether to display them.

- 1. From a Home screen, tap  $\boxplus$  Apps > **O** Settings.
- 2. Tap Application manager.
- 3. If you have disabled applications:
	- Tap  $\blacktriangledown$  All apps at the top left of the screen.
	- Tap All apps, Enabled, or Disabled.
- 4. Tap  $\stackrel{\bullet}{\bullet}$  More options for the following options:
	- Show/Hide system apps: Show or hide system (background) apps.
	- App permissions: Control which apps have permissions to use certain features of your device.
	- Apps that can appear on top: Choose apps that can run on top of other running apps.
	- Change system settings: Select which apps can change system endings.
	- Reset app preferences: Reset options that have been changed. Existing app data is not deleted.

#### Manage Apps

You can view and update information about an application, including memory usage, default settings, and permissions.

- 1. From a Home screen,  $tan$   $#$  Apps > **O** Settings.
- 2. Tap Application manager.
- 3. Tap an application to view and update information about the application. The following options are displayed:
	- Uninstall/Disable: Uninstall or disable the application. Preloaded apps can only be disabled.
	- Force stop: Stop an app that is misbehaving. Restart your device if stopping an app, process, or service causes your device to stop working correctly.
	- Storage: Manage the app's storage usage.
	- Data usage: View mobile data usage.
	- **Permissions:** View permissions granted to the app for access to your device's information.
	- Notifications: Configure notifications from the app.
	- Set as default: Set the app as a default for a certain category of apps.
	- Battery: View battery usage since the last full charge.
	- Memory: View memory usage.

**Note:** Options may vary by application.

# Default Applications

If you have multiple applications of the same type, such as email apps, you can select one app to be the default.

You can also use a simpler Home screen that provides an easier user experience for first-time smartphone users.

- 1. From a Home screen,  $\tan \theta$  **Apps** > **Settings.**
- 2. Tap Default applications.
- 3. Tap the following to choose default apps:
	- Browser app: Choose a default browser app.
	- Calling app: Choose a default calling app.
	- Messaging app: Choose a default messaging (text and multimedia) app.
	- Set as default: Choose default apps for other functions.
	- Home: Choose a Home screen type.
	- Device assistance app: Choose an app that provides assistance for using your device.

# Application Settings

### Shortcuts to the settings for various apps are available in one convenient location.

- 1. From a Home screen,  $tan$   $#$  Apps > <sup>(o)</sup> Settings.
- 2. Tap Application settings.
- 3. Tap one of the following to display the settings for the selected app:
	- Calendar
	- Call
	- Contacts
	- Email
	- Gallery
	- Internet
	- Messages
	- S Voice
	- Google